# TP-LINK®

# **TL-WR340G/TL-WR340GD Handbuch**

# **Drahtloser 54M-Router**

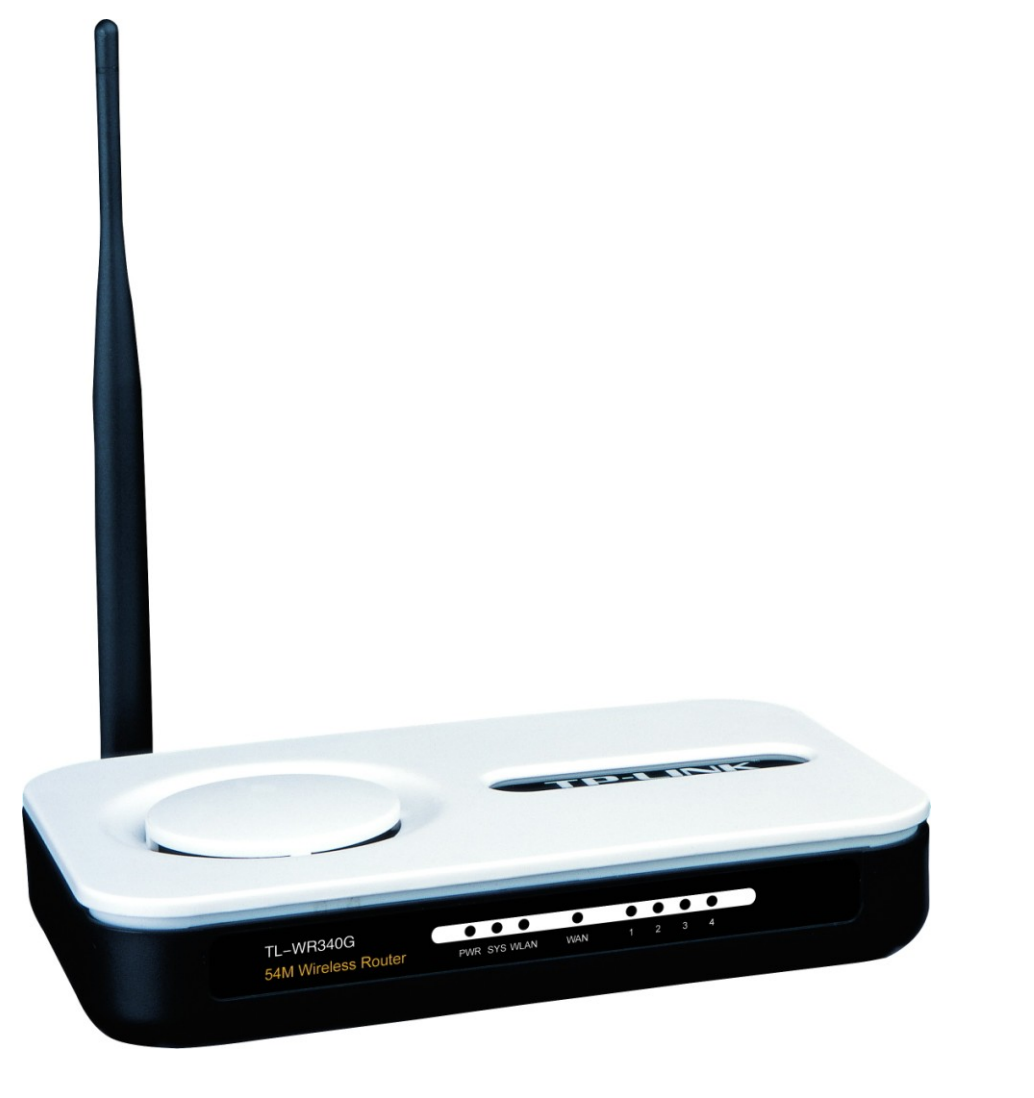

## **COPYRIGHT & HANDELSMARKEN**

Diese Spezifikationen können kurzfristigen Änderungen unterliegen. TP-LINK° ist eine registrierte Handelsmarke von TP-LINK TECHNOLOGIES CO., LTD. Andere Marken und Produktnamen sind Handelsmarken oder registrierte Handelsmarken ihrer entsprechenden Rechteinhaber.

Weder diese Spezifikationen noch Teile davon dürfen ohne Genehmigung von TP-LINK TECHNOLOGIES CO., LTD in irgendeiner Form oder auf irgendwelche Art und Weise kopiert oder für jegliche Zwecke der Übersetzung, Umwandlung oder Anpassung verwendet werden. Copyright © 2009 TP-LINK TECHNOLOGIES CO., LTD. Alle Rechte vorbehalten.

#### **http://www.tp-link.com**

## **FCC-STATEMENT**

Dieses Gerät wurde getestet und entspricht den Spezifikationen eines B-Klasse-Gerätes laut Teil 15 der FCC-Reglementierung. Diese Spezifikationen sollen gegen schädliche Einwirkungen des Geräts in einer häuslichen Umgebung schützen. Dieses Gerät erzeugt und benutzt Funksignale und kann, falls es nicht sachgemäß und den Anweisungen entsprechend installiert wird, Funkkommunikation stören. Jedoch kann nicht garantiert werden, dass solche Interferenzen bei einer bestimmten Installation nicht auftreten. Sollte dieses Gerät schädliche Interferenzen mit Radio- oder Fernsehgeräten verursachen, was einfach durch Aus- und Einschalten des Geräts nachgewiesen werden kann, wird geraten, mindestens eine der folgenden Maßnahmen durchzuführen:

- Empfängerantenne anders ausrichten oder deplatzieren.
- Den Abstand zwischen dem Gerät und dem Radio-/Fernsehempfänger vergrößern.
- Das Gerät an einem anderen Stromkreis als das Radio-/Fernsehgerät betreiben.
- Den Händler oder einen Radio-/TV-Techniker zu Rate ziehen.

Dieses Gerät entspricht Teil 15 der FCC-Reglementierung. Der Betrieb unterliegt den folgenden beiden Bedingungen:

- 1) Das Gerät darf keine schädlichen Interferenzen verursachen.
- 2) Dieses Gerät muss jegliche eindringende Interferenz tolerieren, einschließlich solcher, die unerwünschtes Verhalten hervorruft.

## **FCC-Radiofrequenzaussendungsstatement**

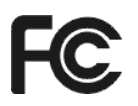

Dieses Gerät entspricht den FCC-Radiofrequenzaussendungsgrenzen, die für eine unkontrollierte Umgebung gelten. Dieses Gerät und seine Antenne dürfen nicht in der unmittelbaren Nähe anderer radiowellenaussendenden Geräte/Antennen betrieben werden.

"Um den FCC-Radiofrequenzaussendungsanforderungen gerecht zu werden, gilt dies nur für mobile Konfigurationen. Die für diesen Sender benutzten Antennen müssen so installiert werden, dass sie sich mindestens 20cm von Personen und nicht in der unmittelbaren Nähe anderer radiowellenaussendenden Geräte/Antennen befinden."

## **CE-Warnung**

# $C<sub>1588</sub>$

Dies ist ein B-Klasse-Produkt. In einer häuslichen Umgebung kann dieses Produkt Interferenzen verursachen, welche für den Benutzer entsprechende Maßnahmen erfordern können.

## **Nationale Restriktionen**

#### **2400..2483,5 MHz**

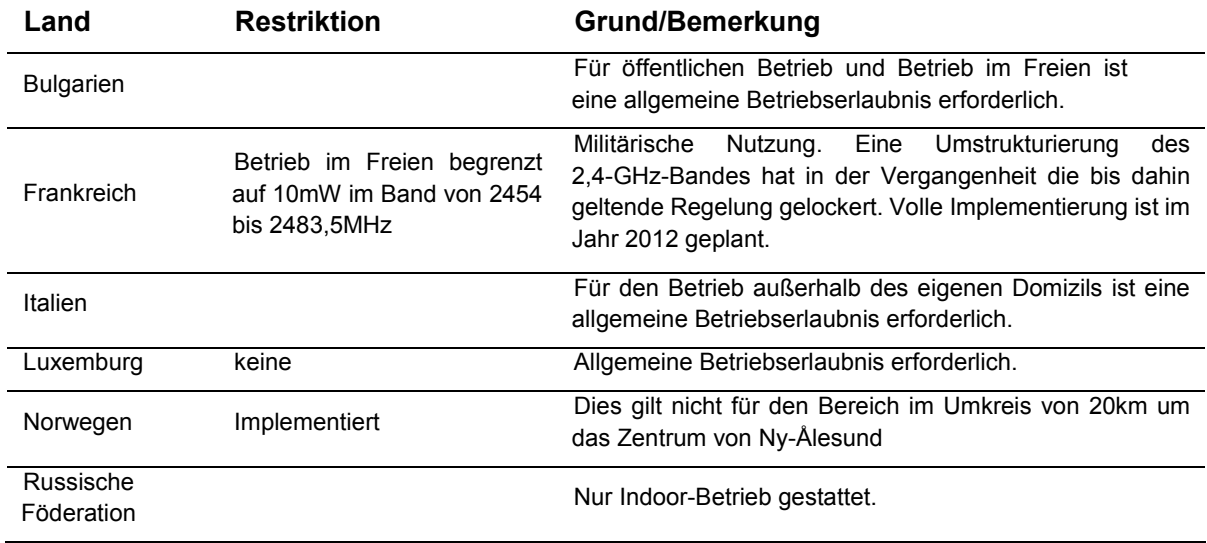

#### **Bemerkung:**

Bitte benutzen Sie das Produkt in Frankreich nicht im Freien.

## **KONFORMITÄTSERKLÄRUNG**

#### **Für das Gerät**:

Produktbeschreibung: **Drahtloser 54M-Router**

Modellnr.: **TL-WR340G**

Handelsmarke: **TP-LINK** 

erklären wir selbstverantwortlich, dass dieses Produkt alle darauf anwendbaren technischen Regelungen nach folgender Richtlinie erfüllt:

Direktiven 1999/5/EC

Das oben angegebene Produkt entspricht den folgenden Standards/Normen:

**ETSI EN 300 328 V1.7.1: 2006 ETSI EN 301 489-1 V1.6.1:2005 ETSI EN 301 489-17 V1.2.1:2002 EN 61000-3-2:2006 EN 61000-3-3:1995+A1:2001 EN60950-1:2006 EN50371:2002**

Direktiven 2004/108/EC

Das oben angegebene Produkt entspricht weiterhin den folgenden Standards/Normen:

**EN 55022:2006 EN 55024:1998+A1:2001+A2:2003 EN 61000-3-2:2006 EN 61000-3-3:1995+A1:2001+A2:2005**

Direktiven 2006/95/EC

Das oben angegebene Produkt entspricht weiterhin den folgenden Standards/Normen:

EN60950-1:2006

Für diese Erklärung verantwortliche Person:

**Zhao Jianjun Internationaler Geschäftsleiter**

## **Verpackungsinhalt**

In der Verpackung sollten folgende Gegenstände zu finden sein:

- Ein drahtloser 54-Mbps-Router TL-WR340G/TL-WR340GD
- Ein AC/DC-Adapter für den TL-WR340G/TL-WR340GD
- $\triangleright$  Eine Schnellinstallationsanleitung
- Eine CD zum 54-Mbps-Router TL-WR340G/TL-WR340GD mit:
	- Diesem Handbuch
	- Weiteren Informationen

#### **Bemerkung:**

Stellen Sie sicher, dass die Verpackung obige Gegenstände beinhaltet. Ist etwas davon beschädigt oder nicht vorhanden, setzen Sie sich bitte mit Ihrem Händler in Verbindung.

## **Konventionen**

Die Begriffe "Der Router", "TL-WR340G/TL-WR340GD" oder "das Gerät" bezeichnen in diesem Handbuch den drahtlosen 54-Mpbs-Router TD-WR340G/TL-WR340GD.

In den Bildern sichtbare Parameter sind lediglich beispielhaft und können sich unter Umständen von der bei Ihnen vorhandenen Situation unterscheiden, da Sie die Parameter nach Ihren Bedürfnissen einstellen können.

#### **Bemerkung:**

Dieses Handbuch gilt sowohl für den TL-WR340G als auch für den TL-WR340GD. Im Folgenden dient der TL-WR340G als Beispiel.

Die Unterschiede zwischen den beiden Produkten sind:

- Der TL-WR340G ist ein Router mit fester Antenne.
- Der TL-WR340GD ist ein Router mit abnehmbarer Antenne.

## **INHALTSVERZEICHNIS**

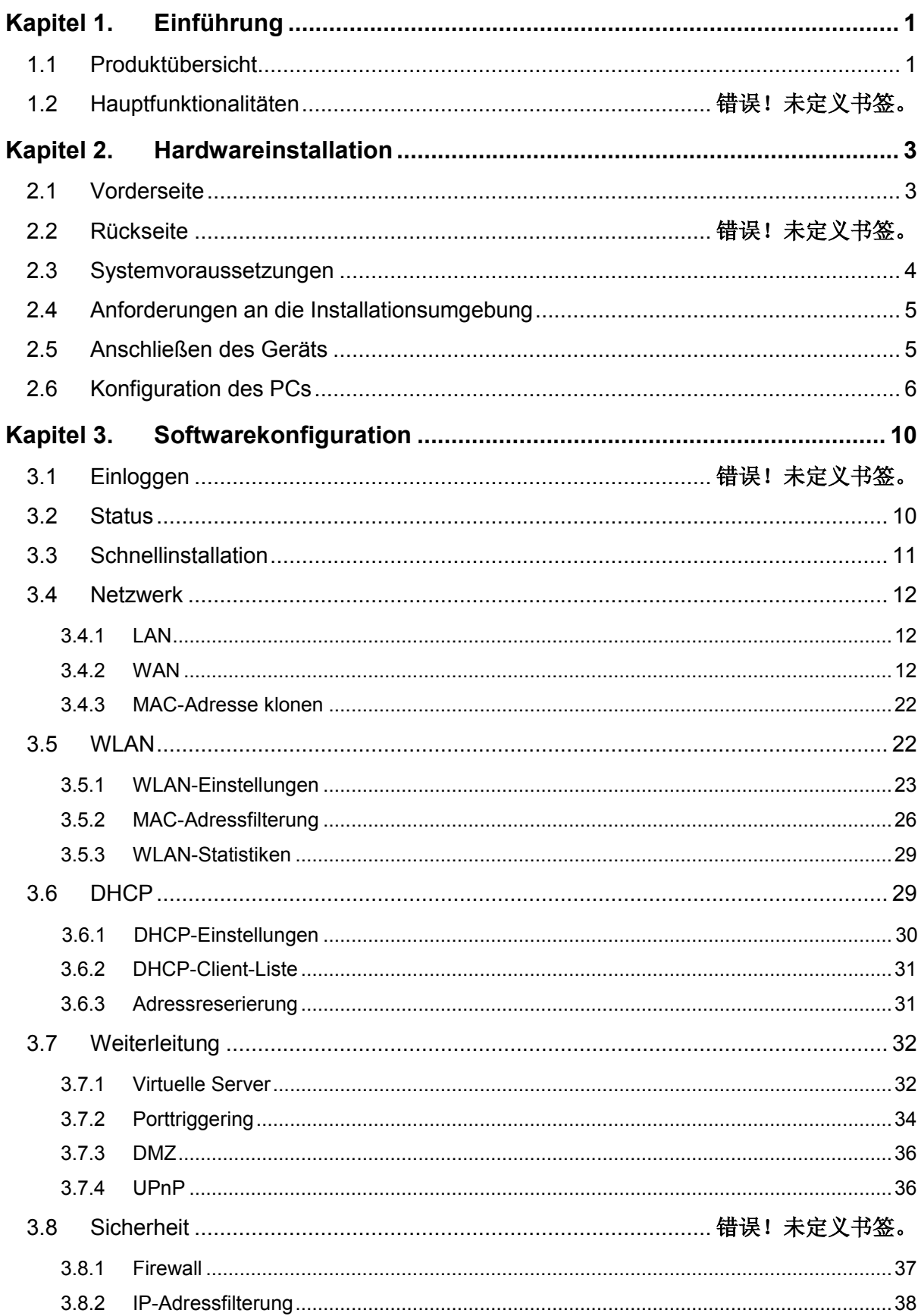

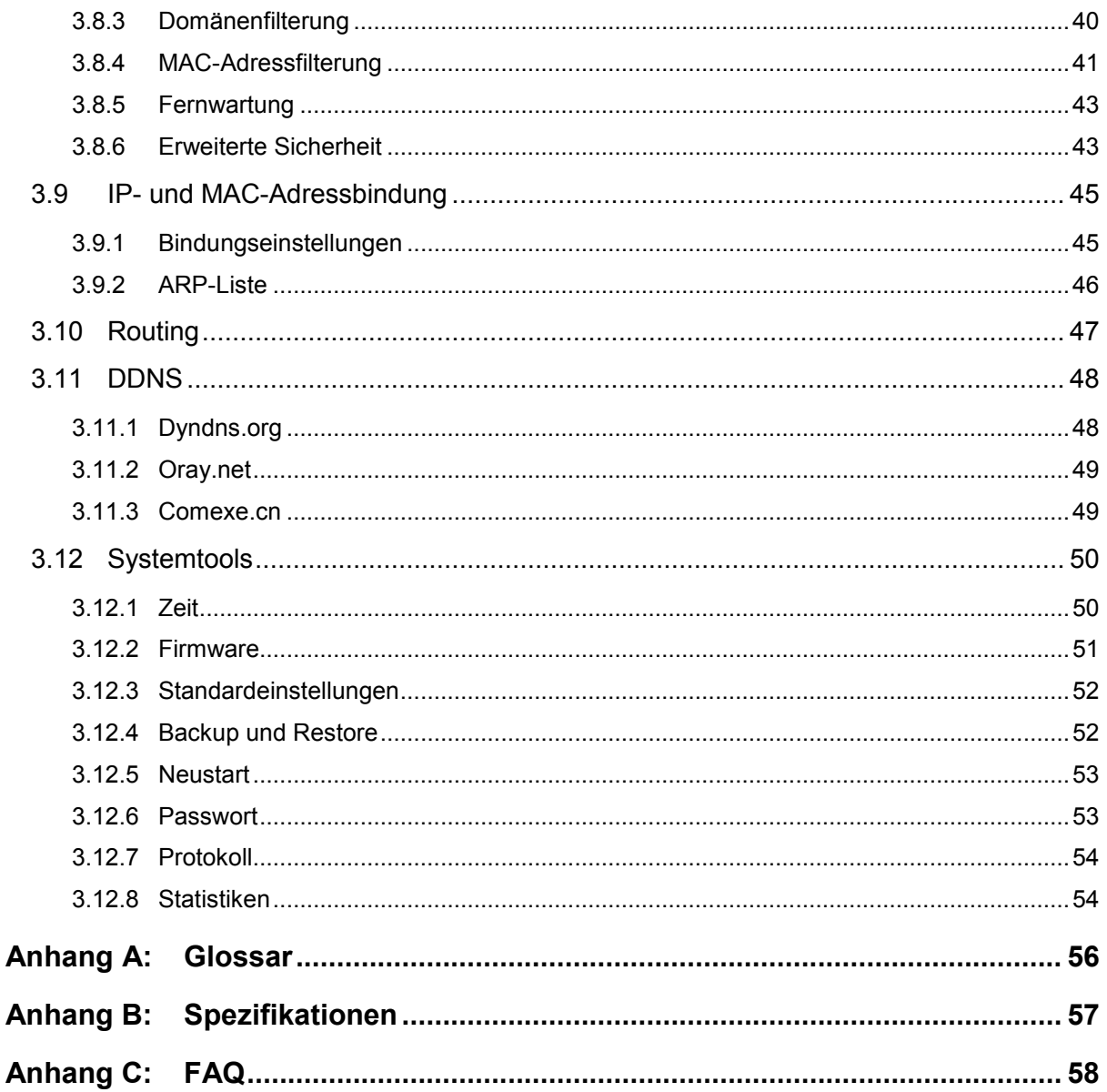

## <span id="page-8-0"></span>**Kapitel 1. Einführung**

Vielen Dank, dass Sie den drahtlosen 54M-Router TL-WR340G/TL-WR340GD gekauft haben.

## <span id="page-8-1"></span>**1.1 Produktübersicht**

Vielen Dank, dass Sie den drahtlosen 54M-Router TL-WR340G/TL-WR340GD ausgewählt haben. Dieser Router stellt eine dedizierte Lösung für Small-Office/Home-Office(SOHO)-Netze dar. Somit können Sie Internet, Dateien usw. mehreren PCs gleichzeitig zur Verfügung stellen und dabei nur einen Internetzugang beanspruchen. Zusätzlich unterstützt dieses Gerät Bridging, damit zwei drahtlose Accesspoints auf einfachste Weise miteinander kommunizieren können.

Die Installation und die Verwaltung erfolgen kinderleicht über eine Weboberfläche. Auch wenn Sie mit dem Router noch nicht vertraut sind, wird dieses Handbuch Ihnen dabei helfen, den Router problemlos einzurichten. Bevor Sie dies tun, schauen Sie sich bitte dieses Handbuch an, um die Funktionen des Routers kennenzulernen.

## **1.2 Hauptfunktionalitäten**

- Entspricht den Standards IEEE 802.11g, IEEE 802.11b, IEEE 802.3 und IEEE 802.3u.
- 1 10/100M-Autoabstimmungs-RJ45-WAN-Port und 4 10/100M-Autoabstimmungs-RJ45-LAN-Ports, die Auto-MDI/MDIX unterstützen.
- Erlaubt den Benutzern gemeinsamen Zugriff auf Daten und Internet. Unterstützt PPPoE, dynamische und statische IP-Konfiguration, L2TP, PPTP, und BigPond-Kabel.
- ▶ Ignorieren von Pingpaketen vom WAN-Port oder von LAN-Ports.
- Internetverbindung bei Bedarf und Trennen einer PPPoE-Verbindung bei Leerlaufzeit.
- Eingebautes NAT und eingebauter DHCP-Server, der IP-Adressen auch statisch vergeben kann.
- Eingebaute Firewall, die IP-Adressfilterung, Domänennamenfilterung und MAC-Adressfilterung unterstützt.
- Bietet Sicherheit durch WPA/WPA2-, WPA-PSK/WPA2-PSK-Authentifizierung mit TKIP- und AES-Verschlüsselung
- Bietet 64-/128-/152-Bit-WEP-Verschlüsselung und ACL (Access Control List) für WI AN-Clients
- Unterstützt Flussstatistiken.
- Unterstützt Firmware-Upgrade.
- Unterstützt Web-Management.
- Unterstützt Virtuelle Server, Spezielle Applikationen und DMZ-Host.
- Unterstützt UPnP, Dynamisches DNS, Statisches Routing, VPN-Passthrough.
- Unterstützt ICMP-FLOOD-, UDP-FLOOD- und TCP-SYN-FLOOD-Filterung.
- Unterstützt Datenraten von 54, 48, 36, 24, 18, 12, 9 und 6 Mbps bzw. 11, 5,5, 2 und 1 Mbps.
- Unterstützt uhrzeitbasierendes Herstellen/Trennen der Internetverbindung.
- Unterstützt Zugriffskontrolle. Damit können Eltern oder Administratoren zeitbasierende Zugriffskontrollregeln realisieren.

# <span id="page-10-0"></span>**Kapitel 2. Hardwareinstallation**

## <span id="page-10-1"></span>**2.1 Vorderseite**

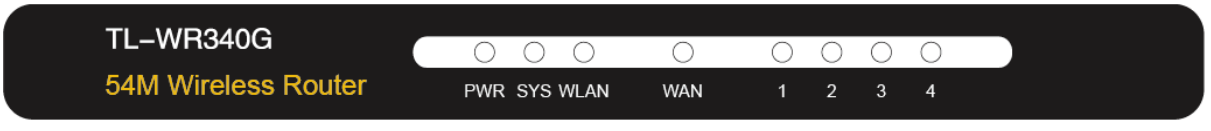

Bild 2-1

Die LEDs des Routers befinden sich auf der Vorderseite.

#### **Bedeutung der LEDs:**

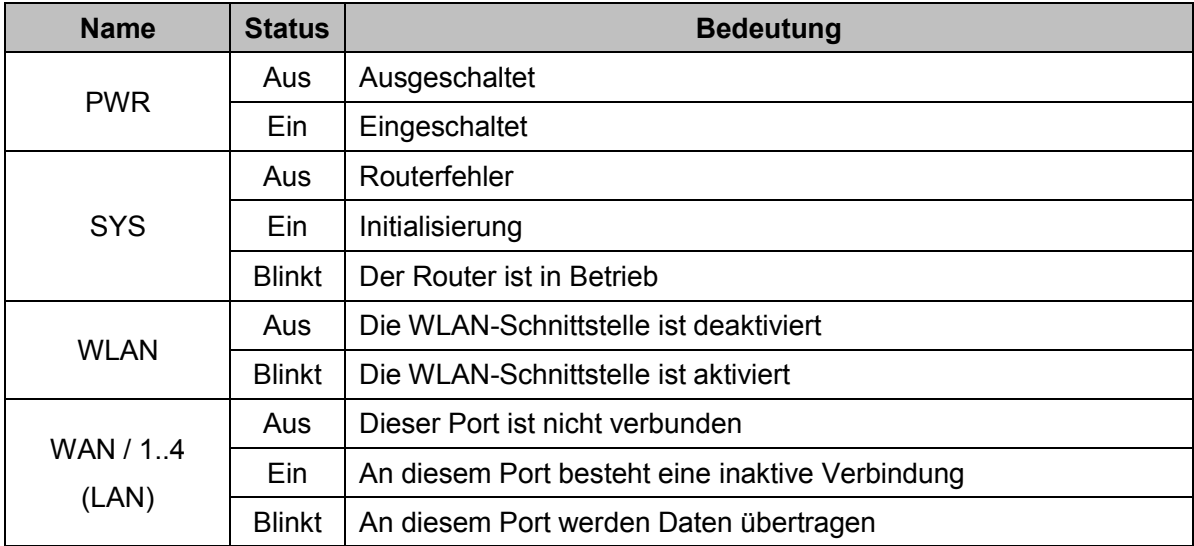

#### **2.2 Rückseite**

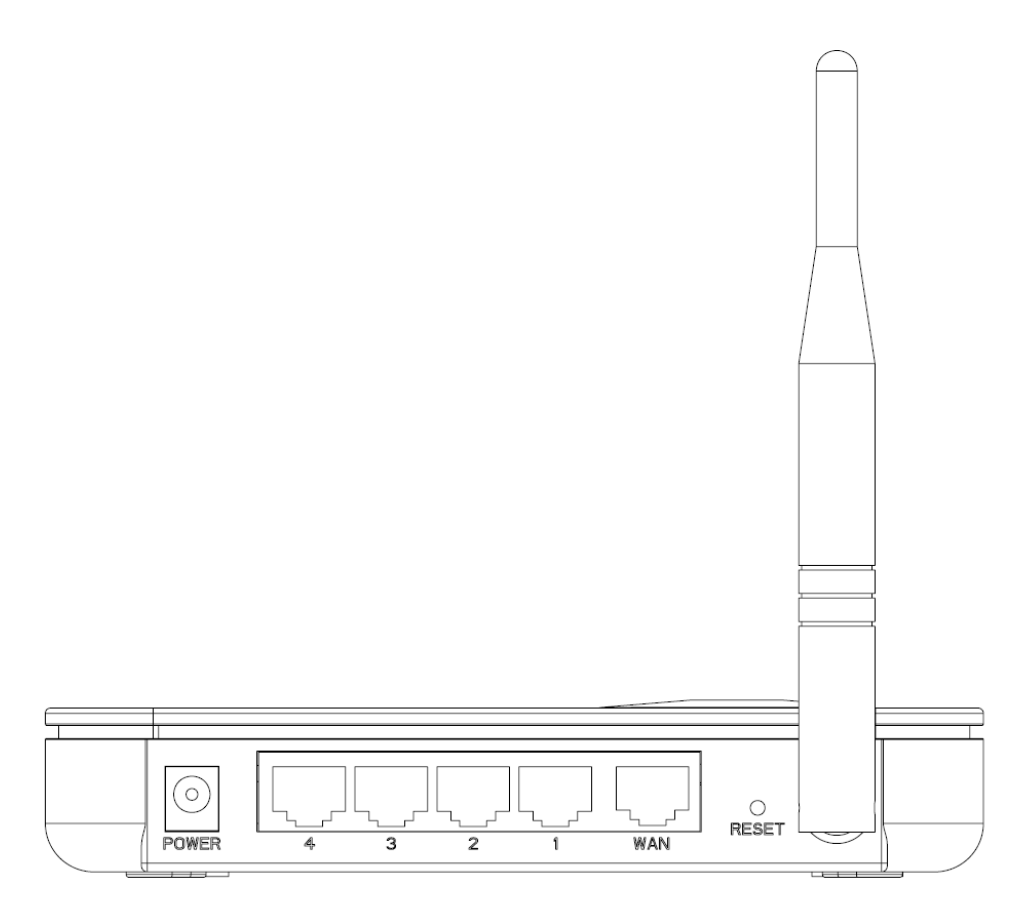

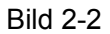

Auf der Rückseite ist Folgendes zu sehen (links nach rechts).

- **Antenne:** Dient dem drahtlosen Datentransfer.
- **Reset-Taste:** Es gibt zwei Wege, den Router auf die Standardeinstellungen zurückzusetzen: Ist der Router eingeschaltet, drücken Sie die Taste mit einem spitzen Gegenstand so lange, bis die SYS-LED von schnellem Blinken zu langsamem Blinken übergeht (ca. 5 Sekunden). Lassen Sie die Taste dann los und warten Sie, bis der Router fertig gestartet hat. Der andere Weg geht über das Menü "Systemtools -> Werkseinstellungen" der Weboberfläche des Routers.
- **WAN:** RJ45-WAN-Port zur Verbindung mit einem Kabel- oder DSL-Modem oder Ethernet.
- **1, 2, 3, 4 (LAN):** Mit Hilfe dieser Ports können Sie den Router über Kabel an Ihre(n) PC(s) oder andere Ethernet-Geräte anschließen.
- **Power:** Hier ist der mitgelieferte AC/DC-Adapter anzuschließen.

## <span id="page-11-0"></span>**2.3 Systemvoraussetzungen**

- Breitband-Internetzugang (DSL/Kabel/Ethernet)
- DSL-/Kabelmodem mit RJ45-Anschluss (außer bei Anschluss über Ethernet)
- Jeder PC im LAN muss über einen funktionierenden Ethernet-Adapter und ein RJ45-Ethernetkabel verfügen.
- > TCP/IP muss auf jedem PC vorhanden sein.
- Webbrowser, z.B. Microsoft Internet Explorer oder Mozilla Firefox

#### <span id="page-12-0"></span>**2.4 Anforderungen an die Installationsumgebung**

- Das Produkt sollte keiner Feuchtigkeit oder intensiver Hitze ausgesetzt werden.
- Stellen Sie den Router an einer Stelle auf, wo er problemlos sowohl an die erforderlichen Datenleitungen als auch an die Spannungsversorgung angeschlossen werden kann.
- Stellen Sie sicher, dass die Verkabelung keine Hindernisse darstellt.
- Reichweite der WLAN-Verbindung bis zu 100m in Gebäuden und bis zu 300m im Freien.
- Der Router kann auf einem Regal oder einem Tisch aufgestellt werden.

#### <span id="page-12-1"></span>**2.5 Anschließen des Geräts**

Bevor Sie den Router installieren, stellen Sie bitte sicher, dass der Breitbanddienst Ihres ISPs verfügbar ist. Bei Problemen wenden Sie sich bitte an Ihren ISP. Anschließend bauen Sie den Router entsprechend den folgenden Schritten auf. Vergessen Sie nicht, mit nicht verbundener Spannungsversorgung und mit trockenen Händen zu arbeiten.

- 1. Finden Sie den optimalen Stellplatz für Ihren Router. Normalerweise sollte er in der Mitte des Bereichs stehen, in dem die PCs mit dem WLAN eine Verbindung aufbauen werden. Bitte beachten Sie auch die Anforderungen an die Installationsumgebung.
- 2. Richten Sie die Antenne aus. Normalerweise ist die Senkrechte ideal.
- 3. Verbinden Sie den PC oder die PCs und die Switches/Hubs Ihres LANs mit den LAN-Ports des Routers, wie in [Bild](#page-13-1) 2-3 zu sehen. (Sofern Sie eine drahtlose Verbindung herstellen möchten, können Sie diesen Schritt überspringen.)
- 4. Verbinden Sie das DSL-/Kabelmodem mit dem WAN-Port des Routers, siehe [Bild](#page-13-1) 2-3.
- 5. Verbinden Sie den AC/DC-Adapter mit dem Power-Eingang des Routers und das andere Ende mit einer Steckdose. Der Router geht damit in Betrieb.
- 6. Schalten Sie PC und Kabel-/DSL-Modem ein.

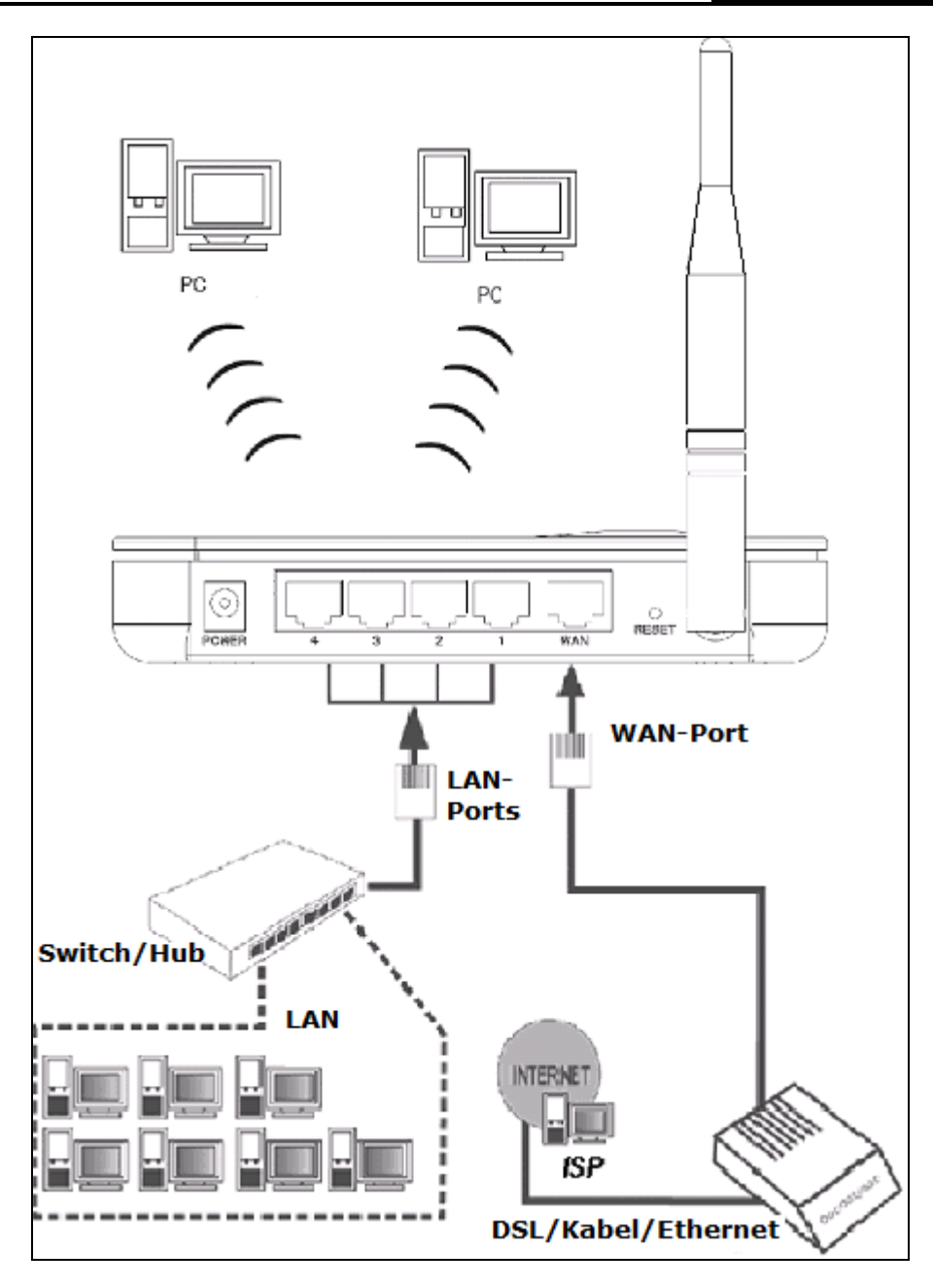

Bild 2-3 Hardwareinstallation des Routers

## <span id="page-13-1"></span><span id="page-13-0"></span>**2.6 Konfiguration des PCs**

Ihr PC muss mit einem Ethernet-Adapter ausgestattet sein. Sie können ihn direkt mittels eines Ethernetkabels oder über einen Hub/Switch mit dem Router verbinden.

Folgen Sie diesen Anweisungen, um den Computer unter Windows XP als DHCP-Client einzurichten.

1. Im **Start**menü gehen Sie auf **Systemsteuerung** und dann zu **Netzwerkverbindungen**.

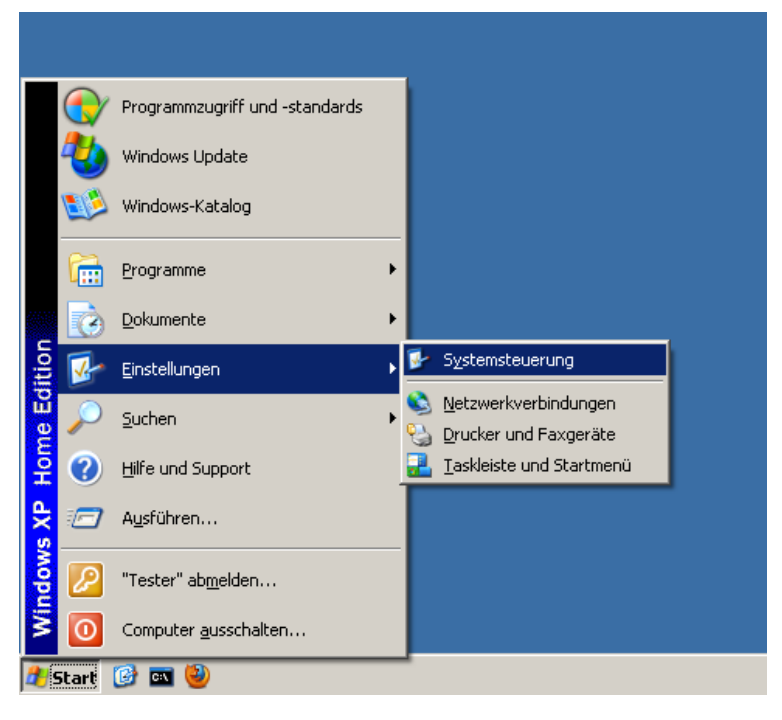

Bild 2-4

2. Unter **Netzwerkverbindungen** rechtsklicken Sie auf LAN-Verbindung und dann auf **Eigenschaften**.

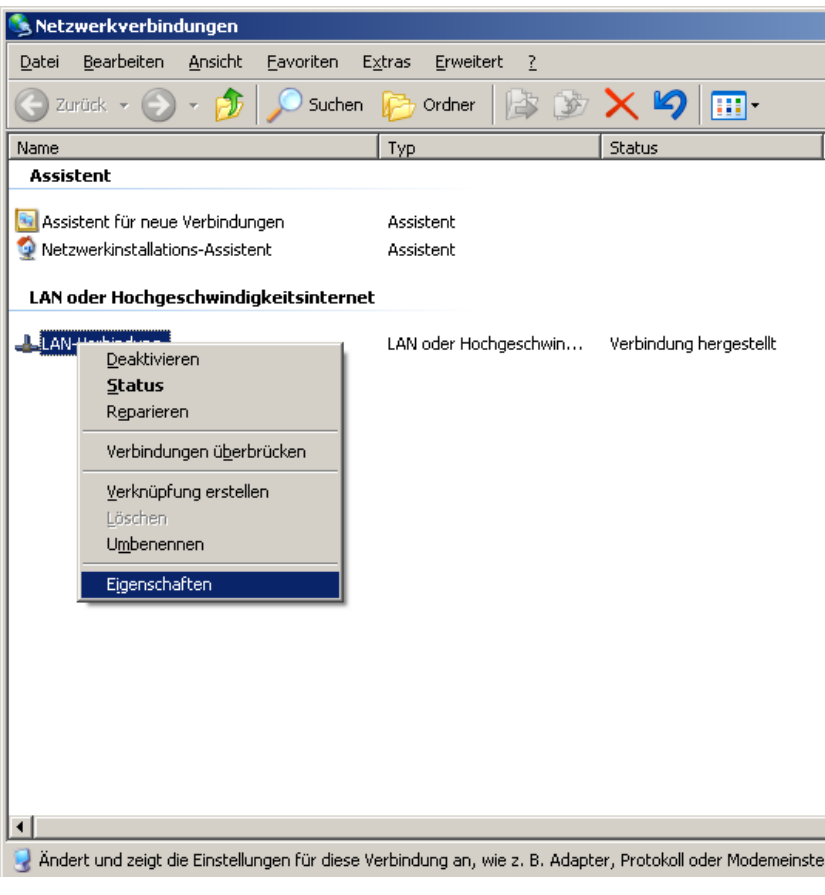

Bild 2-5

3. Im Tab **Allgemein** wählen Sie **Internetprotokoll (TCP/IP)** aus und klicken auf **Eigenschaften**.

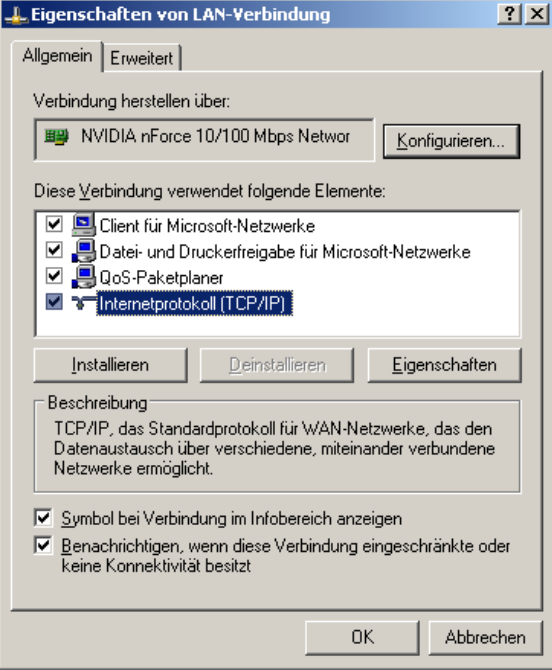

Bild 2-6

4. Wählen Sie "**IP-Adresse automatisch beziehen**" aus und klicken Sie **OK**. Schließen Sie auch das vorige Fenster.

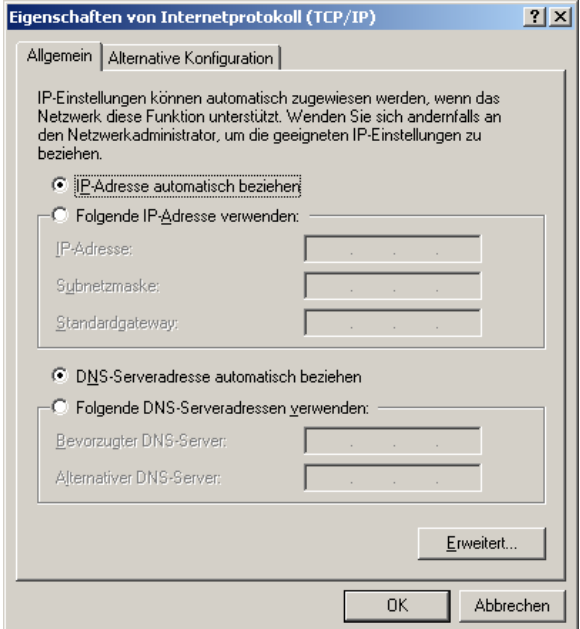

Bild 2-7

- IP-Adresse manuell konfigurieren
	- 1. Wählen Sie "**Folgende IP-Adresse verwenden**" und geben Sie als **IP-Adresse** 192.168.1.\* ein (\* kann Werte von 2 bis 254 annehmen), die **Subnetzmaske** ist 255.255.255.0 und der **Standardgateway** ist 192.168.1.1. Die Adresse des DNS-Servers erhalten Sie von Ihrem ISP. Bestätigen Sie mit **OK**. Schließen Sie auch das vorige Fenster.

Nun können Sie mittels eines Ping-Befehls die Verbindung Ihres PCs zum Router testen. Das folgende Beispiel gilt für Windows XP.

2. Öffnen Sie die Eingabeaufforderung. Gehen Sie hierzu auf **Start** -> **Ausführen** und geben Sie in das sich nun öffnende Fenster **cmd** ein. Klicken Sie **OK**. In das nächste Fenster geben Sie **ping 192.168.1.1** ein und drücken Enter.

Sieht die Ausgabe folgendermaßen aus, besteht eine Verbindung zwischen Ihrem PC und dem Router.

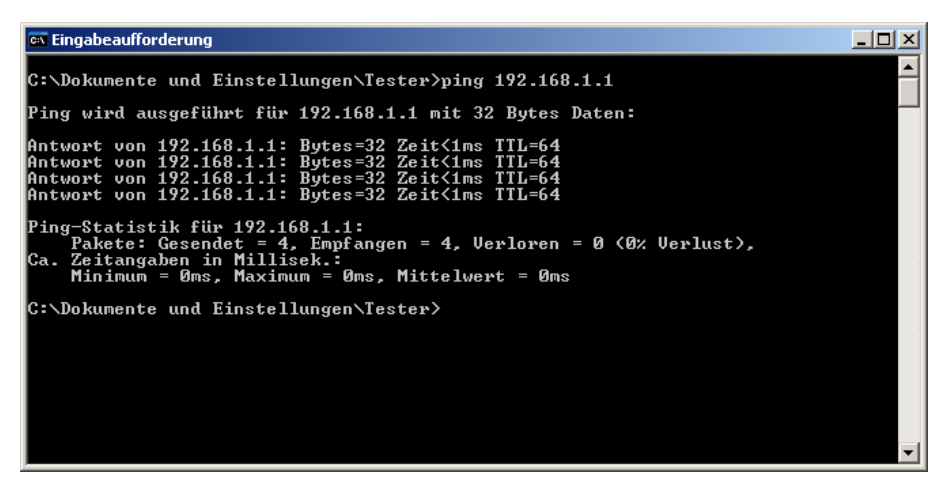

Bild 2-8

Sieht die Ausgabe so aus, besteht keine Verbindung zwischen Ihrem PC und dem Router.

| <b>Civil Eingabeaufforderung</b>                                                                                     | 니미 |
|----------------------------------------------------------------------------------------------------|----|
| C:∖Dokumente und Einstellungen\Tester>ping 192.168.1.1                                                               |    |
| Ping wird ausgeführt für 192.168.1.1 mit 32 Bytes Daten:                                                             |    |
| Zielhost nicht erreichbar.<br>Zielhost nicht erreichbar.<br>Zielhost nicht erreichbar.<br>Zielhost nicht erreichbar. |    |
| Ping-Statistik für 192.168.1.1:<br>Pakete: Gesendet = 4, Empfangen = 0, Verloren = 4 (100% Verlust),                 |    |
| C:∖Dokumente und Einstellungen\Tester〉_                                                                              |    |
|                                                                                                    |    |
|                                                                                                    |    |
|                                                                                                    |    |
|                                                                                                    |    |
|                                                                                                    |    |

Bild 2-9

Bitte überprüfen Sie dann Folgendes:

Ist die physische Verbindung da?

Die LED des verbundenen LAN-Ports am Router und die LED am LAN-Adapter Ihres PCs sollten leuchten.

 $\triangleright$  Stimmt die TCP/IP-Konfiguration Ihres PCs?

Hat der Router die IP-Adresse 192.168.1.1, muss die IP-Adresse Ihres PCs im Bereich von 192.168.1.2 bis 192.168.1.254 liegen. Der Gateway ist dann 192.168.1.1.

# <span id="page-17-0"></span>**Kapitel 3. Softwarekonfiguration**

Es wird empfohlen, zur erstmaligen Konfiguration die Schnellinstallationsanleitung zu verwenden. Für fortgeschrittene Benutzer oder solche, die mehr über ihr Gerät erfahren wollen, ist das folgende Kapitel gedacht.

## **3.1 Einloggen**

Nach dem erfolgten Login können Sie das Gerät konfigurieren und verwalten. Auf der linken Seite der webbasierenden Konfigurationsoberfläche finden Sie die Hauptmenüs. Untermenüs finden Sie nach Klick auf die Hauptmenüs. Auf der rechten Seite sehen Sie detaillierte Beschreibungen der jeweils aktuellen Seite. Um die auf einer Seite getätigten Einstellungen zu übernehmen, klicken Sie **Speichern**.

## <span id="page-17-1"></span>**3.2 Status**

Die Statusseite zeigt den aktuellen Routerstatus und die Konfiguration an. Diese Information kann hier nicht geändert werden.

#### **LAN**

Dieses Feld zeigt die aktuellen Einstellungen/Informationen zur LAN-Schnittstelle: **MAC-Adresse, IP-Adresse und Subnetzmaske.**

#### **Drahtlos**

Dieses Feld zeigt Grundinformationen und den Status zur WLAN-Schnittstelle: **WLAN** (ein/aus)**, Kanal**, **Modus**, **MAC-Adresse** und **IP-Adresse.**

#### **WAN**

Diese Parameter gelten für den WAN-Port: **MAC-Adresse, IP-Adresse, Subnetzmaske, Standardgateway** und **DNS-Server**. Ist der WAN-Verbindungstyp PPPoE, wird hier weiterhin die Schaltfläche **Trennen** zum Trennen der Verbindung dargestellt. Besteht keine Verbindung, kann sie durch Klick auf **Verbinden** hergestellt werden.

#### **Trafficstatistiken**

Dieses Feld gibt Auskunft über den Datenverkehr des Routers.

#### **System läuft seit**

Die Gesamtlaufzeit des Routers seit dem letzten Start.

| <b>Status</b>           |             |                                  |                           |  |  |
|-------------------------|-------------|----------------------------------|---------------------------|--|--|
|                         |             |                                  |                           |  |  |
| <b>Firmwareversion:</b> |             | 4.3.3 Build 090813 Rel.64548n    |                           |  |  |
| Hardwareversion:        |             | WR340G v5 084125BF               |                           |  |  |
| LAN                     |             |                                  |                           |  |  |
| <b>MAC Adresse:</b>     |             | 00-25-86-B1-59-3E                |                           |  |  |
| IP-Adresse:             | 192.168.1.1 |                                  |                           |  |  |
| Subnetzmaske:           |             | 255.255.255.0                    |                           |  |  |
| <b>Drahtlos</b>         |             |                                  |                           |  |  |
| WLAN:                   | Deaktiviert |                                  |                           |  |  |
| Kanal:                  | 6           |                                  |                           |  |  |
| Modus:                  |             | 54Mbps (802.11g)                 |                           |  |  |
| <b>MAC-Adresse:</b>     |             | 00-25-86-B1-59-3E                |                           |  |  |
| IP-Adresse:             | 192.168.1.1 |                                  |                           |  |  |
| <b>WAN</b>              |             |                                  |                           |  |  |
| <b>MAC Adresse:</b>     |             | 00-25-86-B1-59-3F                |                           |  |  |
| IP-Adresse:             | 0.0.0.0     |                                  | Dynamische IP-Adresse     |  |  |
| Subnetzmaske:           | 0.0.0.0     |                                  |                           |  |  |
| Standardgateway:        | 0.0.0.0     | Erneuern                         | Netzwerkparameter abfrage |  |  |
| <b>DNS Server:</b>      |             | 0.0.0.0, 0.0.0.0                 |                           |  |  |
| Trafficstatistiken      |             |                                  |                           |  |  |
|                         |             | Empfangen                        | Gesendet                  |  |  |
|                         | Byte:       | 0                                | 0                         |  |  |
|                         | Pakete:     | 0                                | 0                         |  |  |
| System läuft seit:      |             | 95 Tag(en) 21:28:41<br>Neu laden |                           |  |  |

Bild 3-1 Routerstatus

## <span id="page-18-0"></span>**3.3 Schnellinstallation**

Bitte schauen Sie in der **Schnellinstallationsanleitung** nach.

## <span id="page-19-0"></span>**3.4 Netzwerk**

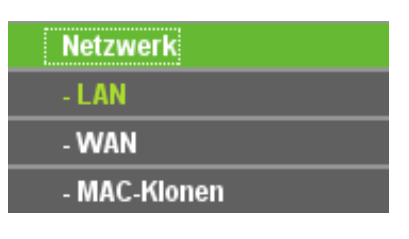

Bild 3-2 Menü **Netzwerk**

<span id="page-19-3"></span>Es gibt drei Untermenüs unter **Netzwerk** (siehe [Bild](#page-19-3) 3-2): **LAN**, **WAN** und **MAC-Klonen**. Ein Klick auf eines davon bringt Sie auf die Konfigurationsseite der entsprechenden Funktion. Detaillierte Erläuterungen für jedes der drei Untermenüs finden Sie im Folgenden.

#### <span id="page-19-1"></span>**3.4.1 LAN**

Auf dieser Seite können die IP-Parameter eingestellt werden.

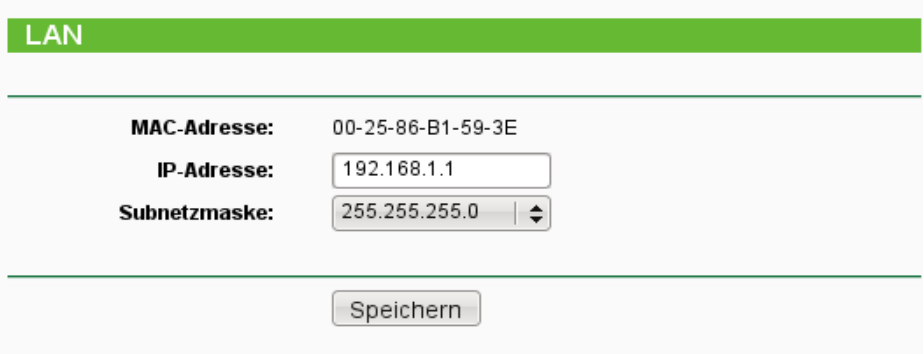

Bild 3-3 LAN

- **MAC-Adresse -** Die Hardwareadresse des Routers, wie sie vom LAN aus gesehen wird. Kann nicht geändert werden.
- **IP-Adresse -** Setzen Sie hier die IP-Adresse des Routers (Standard: 192.168.1.1).
- **Subnetzmaske -** Ein Adresscode, der die Größe Ihres Netzes bestimmt. Üblicherweise 255.255.255.0.

#### **Bemerkung:**

Wird die LAN-IP-Adresse des Routers geändert, muss ab dann diese verwendet werden, um auf den Router zuzugreifen.

Liegt die neue LAN-IP-Adresse nicht im selben Subnetz, funktioniert der DHCP-Server erst wieder, wenn der IP-Adresspool neu konfiguriert wurde. Die Konfiguration der Virtuellen Server und die des DMZ-Hosts werden jedoch angepasst.

#### <span id="page-19-2"></span>**3.4.2 WAN**

Auf dieser Seite können die Parameter des WAN-Ports eingestellt werden.

Zunächst wählen Sie bitte den WAN-Verbindungstyp aus (dynamische IP-Adresse/statische IP-Adresse/PPPoE/802.1X mit dyn. IP-Adresse/802.1X mit stat. IP-Adresse/Big-Pond-Kabel/ L2TP/PPTP). Standard ist **Dynamische IP-Adresse**. Haben Sie keine Logindaten (feste

IP-Adresse, Logging-ID, o.ä.), wählen Sie bitte diese Option. Haben Sie eine feste (statische) IP-Adresse erhalten, wählen Sie bitte **Statische IP-Adresse**. Haben Sie einen Benutzernamen und ein Passwort, wählen Sie bitte den von Ihrem ISP vorgegebenen Typ aus (PPPoE/BigPond/L2TP/PPTP). Sind Sie sich bezüglich des Verbindungstyps nicht sicher fragen Sie bitte bei Ihrem ISP nach.

1. Wählen Sie **Dynamische IP-Adresse**, holt der Router seine IP-Parameter automatisch vom ISP. Die Konfigurationsseite sieht so aus [\(Bild](#page-20-0) 3-4):

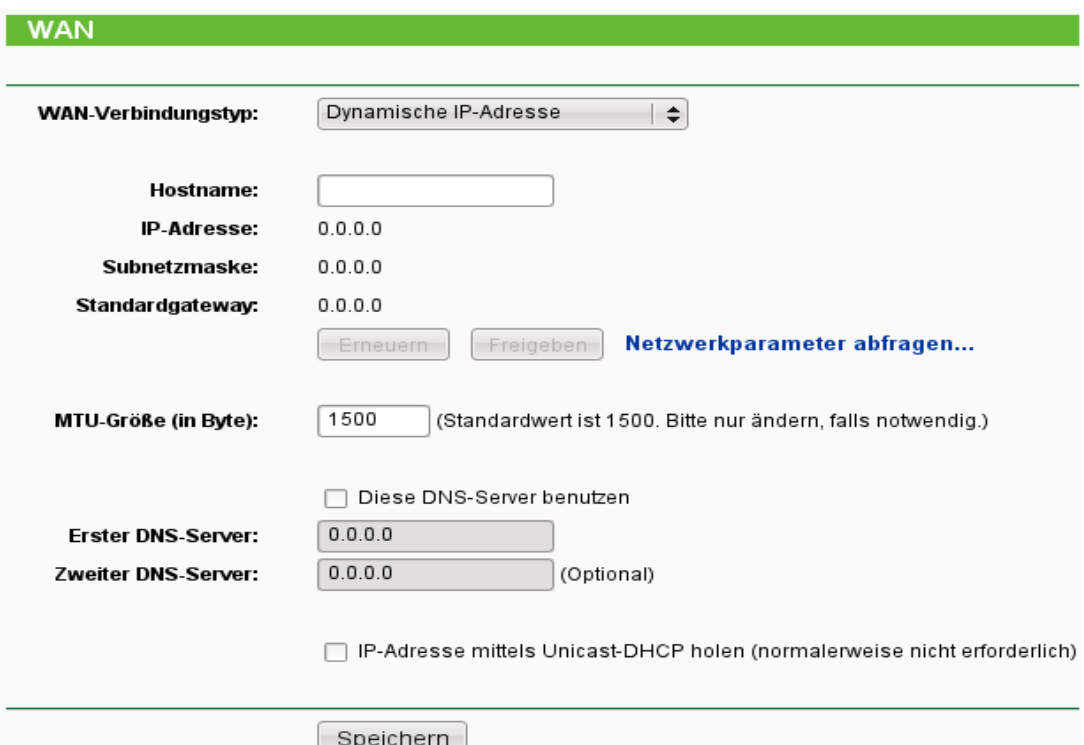

Bild 3-4 WAN - Dynamische IP-Adresse

<span id="page-20-0"></span>Diese Seite zeigt die WAN-IP-Parameter, die Ihnen von Ihrem ISP zugewiesen wurden: IP-Adresse, Subnetzmaske, Standardgateway usw.. Klicken Sie **Erneuern**, um die IP-Parameter neu von Ihrem ISP zu holen. Klicken Sie **Freigeben**, um Ihre IP-Parameter freizugeben.

 **MTU-Größe (in Byte) -** Die Standard-MTU(Maximum Transmission Unit)-Größe für Ethernet beträgt 1500 Byte. Bei einigen ISPs muss diese reduziert werden. Da dies allerdings nur selten erforderlich ist, sollten Sie diesen Wert nur ändern, wenn Sie sich sicher sind.

Haben Sie von Ihrem ISP eine oder zwei DNS-Server-Adressen erhalten, wählen Sie **Diese DNS-Server benutzen** an und geben Sie hier die Adressen ein. Ansonsten werden sie von Ihrem ISP automatisch zugewiesen.

#### **Bemerkung:**

Erhalten Sie DNS-Server-Adressen und können dennoch Webseiten nicht aufrufen, stimmen eventuell Ihre DNS-Einstellungen nicht. In diesem Fall sollten Sie Ihren ISP kontaktieren, um die korrekten DNS-Server-Adressen zu erfahren.

- **IP-Adresse mittels Unicast-DHCP holen -** Die DHCP-Server einiger weniger ISPs unterstützen die Broadcast-Applikationen nicht. Bekommen Sie auf normalem Wege keine IP-Adresse, können Sie es hiermit versuchen (nur in seltenen Fällen erforderlich).
- 2. Wurde **Statische IP-Adresse** gewählt, brauchen Sie eine feste IP-Konfiguration von Ihrem ISP. Die Konfigurationsseite sieht so aus wie in [Bild](#page-21-0) 3-5:

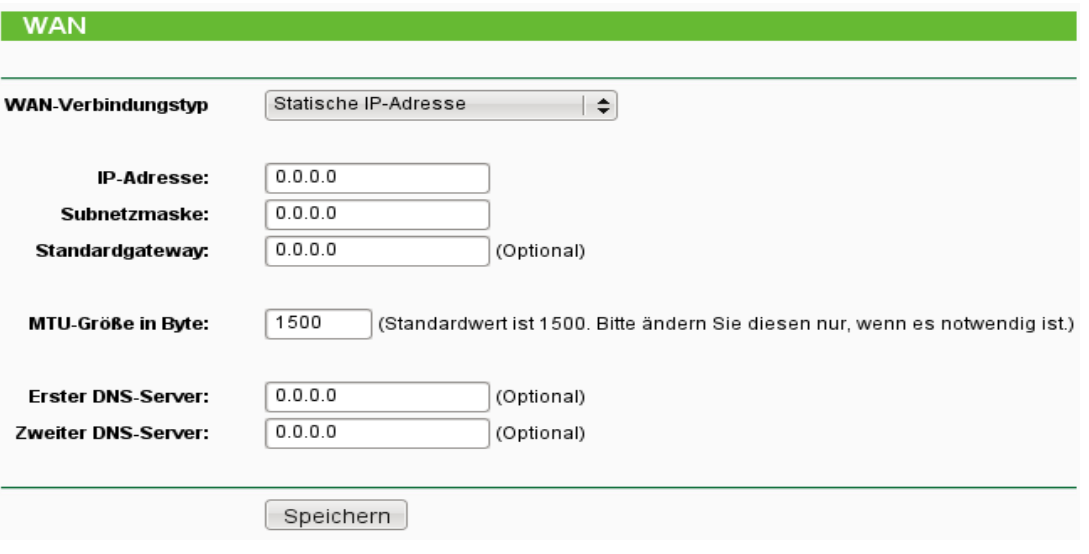

Bild 3-5 WAN - Statische IP-Konfiguration

<span id="page-21-0"></span>Hier ist Folgendes einzutragen:

- **IP-Adresse -** IP-Adresse, so wie Sie sie von Ihrem ISP erhalten haben.
- **Subnetzmaske -** Subnetzmaske, so wie Sie sie von Ihrem ISP erhalten haben, normalerweise 255.255.255.0.
- **Standardgateway -** (optional) Geben Sie die IP-Adresse des Gateways ein, so wie Sie sie von Ihrem ISP erhalten haben.
- **MTU-Größe in Byte -** Die Standard-MTU(Maximum Transmission Unit)-Größe für Ethernet beträgt 1500 Byte. Bei einigen ISPs muss diese reduziert werden. Da dies allerdings nur selten erforderlich ist, sollten Sie diesen Wert nur ändern, wenn Sie sich sicher sind.
- **Erster DNS-Server -** (optional) Geben Sie die Adresse des ersten DNS-Servers ein, so wie Sie sie von Ihrem ISP erhalten haben.
- **Zweiter DNS-Server -** (optional) Geben Sie die Adresse des zweiten DNS-Servers ein, sofern Sie sie von Ihrem ISP erhalten haben.
- 3. Bei **PPPoE** sind außerdem folgende Parameter anzugeben [\(Bild](#page-22-0) 3-6):

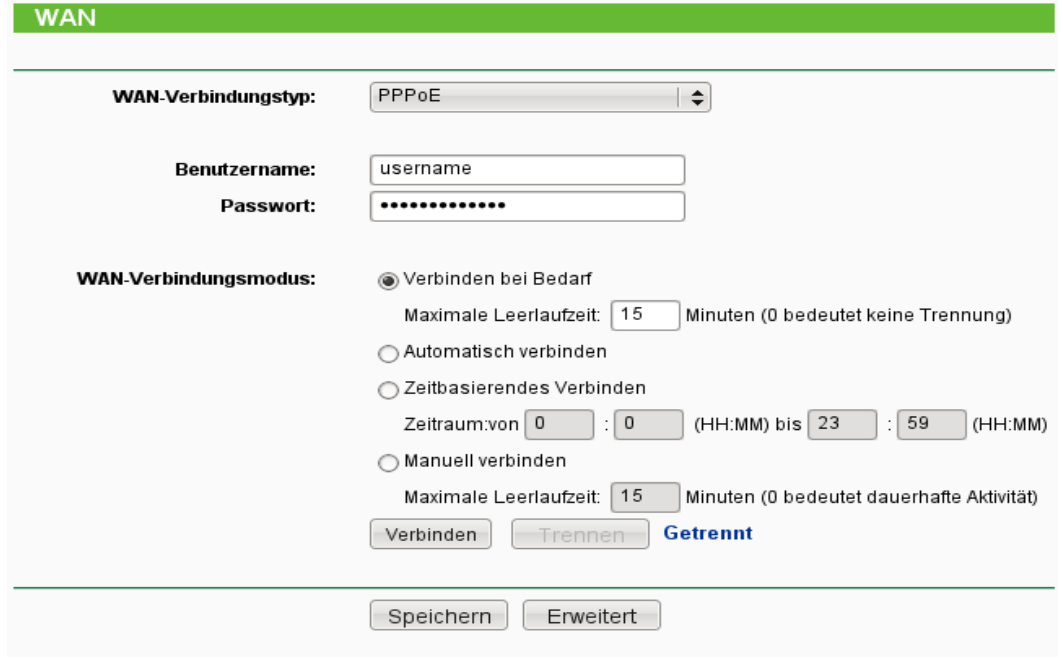

Bild 3-6 WAN - PPPoE

- <span id="page-22-0"></span> **Benutzername/Passwort -** Geben Sie den Benutzernamen und das Passwort ein, so wie Sie sie von Ihrem ISP erhalten haben. Hier wird zwischen Groß- und Kleinschreibung unterschieden.
- **Verbinden bei Bedarf -** Sie können den Router so konfigurieren, dass er nach einer gewissen Zeitspanne der Inaktivität (**Maximale Leerlaufzeit**) die Internetverbindung trennt. **Verbinden bei Bedarf** erlaubt es dem Router, nach so einer Trennung die Verbindung automatisch wiederherzustellen, sobald Sie erneut versuchen, auf das Internet zuzugreifen. Soll Ihre Internetverbindung dauerhaft aktiv bleiben, geben Sie in das Feld **Maximale Leerlaufzeit** 0 ein. Ansonsten geben Sie die Zeitspanne ein, nach deren Ablauf die Internetverbindung getrennt werden soll.

**Vorsicht**: Die Verbindung wird unter Umständen nicht getrennt, nämlich dann, wenn einige Applikationen im Hintergrund Datenverkehr erzeugen.

- **Automatisch verbinden -** Nach Trennung automatisch wiederverbinden.
- **Zeitbasierendes Verbinden -** Der Router kann so konfiguriert werden, dass er zeitbasierend die Verbindung herstellt und trennt. Geben Sie die Startzeit und die Endzeit im Format hh:mm in die Felder **Zeitraum** ein.

#### **Bemerkung:**

Die zeitbasierende Verbindung/Trennung funktioniert nur, wenn unter **Systemtools** -> **Zeit** die Uhrzeit eingestellt wurde.

- **Manuell verbinden -** Mit dieser Option verbindet der Router sich nur auf manuelle Betätigung hin. Nach der definierten Inaktivitätszeitspanne (**Maximale Leerlaufzeit**) trennt er die Verbindung und stellt sie bis zum nächsten manuellen Verbinden nicht wieder her. Soll die Verbindung dauerhaft bestehen, geben Sie als **Maximale Leerlaufzeit** 0 ein. Ansonsten geben Sie die Zeitspanne ein, nach deren Ablauf die Internetverbindung getrennt wird.
- **Vorsicht**: Die Verbindung wird unter Umständen nicht getrennt, nämlich dann, wenn einige Applikationen im Hintergrund Datenverkehr erzeugen.

Klicken Sie **Verbinden**, um augenblicklich eine Verbindung herzustellen. Klicken Sie **Trennen**, um die Verbindung augenblicklich zu trennen.

Klicken Sie **Erweitert** für erweiterte Einstellungen. Die Seite wie in [Bild](#page-23-0) 3-7 erscheint:

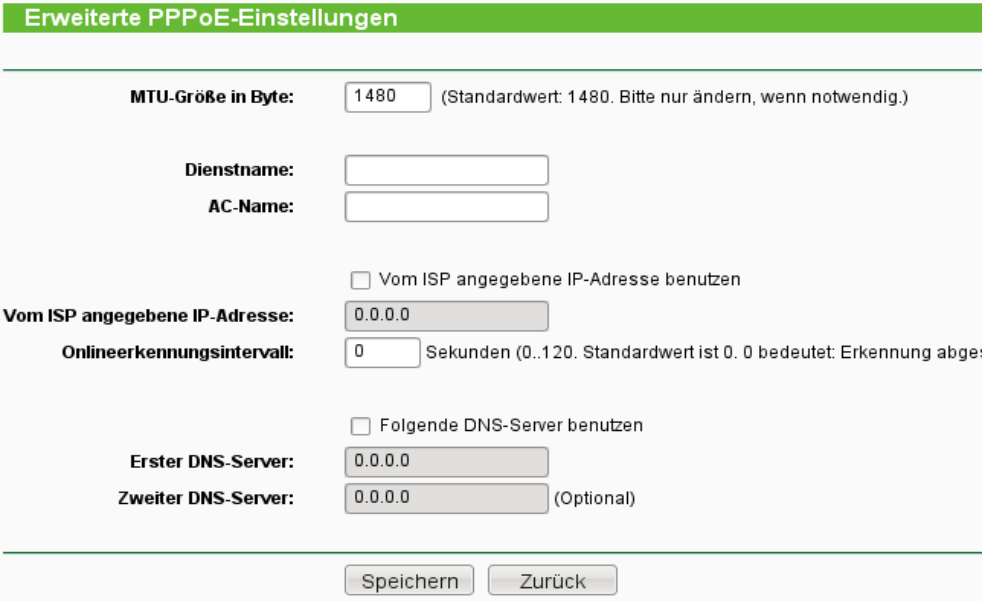

Bild 3-7 Erweiterte PPPoE-Einstellungen

- <span id="page-23-0"></span> **MTU-Größe in Byte -** Die Standard-MTU-Größe beträgt 1480 Byte. Normalerweise funktioniert dieser Wert gut. Bei einigen ISPs muss dieser Wert jedoch geändert werden. Bitte tun Sie dies nur, wenn es erforderlich ist.
- **Dienstname/AC-Name -** Der Dienstname und der AC(Access Concentrator)-Name. Sollten nicht geändert werden, außer es ist bei Ihrem ISP notwendig.
- **Vom ISP angegebene IP-Adresse -** Wenn Sie wissen, dass Ihr ISP bei der Einwahl die IP-Adresse nicht automatisch überträgt, wählen Sie **Vom ISP angegebene IP-Adresse benutzen** und geben Sie die IP-Adresse hier ein.
- **Onlineerkennungsintervall -** Dies ist der Zeitabstand in Sekunden, in dem der Router überprüft, ob der Access Concentrator online ist. Zulässige Werte sind von 0 bis 120. Der Standardwert ist 0 (=deaktiviert).
- **Erster/Zweiter DNS-Server -** Wenn Sie wissen, dass Ihr ISP bei der Einwahl die DNS-Server-Adresse(n) nicht automatisch überträgt, wählen Sie "**Folgende DNS-Server benutzen**" und geben Sie hier die Adresse(n) ein.

Klicken Sie **Speichern**, um diese Einstellungen zu speichern.

4. Wählten Sie **802.1X + Dynamische IP-Adresse,** sollten folgende Parameter nicht fehlen [\(Bild](#page-24-0) 3-8):

**TL-WR340G/TL-WR340GD drahtloser 54M-Router** 

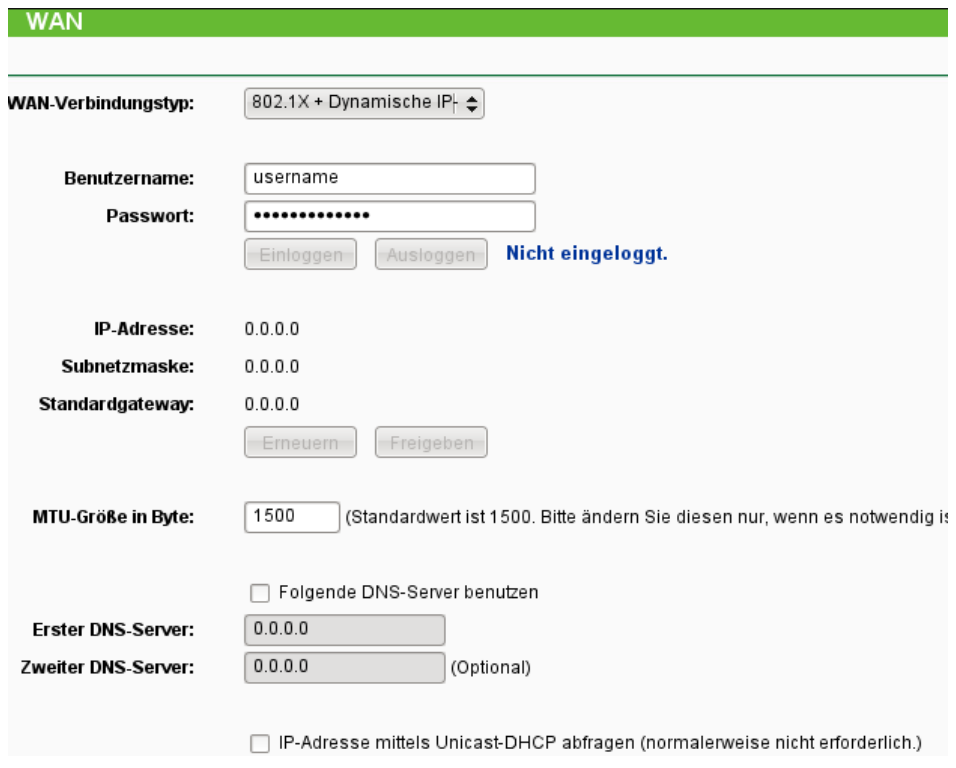

Bild 3-8 Einstellungen für 802.1X + Dynamische IP

- <span id="page-24-0"></span> **Benutzername -** Geben Sie hier Ihren Benutzernamen für die 802.1X-Authentifizierung ein, so wie Sie ihn von Ihrem ISP erhalten haben.
- **Passwort - -** Geben Sie hier Ihr Passwort für die 802.1X-Authentifizierung ein, so wie Sie es von Ihrem ISP erhalten haben.

Klicken Sie **Einloggen**, um die die 802.1X-Authentifizierung zu starten.

Klicken Sie **Ausloggen**, um die die 802.1X-Authentifizierung zu beenden.

5. Wählten Sie **802.1X + Statische IP-Adresse**, sollten diese Parameter nicht fehlen [\(Bild](#page-25-0) 3-9):

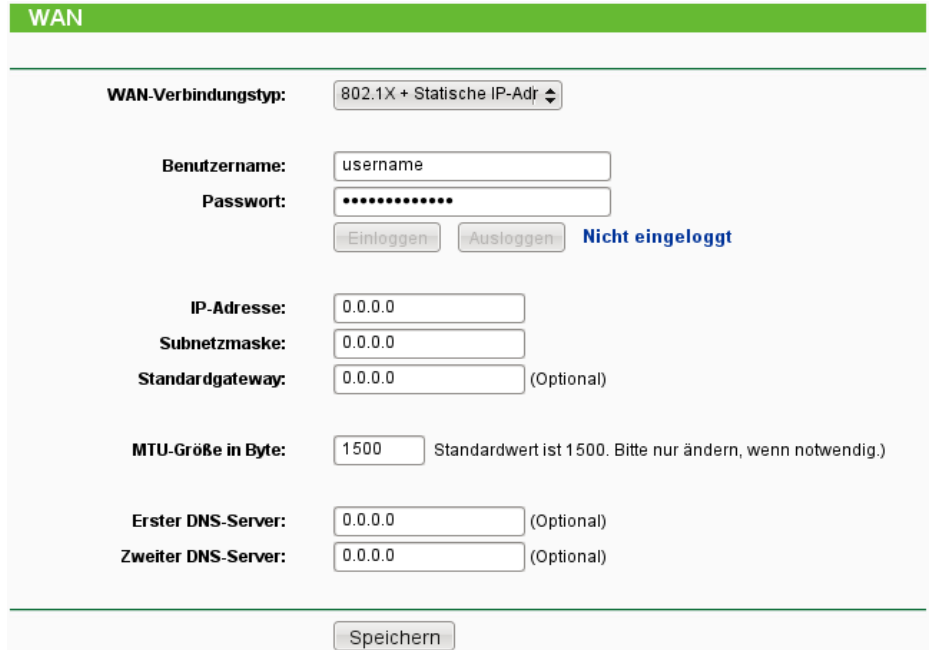

Bild 3-9 Einstellungen für 802.1X + Static IP

- <span id="page-25-0"></span> **Benutzername -** Geben Sie hier Ihren Benutzernamen für die 802.1X-Authentifizierung ein, so wie Sie ihn von Ihrem ISP erhalten haben.
- **Passwort - -** Geben Sie hier Ihr Passwort für die 802.1X-Authentifizierung ein, so wie Sie es von Ihrem ISP erhalten haben.

Klicken Sie **Einloggen**, um die die 802.1X-Authentifizierung zu starten.

Klicken Sie **Ausloggen**, um die die 802.1X-Authentifizierung zu beenden.

- **IP-Adresse** Geben Sie die IP-Adresse ein, so wie Sie sie von Ihrem ISP erhalten haben.
- **Subnetzmaske** Geben Sie die Subnetzmaske ein, so wie Sie sie von Ihrem ISP erhalten haben.
- **Standardgateway** (Optional) Geben Sie die Gateway-Adresse ein, so wie Sie sie von Ihrem ISP erhalten haben.
- 6. Wählten Sie **BigPond-Kabel**, sollten folgende Parameter nicht fehlen (Bild [3-10\)](#page-25-1):

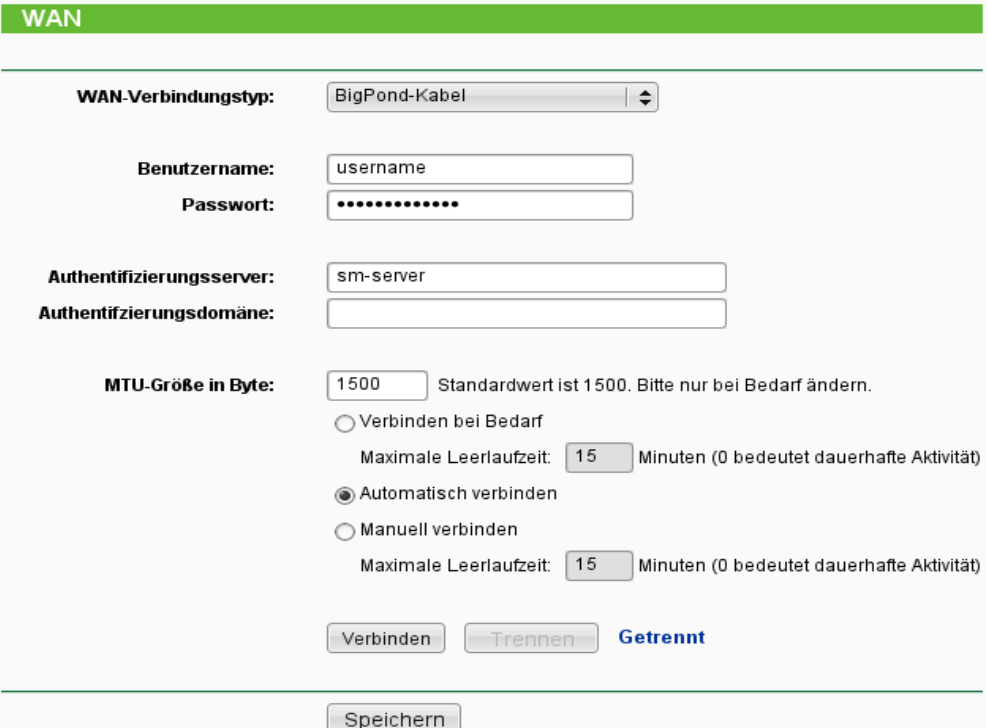

Bild 3-10 Einstellungen für Big Pond

- <span id="page-25-1"></span> **Benutzername/Passwort -** Geben Sie hier Ihren Benutzernamen und Ihr Passwort ein, so wie Sie sie von Ihrem ISP erhalten haben. Hier wird auf Groß-/Kleinschreibung geachtet.
- **Authentifizierungsserver -** IP-Adresse oder Hostname des Authentifizierungsservers.
- **Authentifizierungsdomäne** Domänensuffixservername, abhängig von Ihrem Standort, z.B.: NSW / ACT - **nsw.bigpond.net.au**
	- VIC / TAS / WA / SA / NT **vic.bigpond.net.au**
	- QLD **qld.bigpond.net.au**
- **Verbinden bei Bedarf -** Sie können den Router so konfigurieren, dass er nach einer gewissen Zeitspanne der Inaktivität (**Maximale Leerlaufzeit**) die Internetverbindung trennt.

**Verbinden bei Bedarf** erlaubt es dem Router, nach so einer Trennung die Verbindung automatisch wiederherzustellen, sobald Sie erneut versuchen, auf das Internet zuzugreifen. Soll Ihre Internetverbindung dauerhaft aktiv bleiben, geben Sie in das Feld **Maximale Leerlaufzeit** 0 ein. Ansonsten geben Sie die Zeitspanne ein, nach deren Ablauf die Internetverbindung getrennt werden soll.

**Vorsicht**: Die Verbindung wird unter Umständen nicht getrennt, nämlich dann, wenn einige Applikationen im Hintergrund Datenverkehr erzeugen.

- **Automatisch verbinden -** Nach Trennung automatisch wiederverbinden.
- **Manuell verbinden -** Mit dieser Option verbindet der Router sich nur auf manuelle Betätigung hin. Nach der definierten Inaktivitätszeitspanne (**Maximale Leerlaufzeit**) trennt er die Verbindung und stellt sie bis zum nächsten manuellen Verbinden nicht wieder her. Soll die Verbindung dauerhaft bestehen, geben Sie als **Maximale Leerlaufzeit** 0 ein. Ansonsten geben Sie die Zeitspanne ein, nach deren Ablauf die Internetverbindung getrennt werden soll. **Vorsicht**: Die Verbindung wird unter Umständen nicht getrennt, nämlich dann, wenn einige Applikationen im Hintergrund Datenverkehr erzeugen.

Klicken Sie **Verbinden**, um augenblicklich eine Verbindung herzustellen. Klicken Sie **Trennen**, um die Verbindung augenblicklich zu trennen.

7. Wählten Sie **L2TP**, sollten folgende Parameter nicht fehlen (Bild [3-11\)](#page-27-0):

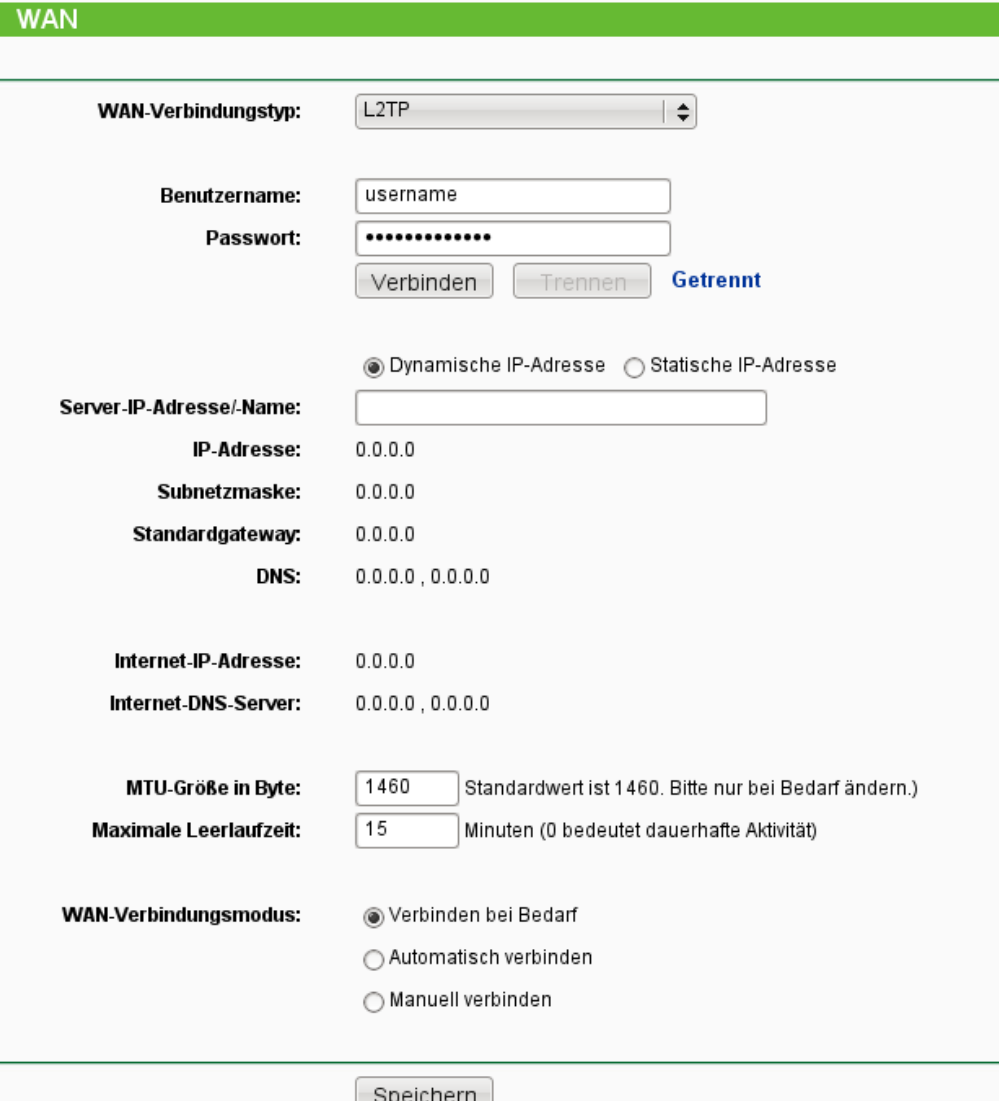

#### Bild 3-11 Einstellungen für L2TP

- <span id="page-27-0"></span> **Benutzername/Passwort -** Geben Sie den Benutzernamen und das Passwort ein, so wie Sie sie von Ihrem ISP erhalten haben. Hier wird auf Groß-/Kleinschreibung geachtet.
- **Dynamische IP-Adresse/Statische IP-Adresse -** Wählen Sie dies anhand der Vorgabe Ihres ISP aus.

Klicken Sie **Verbinden**, um augenblicklich eine Verbindung herzustellen. Klicken Sie **Trennen**, um die Verbindung augenblicklich zu trennen.

 **Verbinden bei Bedarf -** Sie können den Router so konfigurieren, dass er nach einer gewissen Zeitspanne der Inaktivität (**Maximale Leerlaufzeit**) die Internetverbindung trennt. **Verbinden bei Bedarf** erlaubt es dem Router, nach so einer Trennung die Verbindung automatisch wiederherzustellen, sobald Sie erneut versuchen, auf das Internet zuzugreifen. Soll Ihre Internetverbindung dauerhaft aktiv bleiben, geben Sie in das Feld **Maximale Leerlaufzeit** 0 ein. Ansonsten geben Sie die Zeitspanne ein, nach deren Ablauf die Internetverbindung getrennt werden soll.

**Vorsicht**: Die Verbindung wird unter Umständen nicht getrennt, nämlich dann, wenn einige Applikationen im Hintergrund Datenverkehr erzeugen.

- **Automatisch verbinden -** Nach Trennung automatisch wiederverbinden.
- **Manuell verbinden -** Mit dieser Option verbindet der Router sich nur auf manuelle Betätigung hin. Nach der definierten Inaktivitätszeitspanne (**Maximale Leerlaufzeit**) trennt er die Verbindung und stellt sie bis zum nächsten manuellen Verbinden nicht wieder her. Soll die Verbindung dauerhaft bestehen, geben Sie als **Maximale Leerlaufzeit** 0 ein. Ansonsten geben Sie die Zeitspanne ein, nach deren Ablauf die Internetverbindung getrennt werden soll. **Vorsicht**: Die Verbindung wird unter Umständen nicht getrennt, nämlich dann, wenn einige Applikationen im Hintergrund Datenverkehr erzeugen.
- 8. Wählten Sie **PPTP**, sollten folgende Parameter nicht fehlen (Bild [3-12\)](#page-28-0):

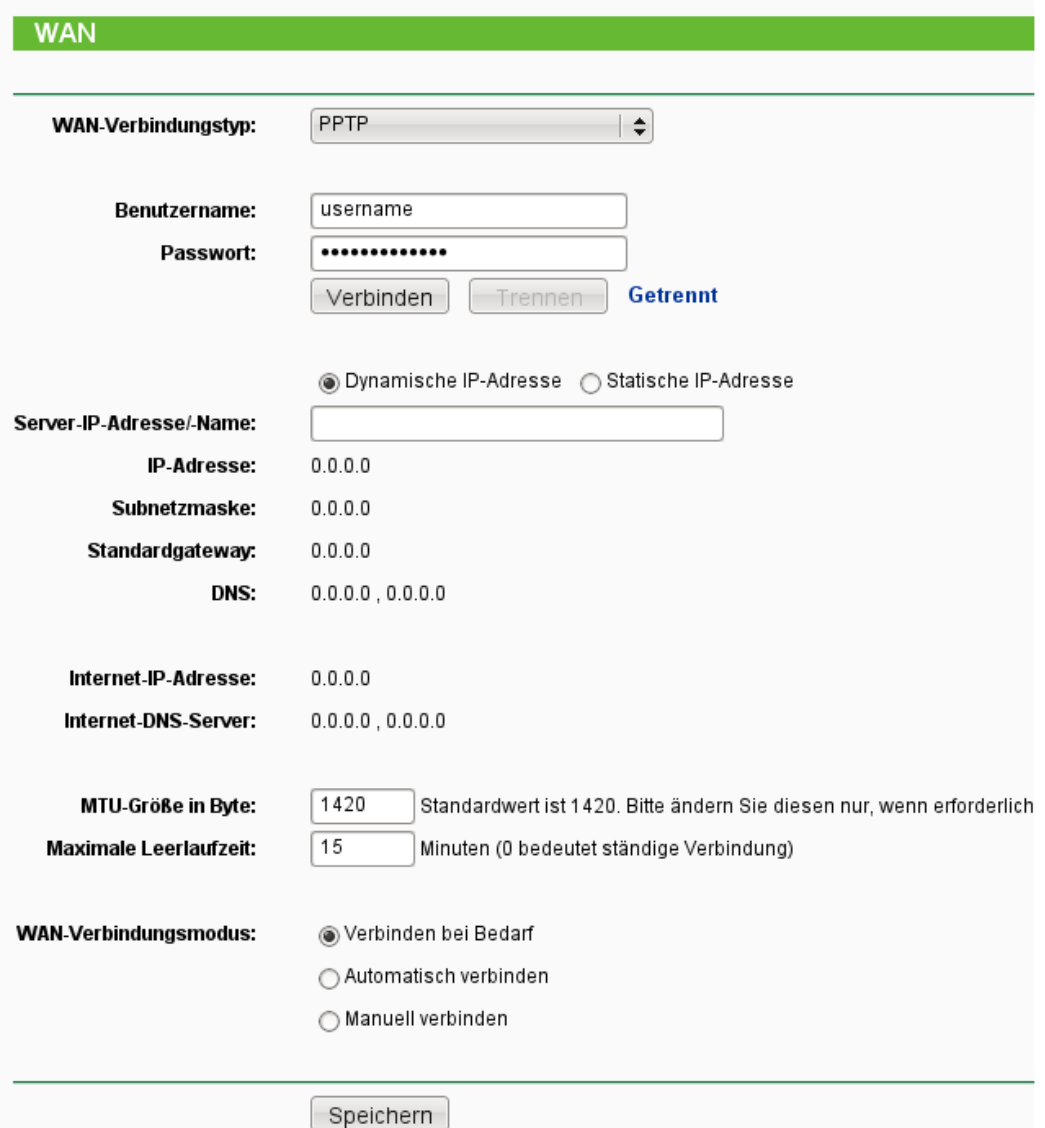

Bild 3-12 Einstellungen zu PPTP

- <span id="page-28-0"></span> **Benutzername/Passwort -** Geben Sie den Benutzernamen und das Passwort ein, so wie Sie sie von Ihrem ISP erhalten haben. Hier wird auf Groß-/Kleinschreibung geachtet.
- **Dynamische IP-Adresse/Statische IP-Adresse -** Wählen Sie dies anhand der Vorgabe Ihres ISP aus und geben Sie die IP-Adresse oder den Domänennamen Ihres ISPs aus. Haben Sie **Statische IP-Adresse** gewählt und den Domänennamen eingegeben, sollten Sie auch den DNS-Server angeben. Klicken Sie am Schluss **Speichern**.

Klicken Sie **Verbinden**, um augenblicklich eine Verbindung herzustellen. Klicken Sie **Trennen**, um die Verbindung augenblicklich zu trennen.

 **Verbinden bei Bedarf -** Sie können den Router so konfigurieren, dass er nach einer gewissen Zeitspanne der Inaktivität (**Maximale Leerlaufzeit**) die Internetverbindung trennt. **Verbinden bei Bedarf** erlaubt es dem Router, nach so einer Trennung die Verbindung automatisch wiederherzustellen, sobald Sie erneut versuchen, auf das Internet zuzugreifen. Soll Ihre Internetverbindung dauerhaft aktiv bleiben, geben Sie in das Feld **Maximale Leerlaufzeit** 0 ein. Ansonsten geben Sie die Zeitspanne ein, nach deren Ablauf die Internetverbindung getrennt werden soll.

**Vorsicht**: Die Verbindung wird unter Umständen nicht getrennt, nämlich dann, wenn einige Applikationen im Hintergrund Datenverkehr erzeugen.

- **Automatisch verbinden -** Nach Trennung automatisch wiederverbinden.
- **Manuell verbinden -** Mit dieser Option verbindet der Router sich nur auf manuelle Betätigung hin. Nach der definierten Inaktivitätszeitspanne (**Maximale Leerlaufzeit**) trennt er die Verbindung und stellt sie bis zum nächsten manuellen Verbinden nicht wieder her. Soll die Verbindung dauerhaft bestehen, geben Sie als Maximale Leerlaufzeit 0 ein. Ansonsten geben Sie die Zeitspanne ein, nach deren Ablauf die Internetverbindung getrennt werden soll. **Vorsicht**: Die Verbindung wird unter Umständen nicht getrennt, nämlich dann, wenn einige Applikationen im Hintergrund Datenverkehr erzeugen.

#### <span id="page-29-0"></span>**3.4.3 MAC-Adresse klonen**

Auf dieser Seite können Sie die MAC-Adresse des WAN-Ports setzen (Bild [3-13\)](#page-29-2):

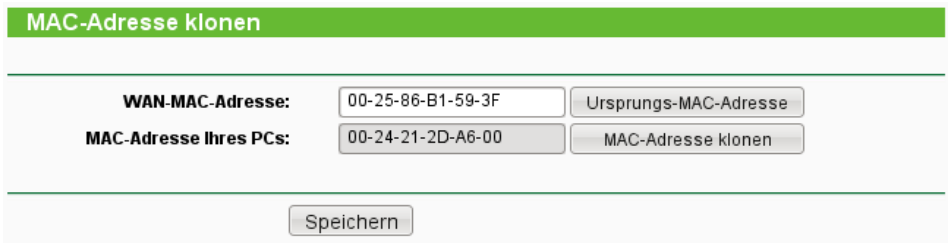

Bild 3-13 MAC-Adresse klonen

<span id="page-29-2"></span>Einige ISPs verlangen eine Registrierung Ihrer MAC-Adresse. Dies ist jedoch sehr selten.

- **WAN-MAC-Adresse -** Die aktuelle MAC-Adresse des WAN-Ports. Verlangt Ihr ISP eine Registrierung Ihrer MAC-Adresse, geben Sie die registrierte MAC-Adresse hier im Format "XX-XX-XX-XX-XX-XX" ("X" steht hierbei für eine Hexadezimalziffer) ein.
- **MAC-Adresse Ihres PCs -** Zeigt die MAC-Adresse des PCs, an dem Sie gerade sitzen. Wird diese MAC-Adresse verlangt, können Sie sie mittels **MAC-Adresse klonen** in das Feld **WAN-MAC-Adresse** übertragen.

Klicken Sie **Ursprungs-MAC-Adresse**, um die Original-MAC-Adresse des WAN-Ports wiederherzustellen.

Klicken Sie **Speichern**, um die Einstellungen zu speichern.

#### **Bemerkung:**

Über die MAC-Adress-Klon-Funktionalität kann nur aus dem LAN verfügt werden. Bei Klick auf **Speichern** wird der Router Sie auffordern, ihn neuzustarten.

#### <span id="page-29-1"></span>**3.5 WLAN**

<span id="page-29-3"></span>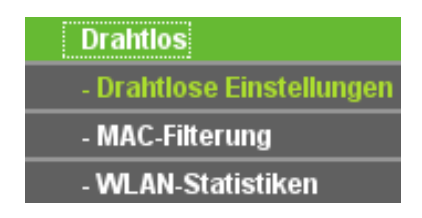

Bild 3-14 Wireless-Menü

Im WLAN-Menü gibt es drei Untermenüs (Bild [3-14\)](#page-29-3): **Drahtlose Einstellungen**, **MAC-Filterung** und **WLAN-Statistiken.**

#### <span id="page-30-0"></span>**3.5.1 WLAN-Einstellungen**

Die WLAN-Grundeinstellungen werden auf dieser Seite getätigt (Bild [3-15\)](#page-30-1):

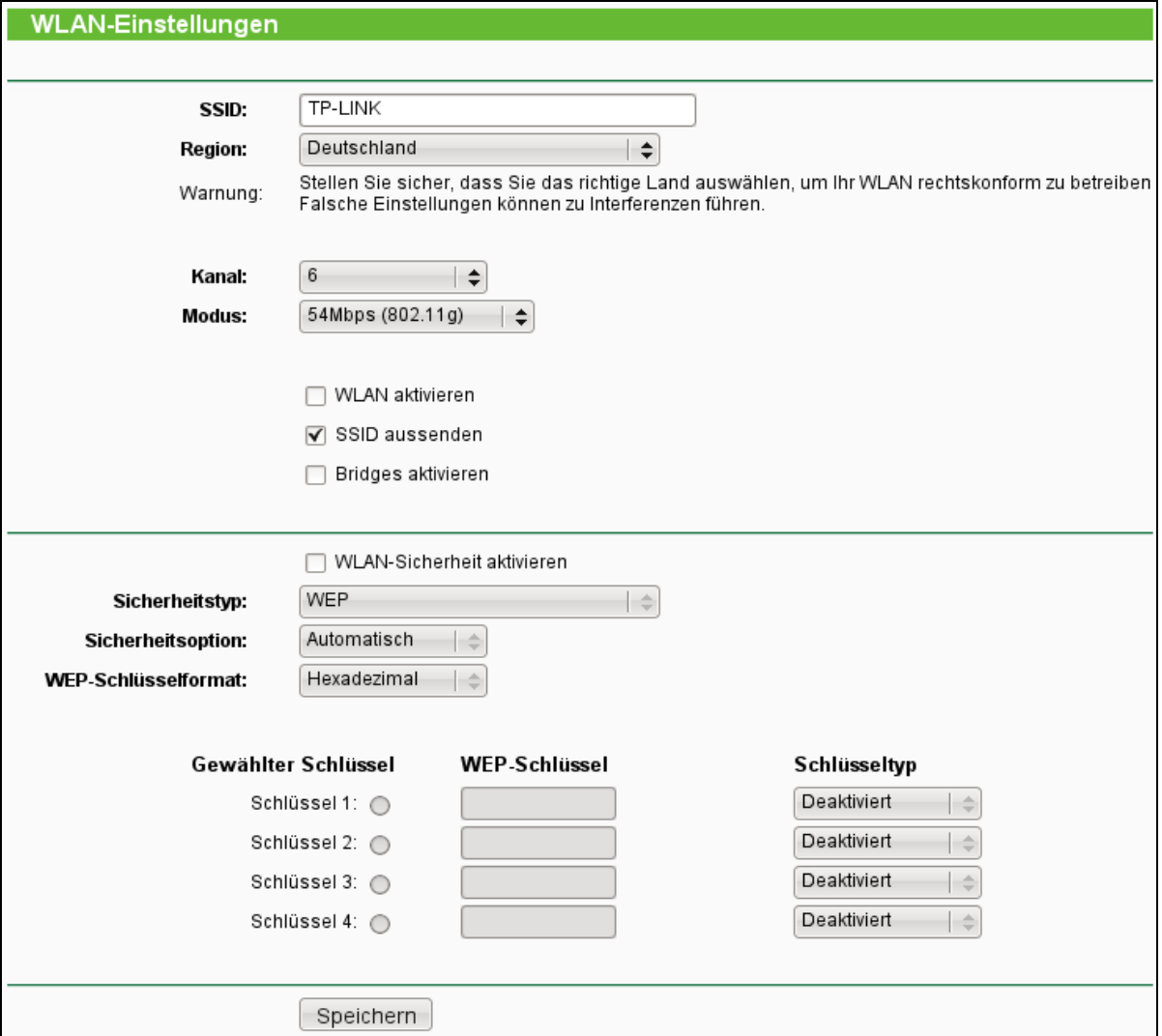

Bild 3-15 WLAN-Grundeinstellungen

- <span id="page-30-1"></span> **SSID -** Geben Sie einen Namen von bis zu 32 Zeichen an (SSID). Dieser muss von allen anderen Geräten in Ihrem WLAN verwendet werden. Standardwert ist TP-LINK, doch sollte dieser geändert werden. Hier wird zwischen Groß- und Kleinschreibung unterschieden, z.B. bezeichnen *TP-LINK* und *tp-link* unterschiedliche Netze.
- **Region -** Wählen Sie hier den Standort des Routers aus. Eine falsche Auswahl könnte gegen geltende Gesetze verstoßen. Ist Ihre Region nicht aufgeführt, wenden Sie sich bitte an die zuständigen Behörden. Standardeinstellung ist **Deutschland**.

Bei einer Änderung dieses Wertes und Klick auf **Speichern** sehen Sie folgende Meldung, die Sie mit Klick auf **OK** bestätigen müssen.

**TL-WR340G/TL-WR340GD drahtloser 54M-Router** 

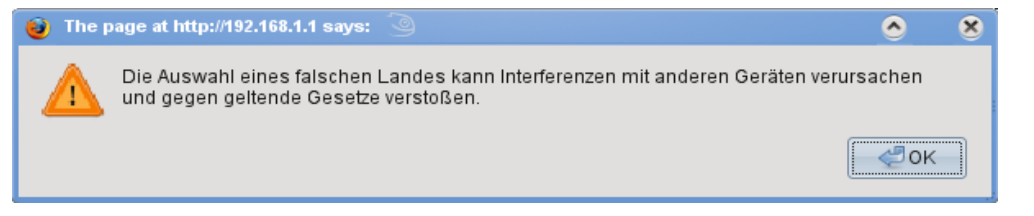

Bild 3-16 Hinweis

#### **Bemerkung:**

Aufgrund gesetzlicher Restriktionen verfügt die Nordamerika-Version des Produktes nicht über diese Option.

- **Kanal -** Dieses Feld legt die Betriebsfrequenz des Routers fest. Es ist nicht erforderlich, diese zu ändern, es sei denn, Sie stellen Interferenzen von einem nahen Accesspoint fest.
- **Modus -** Wählen Sie den gewünschten WLAN-Modus aus. Es stehen folgende Optionen zur Verfügung:
	- **54Mbps (802.11g) -** Sowohl 802.11g- als auch 802.11b-Geräte können sich verbinden.
	- **11Mbps (802.11b) -** Nur 802.11b-Geräte können sich mit dem Router verbinden.

#### **Bemerkung:**

Standard ist **54Mbps (802.11g)**. Dieser Modus erlaubt 802.11g- sowie 802.11b-Geräten die Verbindung.

- **WLAN aktivieren -** Die WLAN-Funktion des Routers kann ein- und ausgeschaltet werden, um drahtlosen Zugriff zu ermöglichen oder zu verhindern.
- **SSID aussenden -** Wird **SSID aussenden** ausgewählt, sendet der Router den WLAN-Namen (SSID) aus.
- **Bridges aktivieren -** Wird **Bridges aktivieren** angewählt, können Sie die MAC-Adresse eines anderen APs eingeben, um mit diesem drahtlos im Bridge-Modus zu kommunizieren.
	- **MAC-Adresse von APx** (1 bis 6): Geben Sie die MAC-Adresse(n) des/der AP(s), mit dem/denen Sie konfigurieren möchten.

Zur Bridge-Kommunikation müssen die fremden MAC-Adressen dem jeweiligen AP bekannt sein. Soll beispielsweise der Router mit der MAC-Adresse 00-13-56-A8-9E-1A mit einem AP mit der MAC-Adresse 00-13-56-A8-9E-1B im Bridge-Modus kommunizieren, ist Folgendes zu tun:

1. Wählen Sie **Bridges aktivieren** und geben Sie hier 00-13-56-A8-9E-1B ein:

#### **TL-WR340G/TL-WR340GD drahtloser 54M-Router**

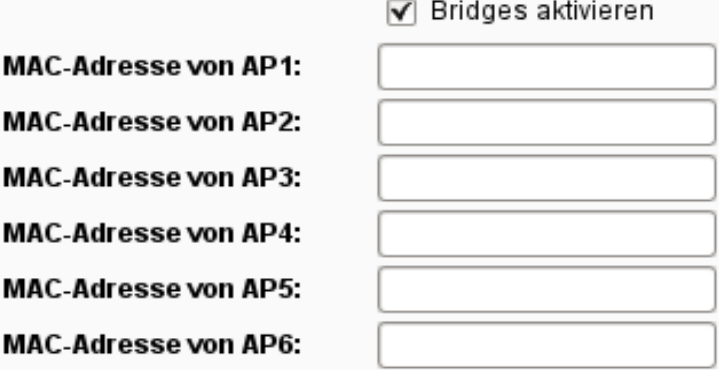

- 2. Gehen Sie in die Konfiguration des anderen APs und stellen Sie ihn als Bridge ein. Teilen Sie ihm die MAC-Adresse 00-13-56-A8-9E-1A mit.
- **WLAN-Sicherheit aktivieren** Die drahtlose Sicherheit kann hier aktiviert werden. Ist sie deaktiviert, können Clients unverschlüsselte Verbindungen aufbauen. Es wird wärmstens empfohlen, dass Sie mittels dieser Option Ihr WLAN verschlüsseln.
- **Sicherheitstyp -** Es kann zwischen den folgenden Authentifizierungstypen gewählt werden:
	- **WEP -** WEP, basierend auf 802.11-Authentifizierung.
	- **WPA-PSK/WPA2-PSK -** WPA/WPA2-Authentifizierung, basierend auf einem Passwort.
	- **WPA/WPA2 -** WPA/WPA2-Authentifizierung mit Radius-Server.
- **Sicherheitsoption -** Es können folgende Sicherheitsoptionen ausgewählt werden:
	- Mit **WEP** sind folgende Optionen möglich:
	- **-** Automatisch "Gemeinsamer Schlüssel" oder "Offen" automatisch auswählen.
	- **Gemeinsamer Schlüssel -** 802.11-Shared-Key-Authentifizierung.
	- **Offen -** 802.11-Open-System-Authentifizierung.
	- Ist **WPA-PSK/WPA2-PSK** als Authentifizierungstyp ausgewählt, können Sie zwischen den Authentifizierungsoptionen **Automatisch**, **WPA-PSK** und **WPA2-PSK** wählen.
	- Ist **WPA/WPA2** als Authentifizierungstyp ausgewählt, können Sie zwischen den Authentifizierungsoptionen **Automatisch**, **WPA** und **WPA2** wählen.
- **WEP-Schlüsselformat -** Als WEP-Schlüsselformat kann **ASCII** oder **Hexadezimal**  angegeben werden. Beim ASCII-Format können alle Zeichen benutzt werden, beim Hexadezimal-Format nur Hexadezimalziffern (0.9, a..f).
- **WEP-Schlüsseltabelle -** Wählen Sie, welcher der vier Schlüssel benutzt wird und geben Sie die passenden WEP-Schlüsselinformationen hier ein. Diese Werte müssen für alle WLAN-Stationen in Ihrem Netz übereinstimmen.
- **Schlüsseltyp -** Als Schlüssellänge kann zwischen **64 Bit**, **128 Bit** und **152 Bit** gewählt werden. **Deaktiviert** bedeutet, dass der WEP-Schlüsseleintrag ungültig ist.
	- Bei **64-Bit**-Verschlüsselung sind 10 Hexadezimalziffern (0..9 und a..f, Wert 0 ist nicht erlaubt) oder 5 ASCII-Zeichen einzugeben.
	- Bei **128-Bit**-Verschlüsselung sind 26 Hexadezimalziffern (0..9 und a..f, Wert 0 ist nicht erlaubt) oder 13 ASCII-Zeichen einzugeben.
- Bei **152-Bit**-Verschlüsselung sind 32 Hexadezimalziffern (0..9 und a..f, Wert 0 ist nicht erlaubt) oder 16 ASCII-Zeichen einzugeben.
- **Verschlüsselung -** Wurde **WPA-PSK/WPA2-PSK** oder **WPA/WPA2** als **Sicherheitstyp**  gewählt, können Sie hier **Automatisch**, **TKIP** oder **AES** wählen.

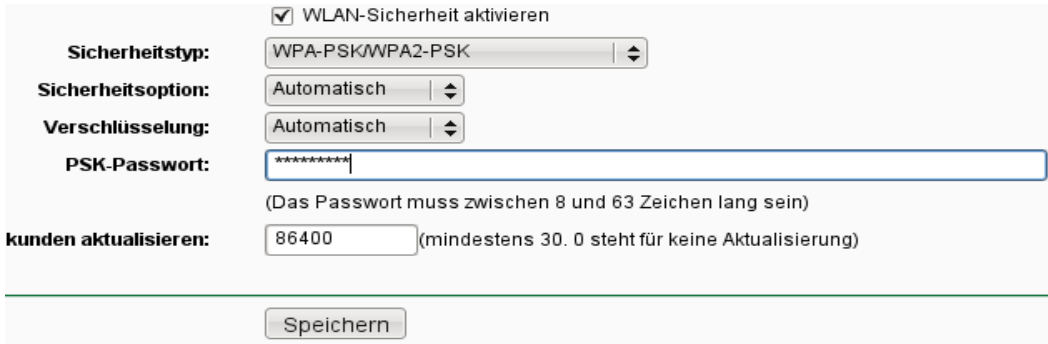

Bild 3-17 WPA-PSK/WPA2-PSK

- **PSK-Passwort -** Das WPA- bzw. WPA2-Passwort kann 8 bis 63 Zeichen lang sein.
- **Gruppenschlüssel alle .. Sekunden aktualisieren –** Gruppenschlüsselaktualisierungsintervall in Sekunden. Der Wert kann entweder 0 oder größer gleich 30 sein. 0 bedeutet keine Aktualisierung.

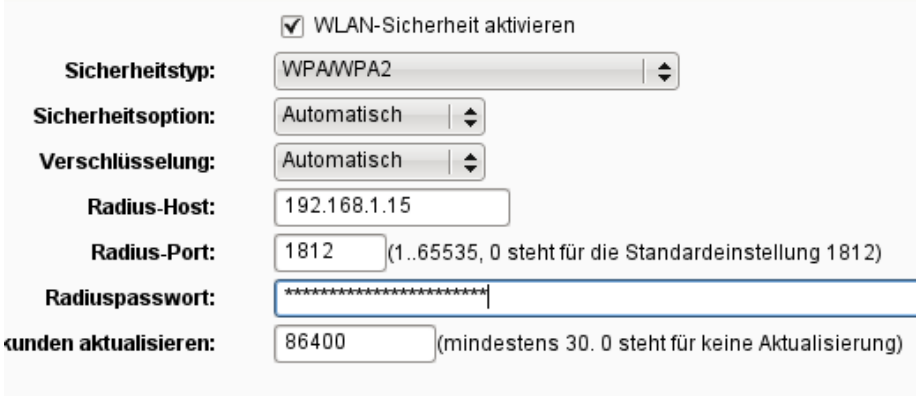

Speichern

#### Bild 3-18 WPA/WPA2

- <span id="page-33-1"></span>**Radius-Host -** IP-Adresse des Radius-Servers
- **Radius-Port -** Portnummer des Radius-Diensts.
- **Radiuspasswort -** Passwort des Radius-Servers.

Klicken Sie **Speichern**, um die Einstellungen auf dieser Seite zu speichern.

#### **Bemerkung:**

Der Router startet nach dem Speichern automatisch neu.

#### <span id="page-33-0"></span>**3.5.2 MAC-Adressfilterung**

Auf dieser Seite wird die MAC-Adressfilterung konfiguriert (Bild [3-19\)](#page-34-0):

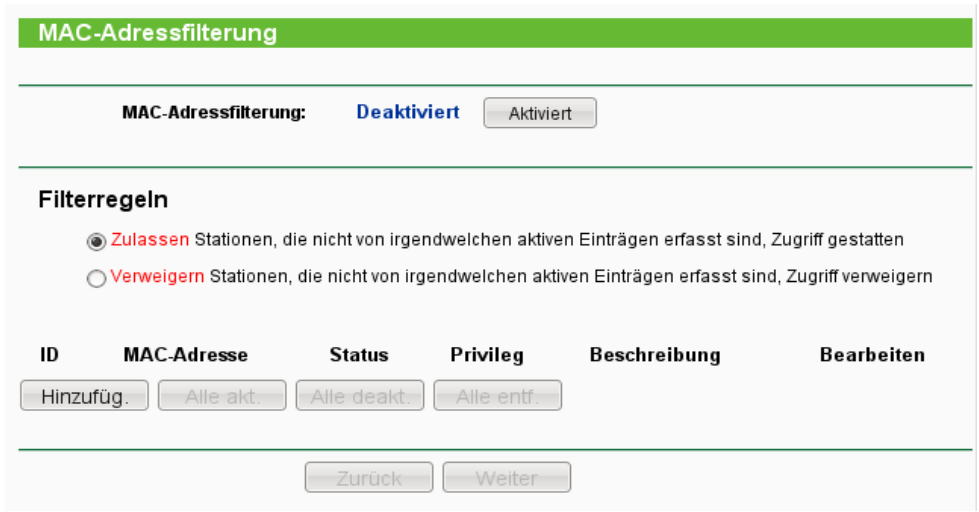

Bild 3-19 MAC-Adressfilterung

<span id="page-34-0"></span>Die MAC-Adressfilterung erlaubt die Kontrolle darüber, welche Geräte Zugriff auf Ihr WLAN haben dürfen, basierend auf deren MAC-Adressen.

- **MAC-Adresse -** Die MAC-Adresse der WLAN-Station, deren Zugriff Sie regeln wollen.
- **Status -** Status dieses Eintrags: **Aktiv** oder **Deaktiviert**.
- **Privileg -** Privilegien dieses Eintrags: **Zulassen** oder **Verweigern**.
- **Beschreibung** Eine frei wählbare Beschreibung der WLAN-Station (Bsp.: "Günthers PC").

Um einen Eintrag zu erstellen, gehen Sie wie folgt vor:

Entscheiden Sie zunächst, ob die nicht angegebenen WLAN-Stationen Zugriff auf das WLAN haben sollen. Ist dies der Fall, aktivieren Sie **Stationen, die nicht von irgendwelchen aktiven Einträgen erfasst sind, Zugriff gestatten**. Ansonsten aktivieren Sie **Stationen, die nicht von irgendwelchen aktiven Einträgen erfasst sind, Zugriff verweigern**.

Um einen Eintrag zur MAC-Adressfilterungsliste hinzuzufügen, klicken Sie **Hinzufüg.**. Die Seite "**MAC-Adressfiltereintrag hinzufügen oder bearbeiten"** erscheint (Bild [3-18\)](#page-33-1):

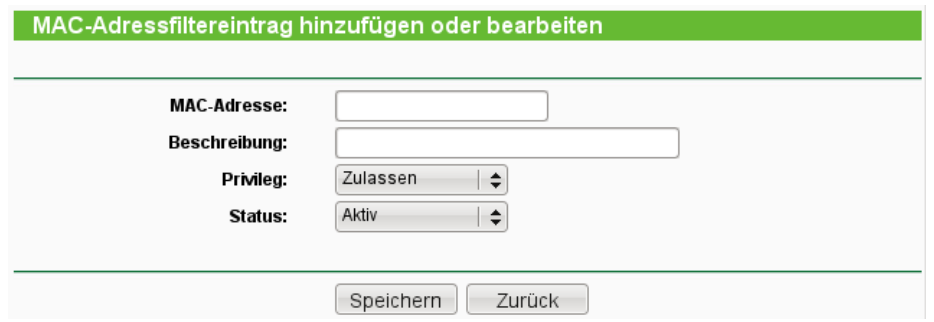

Bild 3-20 Eintrag in der MAC-Adressfilterungsliste erstellen oder bearbeiten

Um einen Eintrag in der MAC-Adressfilterungsliste zu erstellen oder zu bearbeiten, tun Sie Folgendes:

1. Geben Sie die entsprechende MAC-Adresse in das Feld **MAC-Adresse** im Format

"XX-XX-XX-XX-XX-XX" ein ("X" repräsentiert eine Hexadezimalziffer). Beispiel: "00-0A-EB-B0-00-0B".

- 2. Geben Sie eine frei wählbare Beschreibung der WLAN-Station (Bsp.: "Günthers PC") in das Feld **Beschreibung** ein.
- 3. **Privileg** Wählen Sie für diesen Eintrag die gewünschten Privilegien aus: **Zulassen** oder **Verweigern**.
- 4. **Status Aktiv** oder **Deaktiviert** sind auswählbar.
- 5. Klicken Sie **Speichern**, um den Eintrag zu speichern.

Um einen Eintrag zu bearbeiten oder zu löschen:

- 1. Klicken Sie für den entsprechenden Eintrag **Bearbeiten**, wenn Sie ihn bearbeiten wollen und **Löschen**, um ihn zu löschen.
- 2. Bearbeiten Sie die Informationen, falls erforderlich.
- 3. Klicken Sie **Speichern**.

Klicken Sie **Alle akt.**, um alle Einträge zu aktivieren.

Klicken Sie **Alle deakt.**, um alle Einträge zu deaktivieren.

Klicken Sie **Alle entf.**, um alle Einträge zu löschen.

Klicken Sie **Weiter**, um zur nächsten Seite zu blättern oder **Zurück**, um zur vorigen Seite zurückzukehren.

**Beispiel:** Soll die WLAN-Station A mit der MAC-Adresse 00-0A-EB-00-07-BE Zugriff auf das WLAN haben, die WLAN-Station B mit der MAC-Adresse 00-0A-EB-00-07-5F nicht und die WLAN-Station C mit der MAC-Adresse 00-0A-EB-00-07-8A wiederum doch und alle anderen WLAN-Stationen ebenfalls nicht, sollte die Liste **Wireless MAC-Adressfilterung** so eingerichtet werden:

- 1. Klicken Sie **Aktivieren**, um die Funktion zu aktivieren.
- 2. Wählen Sie **Stationen, die nicht von irgendwelchen aktiven Einträgen erfasst sind, Zugriff verweigern** aus.
- 3. Löschen oder deaktivieren Sie alle bereits bestehenden Einträge.
- 4. Klicken Sie **Hinzufüg.** und geben Sie die MAC-Adresse 00-0A-EB-00-07-BE in das Feld **MAC-Adresse** und "WLAN-Station A" in das Feld **Beschreibung** ein. Wählen Sie **Zulassen** als **Privileg** und **Aktiviert** als **Status**. Klicken Sie **Speichern.**
- 5. Klicken Sie **Hinzufüg.** und geben Sie die MAC-Adresse 00-0A-EB-00-07-5F in das Feld **MAC-Adresse** und "WLAN-Station B" in das Feld **Beschreibung** ein. Wählen Sie **Verweigern** als **Privileg** und **Aktiviert** als **Status**. Klicken Sie **Speichern**.
- 6. Klicken Sie **Hinzufüg.** und geben Sie die MAC-Adresse 00-0A-EB-00-07-8A in das Feld **MAC-Adresse** und "WLAN-Station C" in das Feld **Beschreibung** ein. Wählen Sie **Zulassen** als **Privileg** und **Aktiviert** als **Status**. Klicken Sie **Speichern.**
- 7. Die Filterregelliste sollte nun so aussehen:

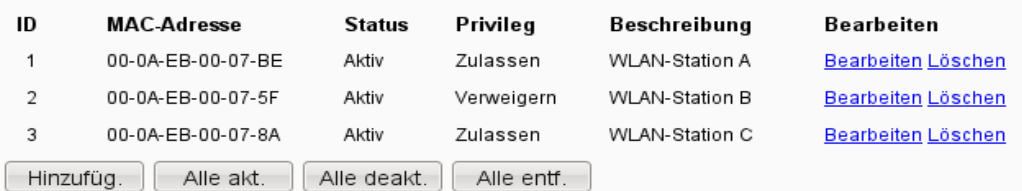

#### **Bemerkung:**

Wurde **Stationen, die nicht von irgendwelchen aktiven Einträgen erfasst sind, Zugriff gestatten** gewählt, kann die WLAN-Station B immer noch nicht ins WLAN, andere WLAN-Stationen dagegen schon.

Wird **Stationen, die nicht von irgendwelchen aktiven Einträgen erfasst sind, Zugriff verweigern** gewählt und es sind keine aktivierten Einträge in der Liste, kann gar kein WLAN-Gerät Verbindung aufnehmen.

#### <span id="page-36-0"></span>**3.5.3 WLAN-Statistiken**

Diese Seite zeigt **MAC-Adresse**, **Status**, **Empfangene Pakete** und **Gesendete Pakete** pro verbundener WLAN-Station an.

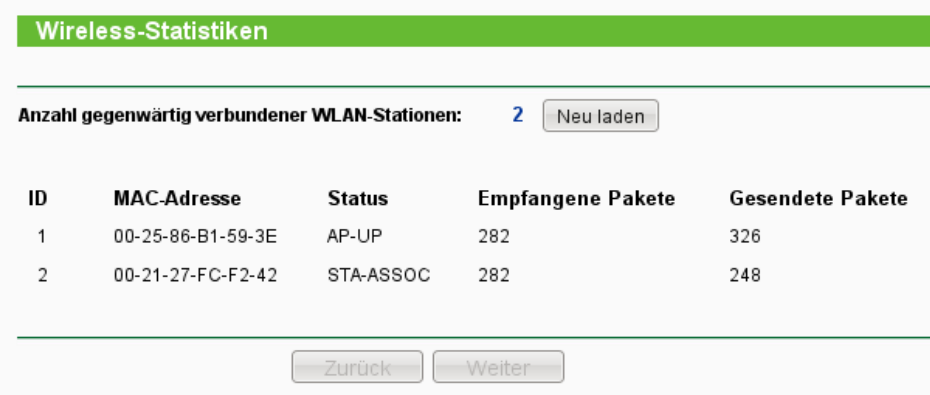

Bild 3-21 Mit dem Router verbundene WLAN-Stationen

- **MAC-Adresse -** MAC-Adresse der Station
- **Status -** Status der WLAN-Station: STA-AUTH / STA-ASSOC / AP-UP / WPA / WPA-PSK /WPA2/WPA2-PSK / None
- **Empfangene Pakete -** Von der Station empfangene Pakete
- **Gesendete Pakete -** Von der Station gesendete Pakete

Auf dieser Seite können Sie keine Werte ändern. Um die Ansicht zu aktualisieren und die aktuell verbundenen WLAN-Geräte anzuzeigen, klicken Sie **Neu laden**.

Passt die Liste der verbundenen WLAN-Stationen nicht auf eine Seite, klicken Sie **Weiter**, um auf die nächste Seite zu gehen oder **Zurück**, um auf die vorige Seite zurückzublättern.

**Bemerkung:** Diese Seite aktualisiert sich automatisch alle 5 Sekunden.

#### <span id="page-36-1"></span>**3.6 DHCP**

<span id="page-36-2"></span>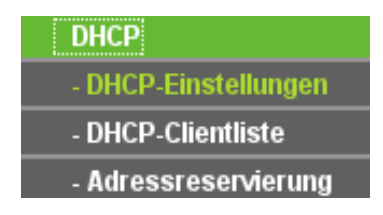

Bild 3-22 Das DHCP-Menü

Im DHCP-Menü gibt es drei Untermenüs (Bild [3-22\)](#page-36-2): **DHCP-Einstellungen**, **DHCP-Clientliste** und **Adressreservierung**.

#### <span id="page-37-0"></span>**3.6.1 DHCP-Einstellungen**

Der Router ist als DHCP(Dynamic Host Configuration Protocol)-Server eingerichtet, was es erlaubt, den Clients ihre TCP/IP-Konfiguration automatisch mitzuteilen. Der DHCP-Server kann auf dieser Seite konfiguriert werden (Bild [3-23\)](#page-37-1):

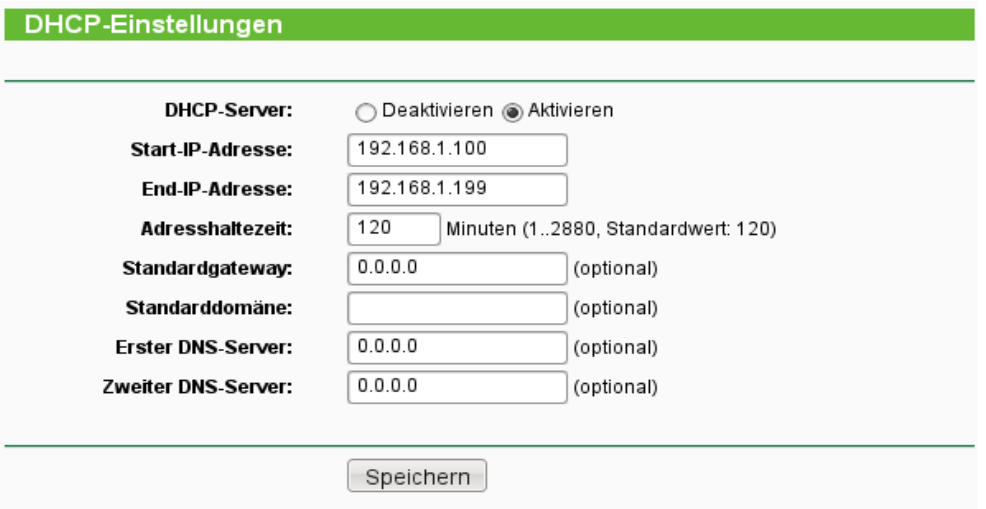

Bild 3-23 DHCP-Einstellungen

- <span id="page-37-1"></span> **DHCP-Server - Aktivieren** oder **Deaktivieren**. Deaktivieren Sie den DHCP-Server, benötigen Sie in Ihrem Netz einen anderen DHCP-Server oder Sie müssen Ihre Computer manuell konfigurieren.
- **Start-IP-Adresse -** Die erste IP-Adresse im Bereich der zu vergebenden IP-Adressen. Standard: 192.168.1.100
- **End-IP-Adresse -** Die letzte IP-Adresse im Bereich der zu vergebenden IP-Adressen. Standard: 192.168.1.199
- **Adresshaltezeit -** Die Adresshaltezeit ist die Dauer, über die ein Benutzer eine Verbindung mit dem Router mit der aktuellen dynamischen IP-Adresse aufrechterhalten darf. Einheit ist Minuten. Zulässige Werte gehen von 1 bis 2880. Standard ist 120.
- **Standardgateway -** (Optional) Es wird empfohlen, hier die IP-Adresse des LAN-Ports des Routers einzugeben, im Standardfall 192.168.1.1.
- **Standarddomäne -** (Optional) Domänenname in Ihrem Netz.
- **Erster DNS-Server -** (Optional) Geben Sie die IP-Adresse des ersten DNS-Servers Ihres ISPs ein. Notfalls fragen Sie bei Ihrem ISP nach.
- **Zweiter DNS-Server -** (Optional) Geben Sie die IP-Adresse des zweiten DNS-Servers Ihres ISPs ein, sofern vorhanden.

#### **Bemerkung:**

Um vom DHCP-Server Gebrauch zu machen, müssen die Clients in Ihrem Netz auf "**IP-Adresse automatisch beziehen**" eingestellt sein. Änderungen am DHCP-Server werden erst mit einem Routerneustart wirksam.

#### <span id="page-38-0"></span>**3.6.2 DHCP-Client Liste**

Diese Seite zeigt **Clientnamen**, **MAC-Adresse**, **Zugewiesene IP-Adresse** und Adress-**Haltezeit**  für jeden mit dem Router verbundenen DHCP Client an (Bild [3-24\)](#page-38-2):

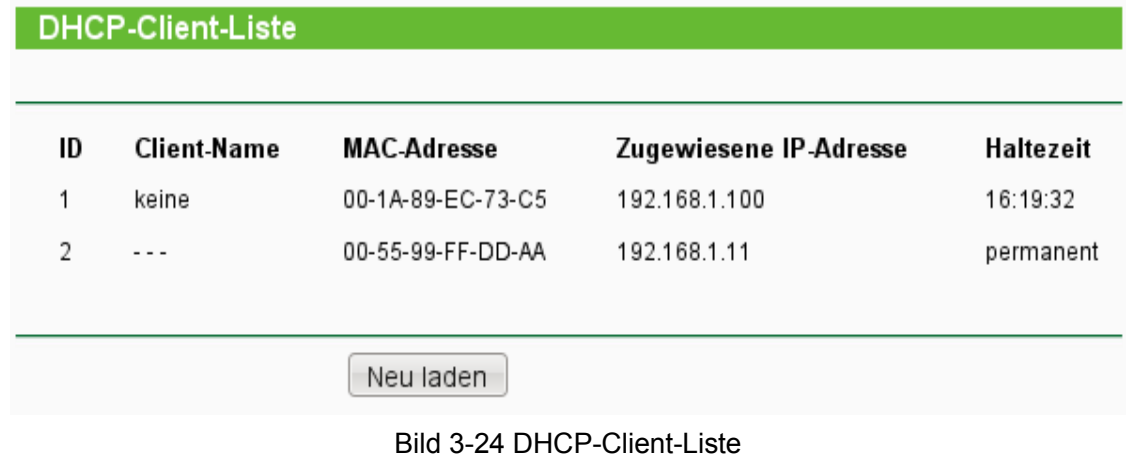

- <span id="page-38-2"></span>**ID -** Laufende Nummer des DHCP-Clients
- **Client-Name -** Name des DHCP-Clients
- **MAC-Adresse -** MAC-Adresse des DHCP-Clients
- **Zugewiesene IP-Adresse -** Die dem DHCP-Client zugewiesene IP-Adresse
- **Haltezeit -** Verbleibende Haltezeit der aktuell zugewiesenen IP-Konfiguration. Vor Ablauf dieser Zeit wird die IP-Konfiguration automatisch durch den Client neu angefordert.

Die hier angezeigten Werte können auf dieser Seite nicht geändert werden. Um die Ansicht zu aktualisieren, klicken Sie **Neu laden**.

#### <span id="page-38-1"></span>**3.6.3 Adressreservierung**

Wenn Sie für einen PC eine Adressreservierung angeben, erhält dieser vom DHCP-Server bei jeder Anfrage dieselbe IP-Adresse. Dies ist sinnvoll für Serveranwendungen. Die Adressreservierungsseite sieht so aus (Bild [3-25\)](#page-38-3):

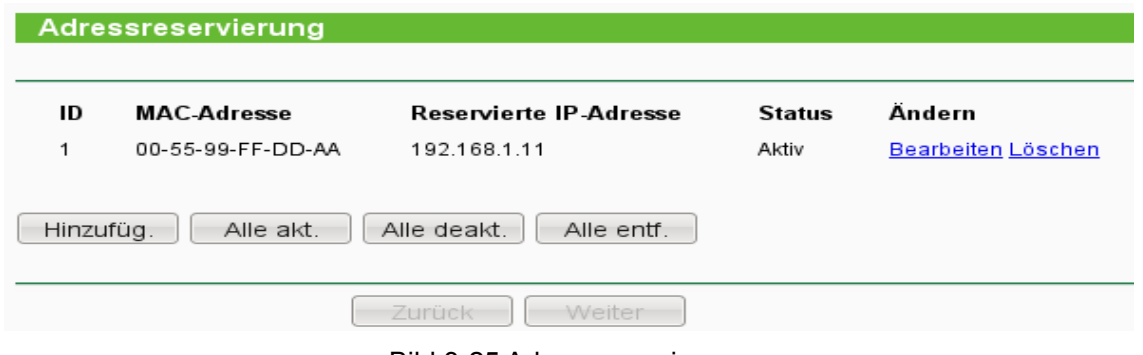

Bild 3-25 Adressreservierung

- <span id="page-38-3"></span> **MAC-Adresse -** Die MAC-Adresse des PCs, für den Sie eine IP-Adresse reservieren möchten.
- **Reservierte IP-Adresse -** Die reservierte IP-Adresse.

**Status -** Status, entweder **Aktiv** oder **Deaktiviert**.

#### **Um IP-Adressen zu reservieren:**

- 1. Klicken Sie **Hinzufüg.**. (siehe Bild [3-26\)](#page-39-2).
- 2. Geben Sie die MAC-Adresse im Format XX-XX-XX-XX-XX-XX und die IP-Adresse ein.
- 3. Klicken Sie **Speichern**.

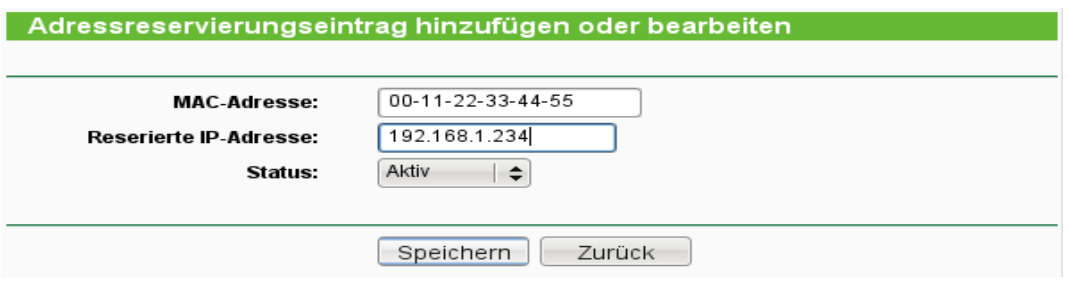

Bild 3-26 Einen Adressreservierungseintrag anlegen oder bearbeiten

<span id="page-39-2"></span>Um einen bestehenden Eintrag zu bearbeiten oder zu löschen:

- 1. Klicken Sie für den entsprechenden Eintrag **Bearbeiten**, falls Sie ihn bearbeiten wollen oder **Löschen**, um ihn zu löschen.
- 2. Bearbeiten Sie die Informationen, falls gewünscht.
- 3. Klicken Sie **Speichern**.

Klicken Sie **Alle akt.**, um alle Einträge zu aktivieren.

Klicken Sie **Alle deakt.**, um alle Einträge zu deaktivieren.

Klicken Sie **Alle entf.**, um alle Einträge zu löschen.

Klicken Sie **Weiter**, um auf die nächste Seite zu navigieren oder **Zurück**, um auf die vorige Seite zurückzukehren.

#### **Bemerkung:**

Diese Funktion wird erst nach einem Router-Neustart aktiv.

## <span id="page-39-0"></span>**3.7 Weiterleitung**

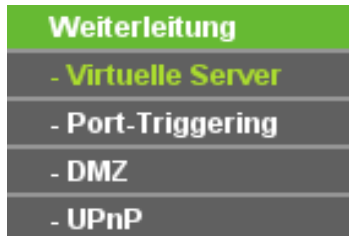

Bild 3-27 Weiterleitungsmenü

<span id="page-39-3"></span>Im Weiterleitungsmenü gibt es vier Untermenüs (Bild [3-27\)](#page-39-3): **Virtuelle Server**, **Port-Triggering**, **DMZ** und **UPnP**.

#### <span id="page-39-1"></span>**3.7.1 Virtuelle Server**

Virtuelle Server werden eingerichtet, um Dienste aus Ihrem LAN, wie HTTP, DNS, E-Mail und

FTP im Internet anzubieten. Ein virtueller Server wird in Form eines Ports eingerichtet und alle Anfragen aus dem Internet, die den Router auf diesem Port erreichen, werden an den Computer mit der angegebenen LAN-Adresse weitergegeben. Hierfür benötigt dieser eine fixe oder eine reservierte IP-Adresse. Virtuelle Server können auf dieser Seite eingerichtet werden (Bild [3-28\)](#page-40-0):

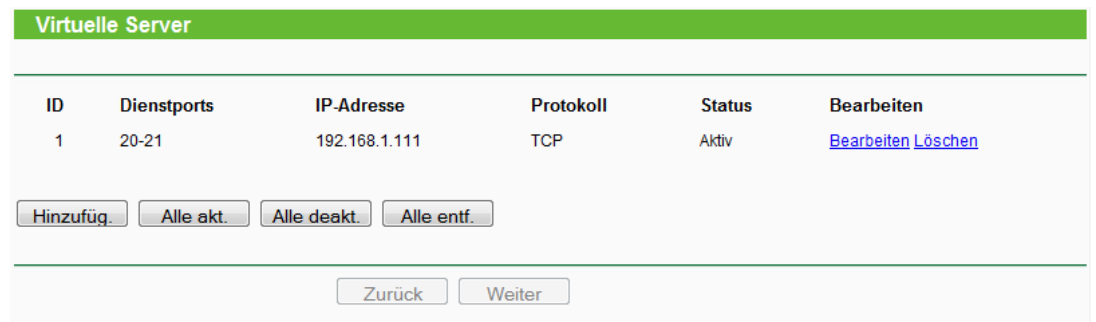

Bild 3-28 Virtuelle Server

- <span id="page-40-0"></span> **Dienstports -** Nummern der externen Ports, die weitergeleitet werden sollen. Es kann ein einzelner Port oder ein Portbereich im Format "XXX - YYY" angegeben werden (XXX: Erster Port des Portbereiches, YYY: Letzter Port).
- **IP-Adresse -** Die IP-Adresse des Servers im LAN.
- **Protokoll -** Das Protokoll, das diese Applikation benutzt: Entweder **TCP**, **UDP** oder **Alle** (alle Protokolle, die der Router beherrscht).
- **Status -** Der Status dieses Eintrags: **Aktiv** oder **Deaktiviert**.

#### **Um einen Eintrag eines virtuellen Servers zu erstellen:**

- 1. Klicken Sie **Hinzufüg.** (Bild [3-29\)](#page-40-1).
- 2. Wählen Sie aus der Liste **Ports gebräuchlicher Dienste** den Port/Dienst aus, den Sie mit dem Server anbieten möchten. Ist dieser hier nicht aufgeführt, geben Sie die Portnummer oder den Portnummernbereich in das Feld **Dienstports** ein.
- 3. Geben Sie die IP-Adresse des Servers in das Feld **IP-Adresse** ein.
- 4. Wählen Sie das Protokoll aus, das diese Applikation benutzt: **TCP**, **UDP** oder **Alle**.
- 5. Wählen Sie **Aktiv**, um den virtuellen Server zu aktivieren.
- 6. Klicken Sie **Speichern**.

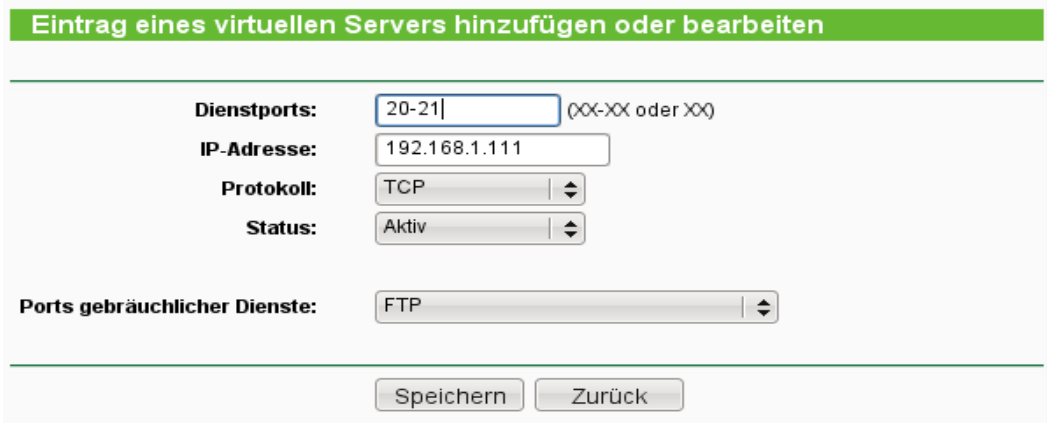

<span id="page-40-1"></span>Bild 3-29 Virtuellen Server hinzufügen oder bearbeiten

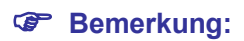

Es ist möglich, auf einem Computer mehrere Serverdienste laufen zu lassen. Möchten Sie mehrere Dienste nach außen anbieten, legen Sie für jeden einen eigenen Eintrag an.

Um einen Eintrag zu bearbeiten oder zu löschen:

- 1. Klicken Sie für den entsprechenden Eintrag **Bearbeiten**, wenn Sie ihn bearbeiten wollen oder **Löschen**, um ihn zu löschen.
- 2. Bearbeiten Sie die Informationen, falls gewünscht.
- 3. Klicken Sie **Speichern**.

Klicken Sie **Alle akt.**, um alle Einträge zu aktivieren.

Klicken Sie **Alle deakt.**, um alle Einträge zu deaktivieren.

Klicken Sie **Alle entf.**, um alle Einträge zu löschen.

Klicken Sie **Weiter**, um auf die nächste Seite zu wechseln oder **Zurück**, um auf die vorige Seite zurückzukehren.

#### **Bemerkung:**

Wird auf dem Port 80 ein virtueller Server eingerichtet, muss das Webmanagement unter **Sicherheit** -> **Remotemanagement** auf einen anderen Port gelegt werden, z.B. 8080.

#### <span id="page-41-0"></span>**3.7.2 Porttriggering**

Einige Applikationen, wie z.B. Spiele, Videokonferenzen, Internettelefonie usw., erfordern Mehrfachverbindungen. Solche können mit einem einfachen NAT-Router nicht funktionieren. Stattdessen kommt hier Porttriggering zum Einsatz. Dies kann hier eingerichtet werden [\(Bild](#page-41-1) [3-30\)](#page-41-1):

|                                                     | <b>Port-Triggering</b> |                  |                         |                       |               |     |
|-----------------------------------------------------|------------------------|------------------|-------------------------|-----------------------|---------------|-----|
| ID                                                  | Triggerport            | Triggerprotokoll | <b>Eingehende Ports</b> | Eingehendes Protokoll | <b>Status</b> | Веа |
| 1                                                   | 6666                   | alle             | 7000-7007               | alle                  | Aktiv         | Bea |
| Alle entf.<br>Alle akt.<br>Alle deakt.<br>Hinzufüg. |                        |                  |                         |                       |               |     |
| Weiter<br>Zurück                                    |                        |                  |                         |                       |               |     |

Bild 3-30 Porttriggering

<span id="page-41-1"></span>Ist Porttriggering konfiguriert, funktioniert es so:

- 1. Ein lokaler PC öffnet eine ausgehende Verbindung auf dem Port, der im Feld Triggerport angegeben ist.
- 2. Der Router merkt sich diese Verbindung, öffnet die damit assoziierten Ports und leitet auf diesen ankommende Verbindungen an den lokalen PC weiter.
- 3. Hierüber kann der entfernte Host nun den lokalen PC erreichen.
- **Triggerport -** Der Port, auf dem eine ausgehende Verbindung diese Regel auslöst.
- **Triggerprotokoll -** Das Protokoll, das zur Auslösung verwendet wird: Entweder **TCP**, **UDP** oder **Alle** (alle Protokolle, die der Router unterstützt).
- **Eingehende Ports -** Port oder Portbereich, den das entfernte System benutzt, um auf die Triggerverbindung zu reagieren. Verbindungen, die auf diesen Ports ankommen, werden zu

dem auslösenden PC weitergeleitet. Es können bis zu 5 durch Kommata getrennte einzelne Ports bzw. Portbereiche angegeben werden, z.B.: 2000-2038, 2050-2051, 2085, 3010-3030.

- **Eingehendes Protokoll -** Das Protokoll für die eingehenden Verbindungen, entweder **TCP**, **UDP** oder **Alle** (alle Protokolle, die der Router unterstützt).
- **Status -** Der Status dieses Eintrags: **Aktiv** oder **Deaktiviert**.

Um eine neue Regel hinzuzufügen, geben Sie auf der Seite **Port-Triggering** Folgendes ein:

- 1. Klicken Sie **Hinzufüg.** (Bild [3-31\)](#page-42-0).
- 2. Geben Sie als **Triggerport** die Nummer des Ports, auf dem die Applikation eine ausgehende Verbindung öffnet, ein.
- 3. Wählen Sie das Protokoll, das auf dem **Triggerport** verwendet wird, aus: Entweder **TCP**, **UDP** oder **Alle.**
- 4. Geben Sie unter **Eingehende Ports** den Port(bereich) ein, auf dem das entfernte System antworten möchte.
- 5. Wählen Sie das Protokoll für die eingehenden Ports aus: **TCP**, **UDP** oder **Alle**.
- 6. Wählen Sie **Aktiv**.
- 7. Klicken Sie **Speichern**, um die neue Regel zu speichern.

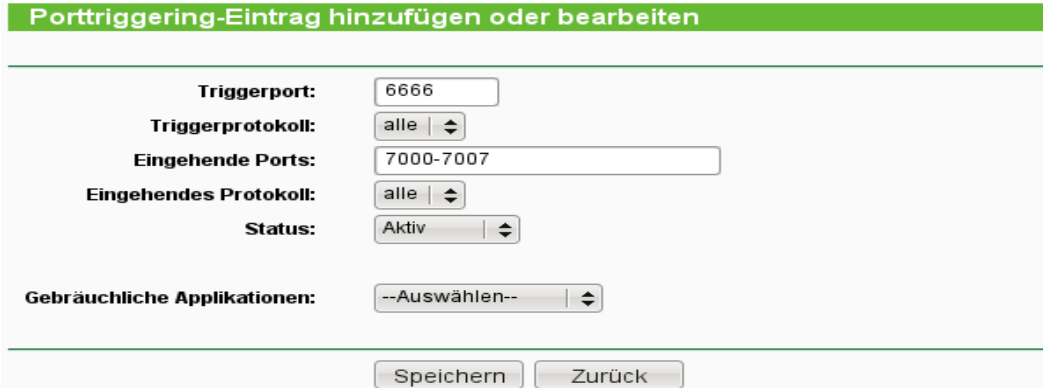

Bild 3-31 Einen Triggereintrag hinzufügen oder bearbeiten

<span id="page-42-0"></span>In der Liste **Gebräuchliche Applikationen** finden Sie einige gebräuchliche Dienste, die Sie auswählen können. Dann werden die Felder **Triggerport** und **Eingehende Ports** automatisch befüllt. Stellen Sie den **Status** bitte auf **Aktiv**.

Um einen Eintrag zu bearbeiten oder zu löschen:

- 1. Klicken Sie **Bearbeiten** für den zu bearbeitenden Eintrag oder **Löschen**, um ihn zu löschen.
- 2. Bearbeiten Sie die Informationen.
- 3. Klicken Sie **Speichern**.

Klicken Sie **Alle akt.**, um alle Einträge zu aktivieren.

Klicken Sie **Alle deakt.**, um alle Einträge zu deaktivieren.

Klicken Sie **Alle entf.**, um alle Einträge zu löschen.

**Bemerkung:**

Wird die Triggerverbindung geschlossen, schließt der Router auch die für die eingehenden Verbindungen geöffneten Ports.

Jede Regel kann nur von einem Computer zugleich verwendet werden. Eine eventuell von einem anderen LAN-Host initiierte Triggerverbindung wird, sofern sie schon in Verwendung ist, verweigert.

Portbereiche für eingehende Verbindungen dürfen einander nicht überlappen.

#### <span id="page-43-0"></span>**3.7.3 DMZ**

Die Funktionalität "DMZ-Host" erlaubt es, einen lokalen Host für aus dem Internet kommende Verbindungen komplett (d.h. auf allen Ports) freizugeben. Dies ist sinnvoll für z.B. Gaming- oder Videokonferenzserver. Der DMZ-Host darf nicht mit DHCP konfiguriert sein, sondern muss eine statische IP-Adresse haben. Auf der folgenden Seite kann der DMZ-Host eingerichtet werden (Bild 3-32):

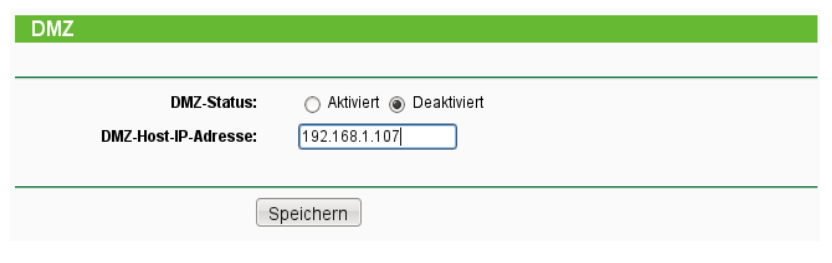

Bild 3-32 DMZ

Um einen Computer/Server als DMZ-Host zu konfigurieren:

- 1. Klicken Sie **Aktiviert**.
- 2. Geben Sie die lokale IP-Adresse in das Feld **DMZ-Host-IP-Adresse** ein.
- 3. Klicken Sie **Speichern**.

#### **Bemerkung:**

Nachdem ein Computer zum DMZ-Host erklärt wurde, funktioniert die Router-Firewall für diesen nicht mehr.

#### <span id="page-43-1"></span>**3.7.4 UPnP**

UPnP (Universal Plug and Play) ermöglicht es Geräten wie Internetcomputern, auf Ressourcen des lokalen PCs zuzugreifen. UPnP-Geräte können automatisch vom UPnP-Dienst erkannt werden. Sie können UPnP auf dieser Seite konfigurieren (Bild [3-33\)](#page-43-2):

<span id="page-43-2"></span>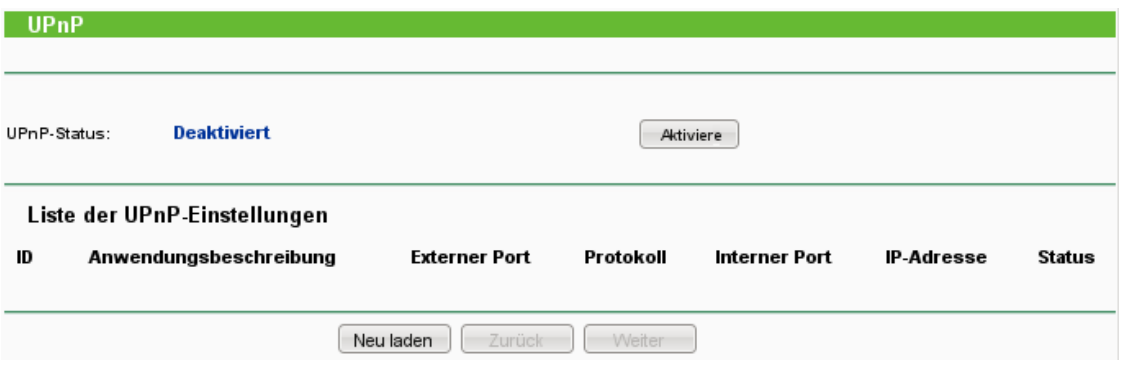

Bild 3-33 UPnP-Einstellungen

- **UPnP-Status -** UPnP kann aktiviert oder deaktiviert werden. Da UPnP ein Sicherheitsrisiko darstellen kann, ist es standardmäßig deaktiviert.
- **Liste der UPnP-Einstellungen -** In dieser Tabelle finden Sie die aktuellen UPnP-Informationen.
	- **Anwendungsbeschreibung** Beschreibung der Applikation, die die UPnP-Anfrage gestellt hat.
	- **Externer Port -** Externer Port, den der Router dieser Applikation geöffnet hat.
	- **Protokoll -** Zeigt das benutzte Protokoll an.
	- **Interner Port -** Interner Port, den der Router für den lokalen Host geöffnet hat.
	- **IP-Adresse -** Das gerade auf den Router zugreifende UPnP-Gerät.
	- **Status -** Entweder **Aktiv** oder **Deaktiviert**. "**Aktiv**" bedeutet, dass der Port noch aktiv ist, ansonsten ist der Port inaktiv.

Klicken Sie **Neu laden**, um die Ansicht der UPnP-Einstellungen neu zu laden.

## **3.8 Sicherheit**

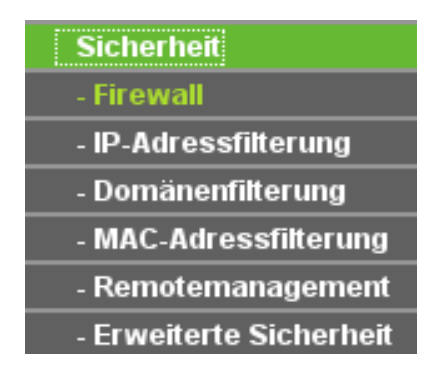

Bild 3-34 Menü "Sicherheit"

<span id="page-44-1"></span>Im Menü "Sicherheit" gibt es sechs Untermenüs (Bild [3-34\)](#page-44-1): **Firewall**, **IP-Adressfilterung, Domänenfilterung, MAC-Adressfilterung, Remotemanagement** und **Erweiterte Sicherheit**.

#### <span id="page-44-0"></span>**3.8.1 Firewall**

Mit Hilfe der Firewall-Seite (Bild [3-35\)](#page-45-1) können Sie die Firewall ein- und ausschalten. Die Standardeinstellung ist Aus. Damit sind die Einstellungen bezüglich IP-Adressfilterung, DNS-Filterung und MAC-Adressenfilterung nicht wirksam, selbst wenn sie auf der spezifischen Seite aktiviert sind.

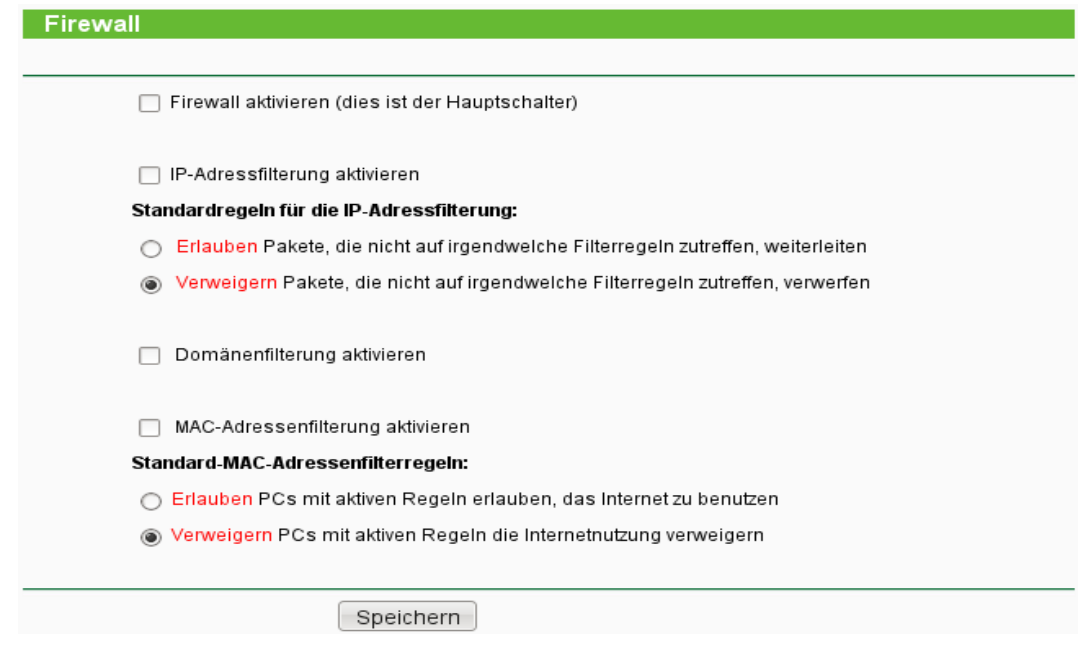

Bild 3-35 Firewalleinstellungen

- <span id="page-45-1"></span>**Firewall aktivieren -** Hauptschalter der Firewall.
- **IP-Adressfilterung aktivieren -** IP-Adressfilterung ein- oder ausschalten. Es gibt zwei Standard-Filterregeln: Passieren lassen oder verweigern.
- **Domänenfilterung aktivieren -** Domänennamenfilterung ein- oder ausschalten.
- **MAC-Adressenfilterung -** MAC-Adressfilterung ein- oder ausschalten.

#### <span id="page-45-0"></span>**3.8.2 IP-Adressfilterung**

Die IP-Adressfilterung erlaubt es Ihnen, den Internetzugriff von Ihrem LAN aus anhand der IP-Adresse zu filtern. Die IP-Adressfilterung wird auf dieser Seite gesetzt (Bild [3-36\)](#page-45-2):

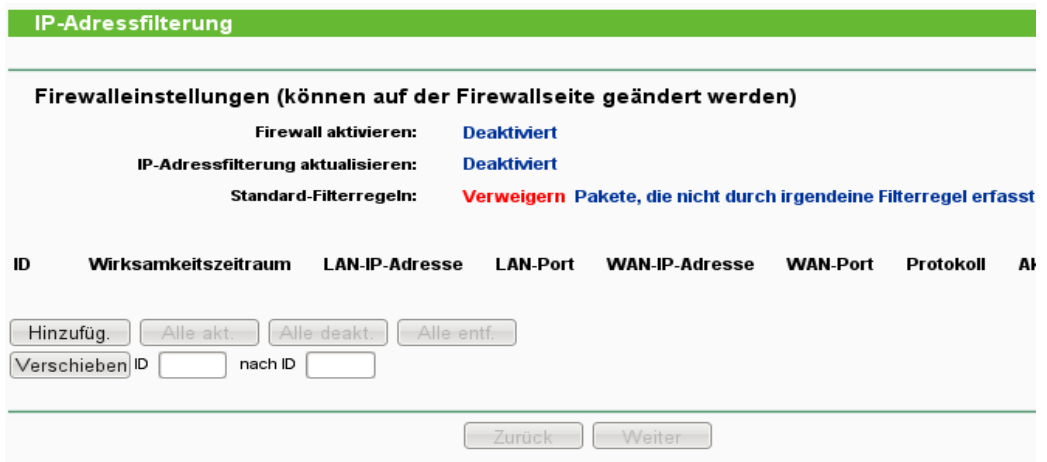

#### Bild 3-36 IP-Adressfilterung

<span id="page-45-2"></span>Um die IP-Adressfilterungsfunktionalität zu deaktivieren, stellen Sie die Standardeinstellung (**Deaktiviert**) ein. Um einen IP-Adressfilterungseintrag anzulegen, klicken Sie **Firewall aktivieren** und **IP-Adressfilterung aktivieren** auf der Firewall-Seite und klicken Sie **Hinzufüg.**. Die Seite "**IP-Adressfilterungseintrag hinzufügen oder bearbeiten**" erscheint (Bild [3-37\)](#page-46-0):

**TL-WR340G/TL-WR340GD drahtloser 54M-Router** 

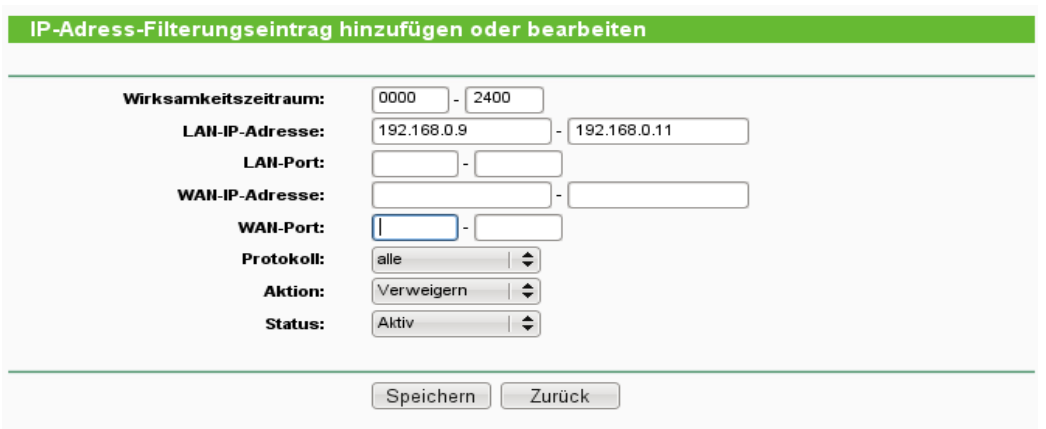

Bild 3-37 Einen IP-Adressfilterungseintrag hinzufügen oder bearbeiten

<span id="page-46-0"></span>Um einen IP-Adressfilterungseintrag hinzuzufügen oder zu bearbeiten, tun Sie bitte Folgendes:

- 1. **Wirksamkeitszeitraum -** Geben Sie ein Zeitfenster im Format "hhmm" für Startzeit und Endzeit an. Zum Beispiel bedeutet "0803 - 1705", dass der Eintrag von 08:03 bis 17:05 Uhr gilt.
- 2. **LAN-IP-Adresse -** Geben Sie in dieses Feld eine LAN-IP-Adresse oder einen Bereich von LAN-IP-Adressen ein. Beispiel: "192.168.1.20" und "192.168.1.30". Ein Freilassen der Felder wird als Wildcard gewertet.
- 3. **LAN-Port -** Geben Sie einen LAN-Port oder einen LAN-Port-Bereich ein. Beispiel: "1030 2000". Ein Freilassen der Felder wird als Wildcard gewertet.
- 4. **WAN-IP-Adresse -** Geben Sie in dieses Feld eine WAN-IP-Adresse oder einen Bereich von WAN-IP-Adressen ein. Beispiel: "61.145.238.6" und "61.145.238.47". Ein Freilassen der Felder wird als Wildcard gewertet.
- 5. **WAN-Port -** Geben Sie einen WAN-Port oder einen WAN-Port-Bereich ein. Beispiel: "25 110". Ein Freilassen der Felder wird als Wildcard gewertet.
- 6. **Protokoll -** Geben Sie an, welche Protokolle unterstützt werden sollen: Entweder **TCP**, **UDP** oder **Alle** (alle Protokolle, die der Router unterstützt).
- 7. **Aktion -** Wählen Sie entweder **Zulassen** oder **Verweigern**.
- 8. **Status -** Wählen Sie **Aktiv** oder **Deaktiviert** als **Status** für diesen Eintrag.
- 9. Klicken Sie **Speichern**, um diesen Eintrag zu speichern.

Um einen Eintrag zu bearbeiten oder zu löschen:

- 1. Klicken Sie für den Eintrag **Bearbeiten**, um ihn zu bearbeiten oder **Löschen**, um ihn zu löschen.
- 2. Bearbeiten Sie die Informationen wie gewünscht.
- 3. Klicken Sie **Speichern**.

Klicken Sie **Alle akt.**, um alle Einträge zu aktivieren.

Klicken Sie **Alle deakt.**, um alle Einträge zu deaktivieren.

Klicken Sie **Alle entf.**, um alle Einträge zu löschen.

Sie können die Reihenfolge der Einträge nach Belieben ändern. Einträge weiter oben werden gegenüber weiter unten stehenden bevorzugt. Geben Sie in das erste Feld die ID der zu verschiebenden Zeile und in das zweite Feld die Stelle, an die Sie sie verschieben möchten, ein.

Klicken Sie **Verschieben**, um die Einträge zu verschieben.

Klicken Sie **Weiter**, um zur nächsten Seite zu gehen oder **Zurück**, um auf die vorige Seite zurückzukehren.

**Beispiel:** Möchten Sie verhindern, dass die IP-Adresse 192.168.1.7 E-Mail empfängt oder sendet und dass die IP-Adresse 192.168.1.8 die Website 202.96.134.12 besucht, während die anderen PCs keine Einschränkung haben sollen, sollte die IP-Adressfilterung so aussehen:

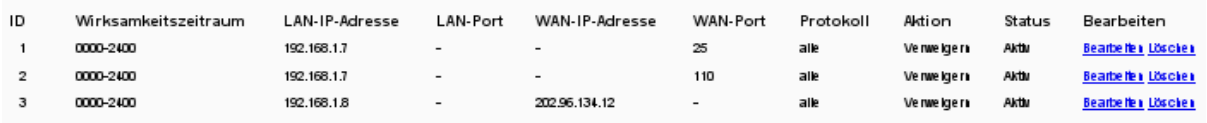

#### <span id="page-47-0"></span>**3.8.3 Domänenfilterung**

Die Seite Domänenfilterung (Bild [3-38\)](#page-47-1) erlaubt Ihnen die Kontrolle des Zugriffs auf Webseiten durch Angabe von Domänennamen oder Schlüsselwörtern.

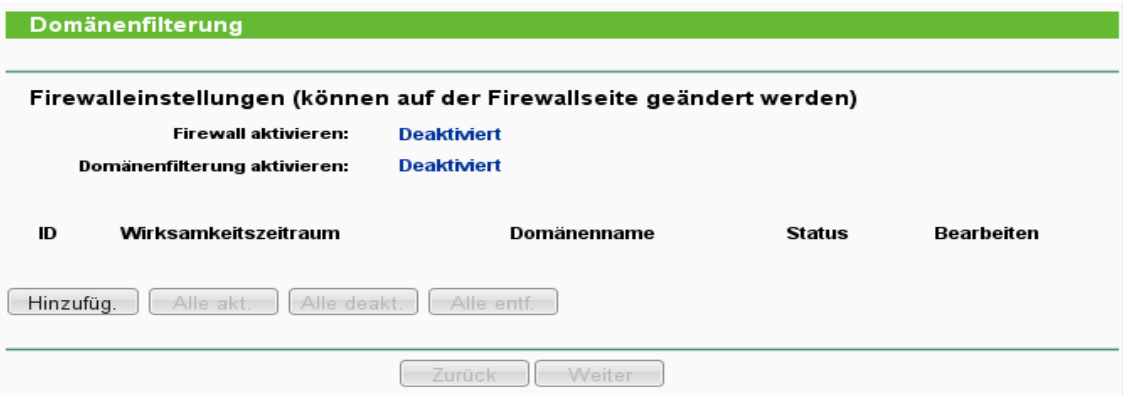

Bild 3-38 Domänenfilterung

<span id="page-47-1"></span>Bevor Sie einen Domänenfilter einrichten, sollten Sie sichergehen, dass die Firewall und die Domänennamenfilterung aktiv sind. Um einen Eintrag hinzuzufügen, klicken Sie **Hinzufüg.**. Die Seite "**Hinzufügen oder Bearbeiten eines Domänenfilterungseintrags** " erscheint (Bild [3-39\)](#page-47-2):

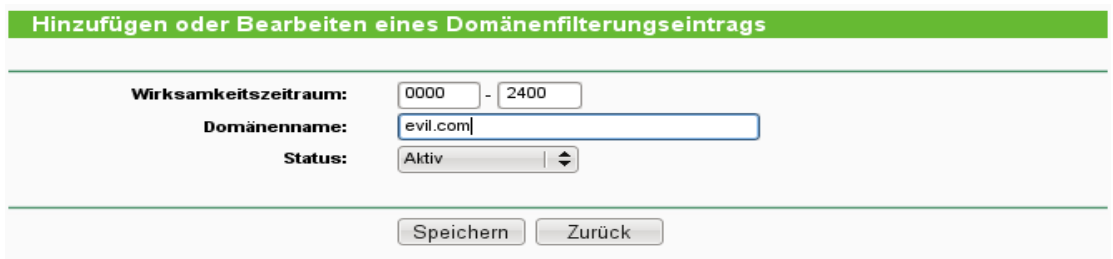

Bild 3-39 Domänennamenfiltereintrag hinzufügen oder bearbeiten

<span id="page-47-2"></span>Um einen Domänennamenfiltereintrag hinzuzufügen oder zu bearbeiten, tun Sie Folgendes:

- 1. **Wirksamkeitszeitraum -** Geben Sie ein Zeitfenster im Format "hhmm" für Start- und Endzeit an. Zum Beispiel bedeutet "0803 - 1705", dass der Eintrag von 08:03 bis 17:05 Uhr gilt.
- 2. **Domänenname -** Geben Sie den Domänennamen oder ein Schlüsselwort wie gewünscht ein. Ein Leerlassen dieses Feldes wird als Wildcard gewertet. Beispiel: [www.xxyy.com.cn,](http://www.xxyy.com.cn/) .net.
- 3. **Status -** Wählen Sie **Aktiv** oder **Deaktiviert** als Status für diesen Eintrag.
- 4. Klicken Sie **Speichern**, um diesen Eintrag zu speichern.

Um einen Eintrag zu bearbeiten oder zu löschen:

- 1. Klicken Sie für den Eintrag **Bearbeiten**, um ihn zu bearbeiten oder **Löschen**, um ihn zu löschen.
- 2. Bearbeiten Sie die Informationen wie gewünscht.
- 3. Klicken Sie **Speichern**.

Klicken Sie **Alle akt.**, um alle Einträge zu aktivieren.

Klicken Sie **Alle deakt.**, um alle Einträge zu deaktivieren.

Klicken Sie **Alle entf.**, um alle Einträge zu löschen.

Klicken Sie **Weiter**, um zur nächsten Seite zu gehen oder **Zurück**, um auf die vorige Seite zurückzukehren.

**Beispiel**: Möchten Sie den Zugriff der PCs in Ihrem LAN auf [www.xxyy.com.cn,](http://www.xxyy.com.cn/) und Seiten, deren Adresse auf ".net" endet, permanent und den Zugriff auf [www.aabbcc.com](http://www.aabbcc.com/) von 8 bis 20 Uhr sperren, während alle anderen Websites von der Sperrung ausgenommen sind, sollten Sie folgende Filterliste anlegen:

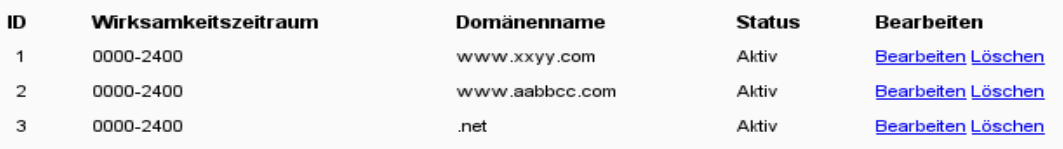

#### <span id="page-48-0"></span>**3.8.4 MAC-Adressfilterung**

Ähnlich der IP-Adressfilterungsseite erlaubt auch die MAC-Adressfilterungsseite (Bild [3-40\)](#page-48-1) die Kontrolle des Internetzugriffs durch Benutzer in Ihrem LAN, allerdings basiert diese Filterung auf der MAC-Adresse.

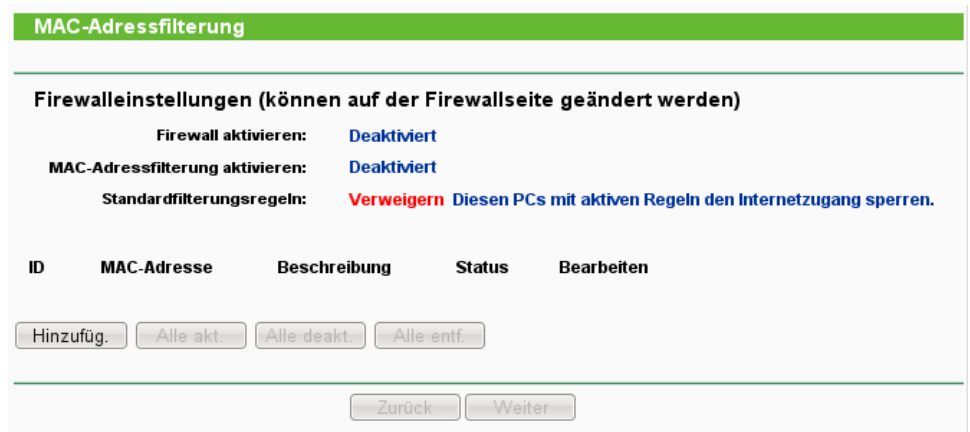

Bild 3-40 MAC-Adressfilterung

<span id="page-48-1"></span>Bevor Sie einen MAC-Adressfilter einrichten, sollten Sie sichergehen, dass die Firewall und die MAC-Adressfilterung aktiv sind. Um einen Eintrag hinzuzufügen, klicken Sie **Hinzufüg.**. Die Seite "**MAC-Adress-Filterungseintrag hinzufügen oder bearbeiten**" erscheint (Bild [3-41\)](#page-49-0):

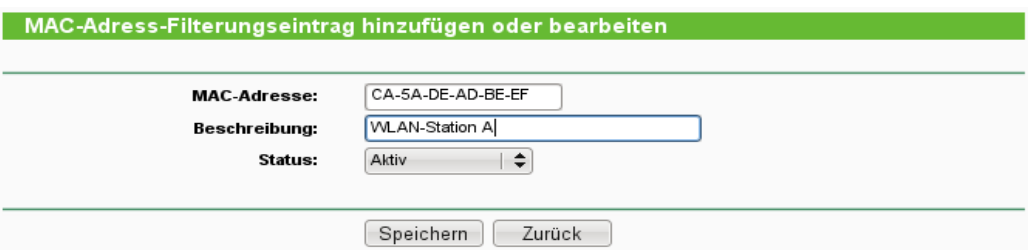

Bild 3-41 Hinzufügen oder Bearbeiten eines MAC-Adressfilterungseintrages

<span id="page-49-0"></span>Zum Hinzufügen oder Bearbeiten eines MAC-Adressfilterungseintrages tun Sie Folgendes:

- 1. Geben Sie die MAC-Adresse in das Feld **MAC-Adresse** im Format "XX-XX-XX-XX-XX-XX" (X repräsentiert hierbei eine Hexadezimalziffer) ein. Beispiel: "00-0E-AE-B0-00-0B"
- 2. Geben Sie in das Feld **Beschreibung** eine Beschreibung für den PC ein. Beispiel: Helmuts PC.
- 3. **Status** Wählen Sie **Aktiv** oder **Deaktiviert** als **Status** aus.
- 4. Klicken Sie **Speichern**, um den Eintrag zu speichern.

Um weitere Einträge hinzuzufügen, wiederholen Sie die Schritte 1..4.

Sind Sie fertig, klicken Sie **Zurück**, um auf die Seite **MAC-Adressfilterung** zurückzugelangen.

Um einen Eintrag zu bearbeiten oder zu löschen:

- 1. Klicken Sie für den zu bearbeitenden Eintrag **Bearbeiten**. Möchten Sie ihn löschen, klicken Sie **Löschen**.
- 2. Bearbeiten Sie die Informationen, wie gewünscht.
- 3. Klicken Sie **Speichern**.

Klicken Sie **Alle akt.**, um alle Einträge zu aktivieren.

Klicken Sie **Alle deakt.**, um alle Einträge zu deaktivieren.

Klicken Sie **Alle entf.**, um alle Einträge zu löschen.

Klicken Sie **Weiter**, um zur nächsten Seite zu blättern oder **Zurück**, um zur vorigen Seite zurückzukehren.

**Beispiel:** Möchten Sie die PCs mit den MAC-Adressen "00-0A-EB-00-07-BE" und "00-0A-EB-00-07-5F" nicht ins Internet lassen, aktivieren Sie zunächst die Firewall und die MAC-Adressenfilterung auf der Seite **Firewall**. Dann wählen Sie die Standard-Filterregel für MAC-Adressen "**PC(s) mit effektiven Regeln Internetzugriff verbieten** " auf derselben Seite. Auf der Seite **MAC-Adressfilterung** sollten Sie dann die folgende Filterliste anlegen:

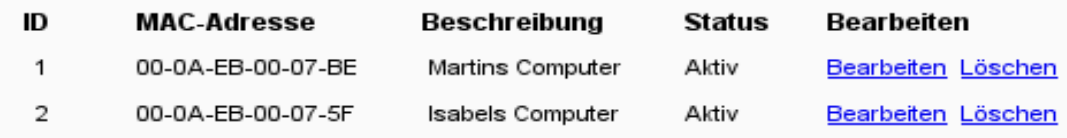

#### <span id="page-50-0"></span>**3.8.5 Fernwartung**

Auf dieser Seite (Bild [3-42\)](#page-50-2) können Sie die Fernwartung einrichten. Damit können Sie über das Internet auf Ihren Router zugreifen und ihn konfigurieren.

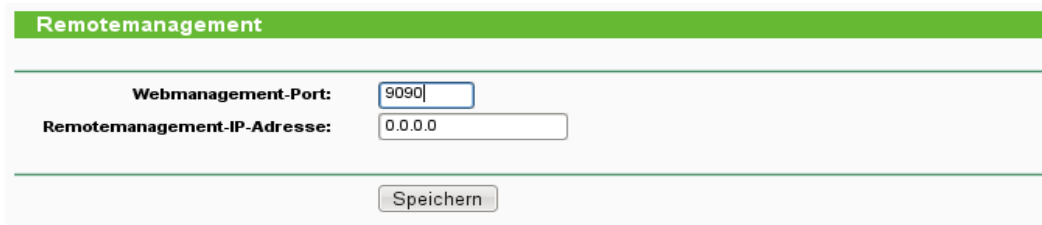

Bild 3-42 Fernwartung

- <span id="page-50-2"></span> **Webmanagement-Port -** Normalerweise wird hierfür der Standard-HTTP-Port 80 verwendet. Um die Sicherheit zu erhöhen, können Sie diese Portnummer ändern, indem Sie eine neue in dieses Feld eingeben. Wählen Sie eine Nummer zwischen 1024 und 65534, aber keine zu gebräuchliche wie z.B. 8080.
- **Remotemanagement-IP-Adresse -** Dies ist die Internet-IP-Adresse, von der aus Fernwartungszugriffe zugelassen werden. Standard ist "0.0.0.0". Damit ist die Funktion deaktiviert. Um die Funktion zu aktivieren, ändern Sie den Standardwert ab.

Um auf den Router zuzugreifen, geben Sie die WAN-IP-Adresse des Routers in die Adresszeile Ihres Browsers ein, gefolgt von einem Doppelpunkt und der Portnummer. **Beispiel:** Die WAN-Adresse Ihres Routers ist 202.96.12.8 und Sie benutzen den Port 2345. Geben Sie in diesem Fall "[http://202.96.12.8:](http://202.96.12.8:8080/)2345" ein. Sie werden dann nach dem Routerpasswort gefragt. Nachdem Sie dies erfolgreich eingegeben haben, können Sie den Router fernadministrieren.

#### **Bemerkung:**

Stellen Sie sicher, dass das Zugangspasswort des Routers sehr sicher (lang und komplex) ist.

#### <span id="page-50-1"></span>**3.8.6 Erweiterte Sicherheit**

Mittels der Seite **Erweiterte Sicherheit** (Bild [3-43\)](#page-51-0) können Sie den Router vor TCP-SYN-Flood-, UDP-Flood- und ICMP-Flood-Angriffen aus dem LAN schützen.

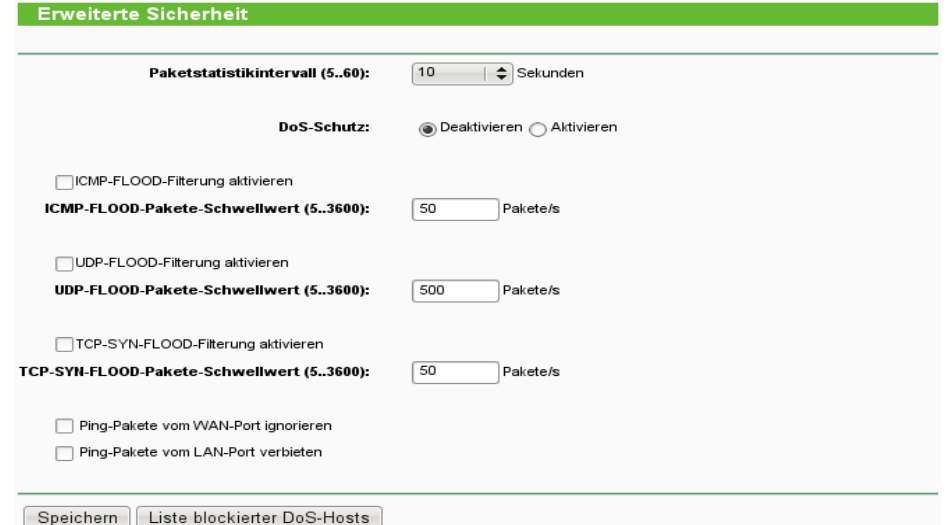

Bild 3-43 Einstellungen der Erweiterten Sicherheit

- <span id="page-51-0"></span> **Paketstatistikintervall (5..60) -** Dieser Wert bestimmt die Zeitdauer eines Zeitabschnittes der Paketstatistik in Sekunden. Deren Ergebnis dient als Basis der **SYN-Flood-**, **UDP-Flood-** und der **ICMP-Flood**-Analyse. Standardwert ist 10. Gültige Werte sind von 5 bis 60.
- **DoS-Schutz -** DoS-Schutz aktivieren oder deaktivieren. Die Flood-Filter funktionieren nur, wenn diese Option auf **Aktiv** steht.
- **ICMP-FLOOD-Filterung aktivieren -** ICMP-FLOOD-Angriffe filtern oder nicht.
- **ICMP-FLOOD-Pakete-Schwellwert (5..3600): -** Überschreitet die aktuelle Zahl der **ICMP-FLOOD**-Pakete diesen Wert, blockiert der Router alle weiteren sofort. Standardwert ist 50. Gültige Werte sind von 5..3600.
- **UDP-FLOOD-Filterung aktivieren -** (De)aktivieren der **UDP-FLOOD**-Filterung.
- **UDP-FLOOD-Pakete-Schwellwert (5..3600): -** Überschreitet die aktuelle Zahl der **UDP-FLOOD**-Pakete diesen Wert, blockiert der Router alle weiteren sofort. Standardwert ist 50. Gültige Werte sind von 5..3600.
- **TCP-SYN-FLOOD-Filterung aktivieren -** (De)aktivieren der **TCP-SYN-FLOOD**-Filterung.
- **TCP-SYN-FLOOD-Pakete-Schwellwert (5..3600): -** Überschreitet die aktuelle Zahl der **TCP-SYN-FLOOD**-Pakete diesen Wert, blockiert der Router alle weiteren sofort. Standardwert ist 50. Gültige Werte sind von 5..3600.
- **Ping-Pakete vom WAN-Port ignorieren -** Ping-Pakete vom WAN-Port ignorieren oder nicht. Standardmäßig deaktiviert. Ist die Funktion aktiv, können Pingpakete aus dem Internet nicht verarbeitet werden.
- **Ping-Pakete vom LAN-Port verbieten -** Ping-Pakete vom LAN-Port ignorieren oder nicht Standardmäßig deaktiviert. Ist die Funktion aktiv, können Pingpakete aus dem LAN nicht verarbeitet werden (stört die Funktion einiger Viren).

Klicken Sie **Speichern**, um diese Einstellungen zu speichern.

Klicken Sie auf **Liste blockierter DoS-Hosts**, um die Liste der blockierten DoS-Hosts anzusehen (Bild [3-44\)](#page-51-1):

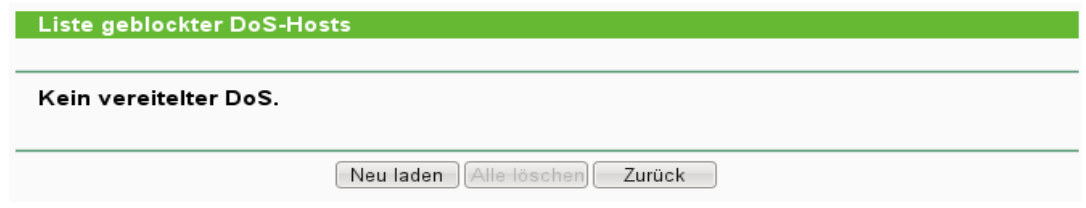

Bild 3-44 Liste vereitelter DoS-Angriffe

<span id="page-51-1"></span>Diese Seite zeigt IP- (**Host-IP-Adresse**) und MAC-Adresse (**Host-MAC-Adresse**) pro blockiertem Host.

- **Host-IP-Adresse-** Die IP-Adresse des blockierten Hosts.
- **Host-MAC Adresse -** Die MAC-Adresse des blockierten Hosts.

Um diese Ansicht zu aktualisieren, klicken Sie **Neu laden**.

Klicken Sie **Alle löschen**, um die Einträge zu löschen. Gleichzeitig wird auch die Blockierung der Hosts aufgehoben.

Klicken Sie **Zurück**, um auf die Seite **Erweiterte Sicherheit** zurückzugelangen.

## <span id="page-52-0"></span>**3.9 IP- und MAC-Adressbindung**

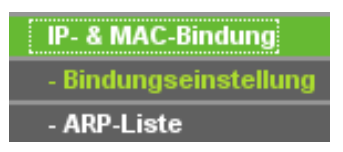

Bild 3-45 Menü zur Adressbindung

<span id="page-52-2"></span>Im Menü zur Adressbindung gibt es zwei Untermenüs (Bild [3-45\)](#page-52-2): **Bindungseinstellung** und **ARP-Liste**.

#### <span id="page-52-1"></span>**3.9.1 Bindungseinstellungen**

Diese Seite zeigt die Einstellungstabelle der IP- und MAC-Adressenbindung (Bild [3-46\)](#page-52-3).

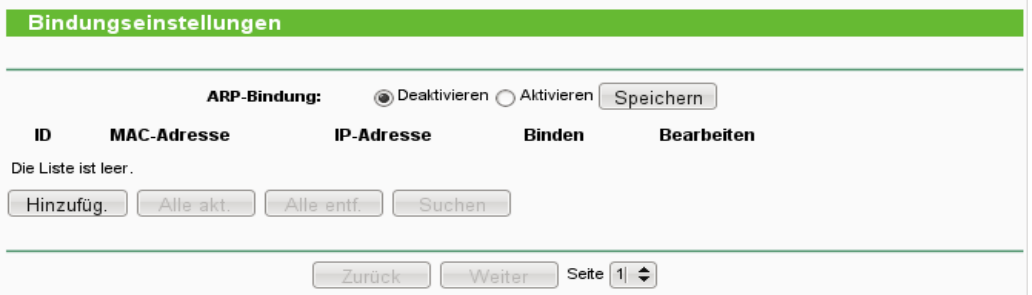

Bild 3-46 IP- und MAC-Adressbindungseinstellungen

- <span id="page-52-3"></span>**MAC-Adresse -** MAC-Adresse des LAN-Computers.
- **IP-Adresse -** Zugewiesene IP-Adresse des LAN-Computers.
- **Binden -** ARP-Bindung aktivieren oder nicht.
- **Bearbeiten -** Eintrag bearbeiten oder löschen.

Möchten Sie einen IP- und MAC-Adressbindungseintrag hinzufügen, klicken Sie **Hinzufüg.**. Falls Sie einen bearbeiten möchten, klicken Sie **Bearbeiten**. Sie werden auf die nächste Seite weitergeleitet (Bild [3-47\)](#page-52-4).

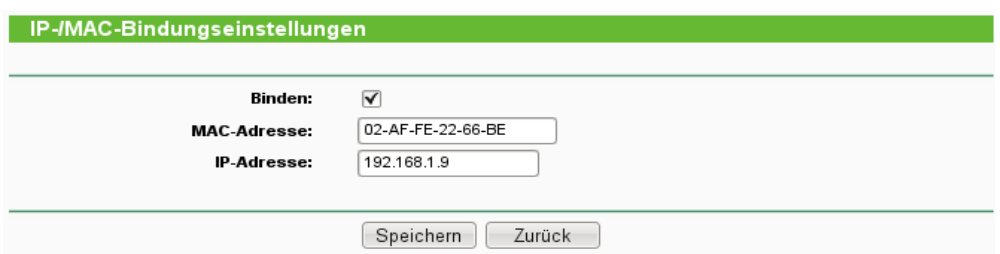

<span id="page-52-4"></span>Bild 3-47 IP- und MAC-Adressbindungseinstellungen (Hinzufügen/Bearbeiten)

#### **Um IP- und MAC-Adressbindungseinträge hinzuzufügen:**

- 1. Klicken Sie **Hinzufüg.**.
- 2. Geben Sie die MAC-Adresse und die IP-Adresse ein.
- 3. Wählen Sie **Binden** an.
- 4. Klicken Sie **Speichern**, um das Ganze zu speichern.

#### **Um einen Eintrag zu bearbeiten oder zu löschen:**

- 1. Suchen Sie den Eintrag in der Tabelle heraus.
- 2. Klicken Sie **Bearbeiten** oder **Löschen** in der Spalte **Bearbeiten**.

#### **Um einen Eintrag zu finden:**

- 1. Klicken Sie **Suchen** (Bild [3-47\)](#page-52-4).
- 2. Geben Sie die MAC-Adresse oder die IP-Adresse ein.
- 3. Betätigen Sie auf der nächsten Seite **Suchen** (Bild [3-48\)](#page-53-1).

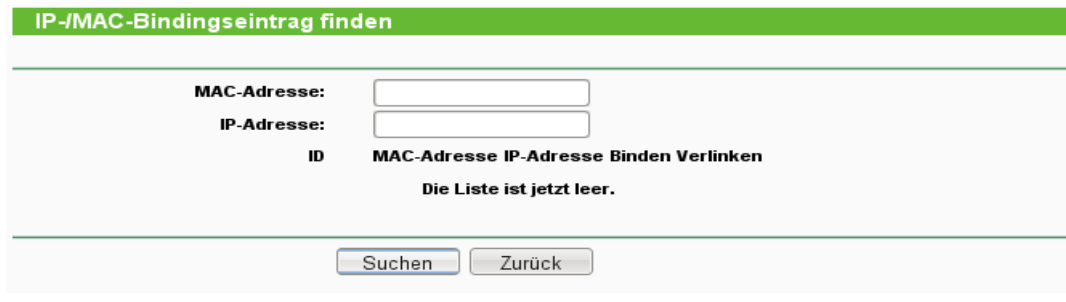

Bild 3-48 Einträge suchen

<span id="page-53-1"></span>Klicken Sie **Alle akt.**, um alle Einträge zu aktivieren.

Klicken Sie **Alle löschen**, um alle Einträge zu löschen.

#### <span id="page-53-0"></span>**3.9.2 ARP-Liste**

Zur Computerverwaltung können Sie die Zusammenhänge zwischen MAC-Adresse und IP-Adresse auf der ARP-Liste überwachen und die Einträge in der ARP-Liste bearbeiten. Diese Seite zeigt die ARP-Liste an. Diese zeigt alle existierenden IP- und MAC-Adressbindungseinträge (Bild [3-49\)](#page-53-2).

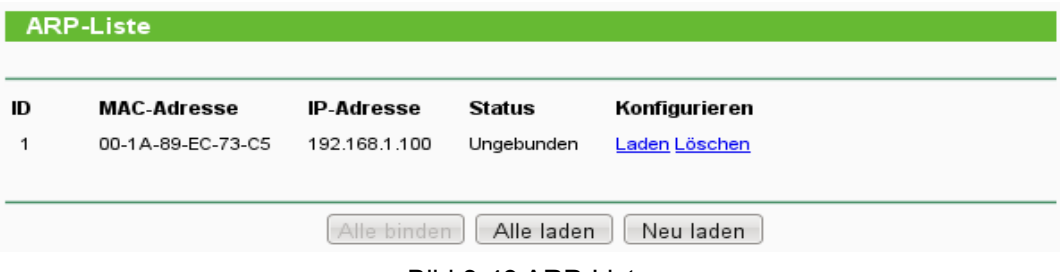

Bild 3-49 ARP-Liste

<span id="page-53-2"></span>**MAC-Adresse -** Die MAC-Adresse des kontrollierten LAN-Computers.

- **IP Adresse -** Die zugewiesene IP-Adresse des kontrollierten LAN-Computers.
- **Status - Gebunden** oder **Ungebunden** (Status der Bindung).
- **Konfigurieren -** Eintrag laden oder löschen.
- **Laden -** Eintrag in die Bindungsliste laden.
- **Löschen -** Eintrag löschen.
- 1. Klicken Sie **Alle binden**, um alle aktuellen Einträge zu binden. Diese Funktion ist nur für aktive Einträge verfügbar.
- 2. Klicken Sie **Alle laden**, um alle Einträge in die Bindungsliste zu laden.
- 3. Klicken Sie **Neu laden**, um alle Einträge zu aktualisieren.

#### **Bemerkung:**

Ein Eintrag könnte unter Umständen nicht in die Bindungsliste geladen werden, wenn dessen IP-Adresse schon geladen ist. In diesem Fall informiert Sie eine Warnung. Entsprechend lädt "**Alle laden**" nur die konfliktfreien Elemente in die Bindungsliste.

#### <span id="page-54-0"></span>**3.10 Routing**

Eine Statische Route ist ein vorbestimmter Pfad, den ein Paket gehen muss, um einen bestimmten Host oder ein bestimmtes Netz zu erreichen. Um eine Regel hinzuzufügen oder zu löschen, benutzen Sie folgende Seite (Bild [3-50\)](#page-54-1).

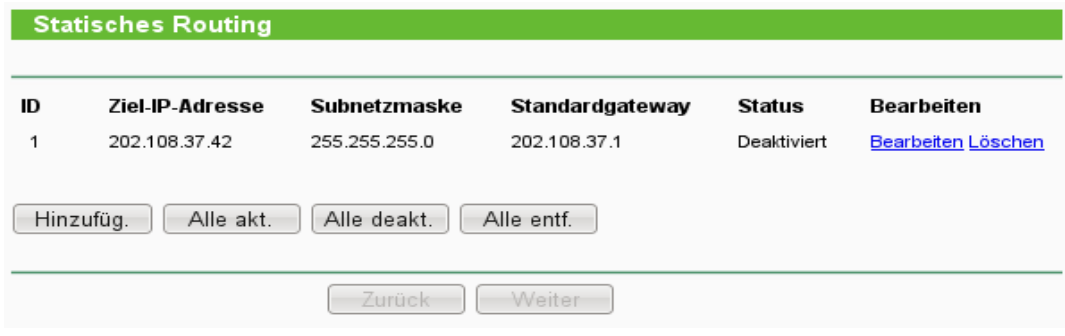

Bild 3-50 Statisches Routing

#### <span id="page-54-1"></span>**Um Einträge des Statischen Routings zu erstellen:**

- 1. Klicken Sie **Hinzufüg.** (Bild [3-51\)](#page-55-2).
- 2. Geben Sie Folgendes ein:
- **Ziel-IP-Adresse -** Die Adresse des Zielnetzes/-hosts der statischen Route.
- **Subnet Mask -** Die Subnetzmaske bestimmt, welcher Teil der IP-Adresse das Netz und welcher den Host bezeichnet.
- **Standardgateway -** Die IP-Adresse des Gateways, der den Netzübergang zwischen dem Router und dem Zielnetz/-host darstellt.
- 3. Wählen Sie **Aktiv** oder **Deaktiviert** als **Status** für diesen Eintrag aus.

#### 4. Klicken Sie **Speichern**.

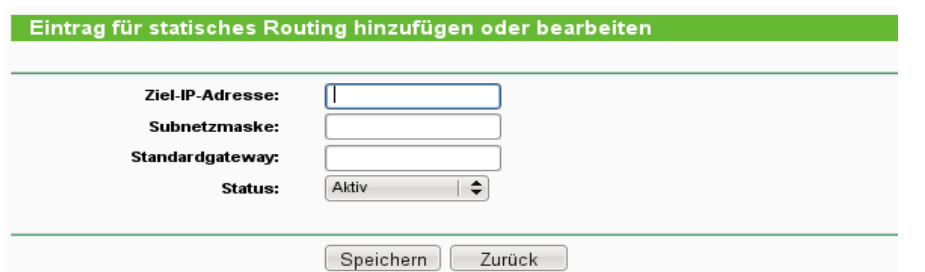

Bild 3-51 Statische Route hinzufügen oder bearbeiten

<span id="page-55-2"></span>Um einen Eintrag zu bearbeiten oder zu löschen:

- 1. Klicken Sie **Bearbeiten** für den zu bearbeitenden Eintrag. Möchten Sie ihn löschen, klicken Sie **Löschen**.
- 2. Bearbeiten Sie die Informationen wie gewünscht.
- 3. Klicken Sie **Speichern**.

Klicken Sie **Alle akt.**, um alle Einträge zu aktivieren.

Klicken Sie **Alle deakt.**, um alle Einträge zu deaktivieren.

Klicken Sie **Alle entf.**, um alle Einträge zu löschen.

#### <span id="page-55-0"></span>**3.11 DDNS**

Der Router verfügt über die DDNS(Dynamic Domain Name System)-Funktionalität. Mit DDNS können Sie Ihrer dynamisch zugeteilten Internet-IP-Adresse einen festen Host-/Domänennamen zuordnen. Dies ist sehr nützlich, wenn Sie Ihre Website selbst hosten oder Serverdienste wie z.B. FTP hinter dem Router laufen lassen wollen. Bevor Sie diese Funktionalität nutzen können, müssen Sie sich bei einem DDNS-Dienst wie z.B. dyndns.org, oray.net oder comexe.cn anmelden. Der Anbieter gibt Ihnen dann ein Passwort oder einen Schlüssel.

Zur Einrichtung von DDNS gehen Sie bitte wie folgt vor:

#### <span id="page-55-1"></span>**3.11.1 Dyndns.org**

Haben Sie als DDNS-Anbieter [dyndns.org](http://www.dyndns.org/) ausgewählt, erscheint folgende Seite (Bild [3-52\)](#page-56-2):

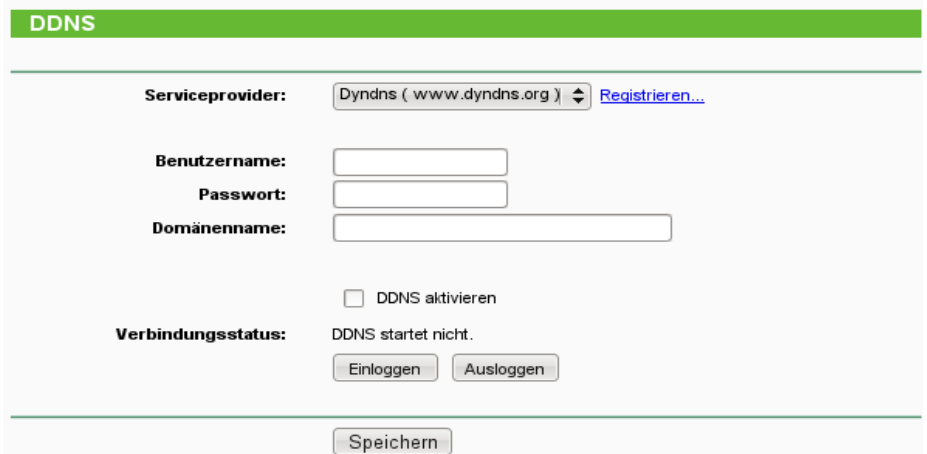

Bild 3-52 Dyndns.org-Einstellungen

<span id="page-56-2"></span>Um DDNS einzurichten, tun Sie Folgendes:

- 1. Geben Sie den Domänennamen unter **Domänenname** ein.
- 2. Geben Sie unter **Benutzername** den Benutzernamen Ihres DDNS-Accounts ein.
- 3. Geben Sie unter **Passwort** das Passwort Ihres DDNS-Accounts ein.
- 4. Klicken Sie **Einloggen**, um sich in den DDNS-Dienst einzuloggen.

**Verbindungsstatus -** Der Verbindungsstatus des DDNS-Dienstes.

Klicken Sie **Ausloggen**, um sich aus dem DDNS-Dienst auszuloggen.

#### <span id="page-56-0"></span>**3.11.2 Oray.net**

Haben Sie als DDNS-Anbieter [www.oray.net](http://www.oray.net/) ausgewählt, erscheint folgende Seite (Bild [3-53\)](#page-56-3):

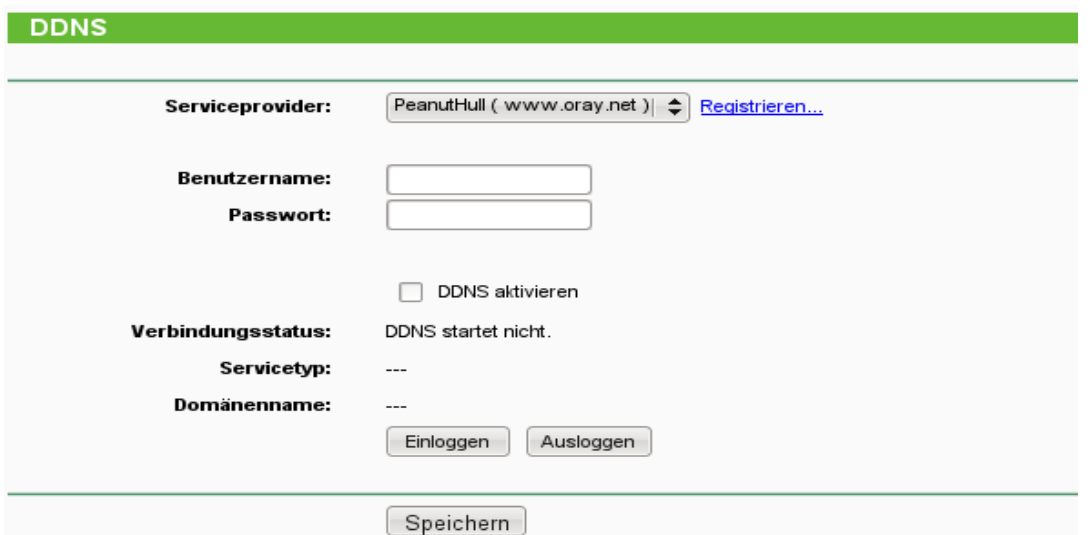

Bild 3-53 Oray.net-Einstellungen

<span id="page-56-3"></span>Um DDNS einzurichten, tun Sie Folgendes:

- 1. Geben Sie unter **Benutzername** den Benutzernamen Ihres DDNS-Accounts ein.
- 2. Geben Sie unter **Passwort** das Passwort Ihres DDNS-Accounts ein.
- 3. Klicken Sie **Einloggen**, um sich in den DDNS-Dienst einzuloggen.
	- **Verbindungsstatus -** Zeigt den Verbindungsstatus des DDNS-Dienstes an.
	- **Domänenname -** Domänenname.

Klicken Sie **Ausloggen**, um sich aus dem DDNS-Dienst auszuloggen.

#### <span id="page-56-1"></span>**3.11.3 Comexe.cn**

Haben Sie als DDNS-Anbieter [www.comexe.cn](http://www.comexe.cn/) ausgewählt, erscheint folgende Seite (Bild [3-54\)](#page-57-2):

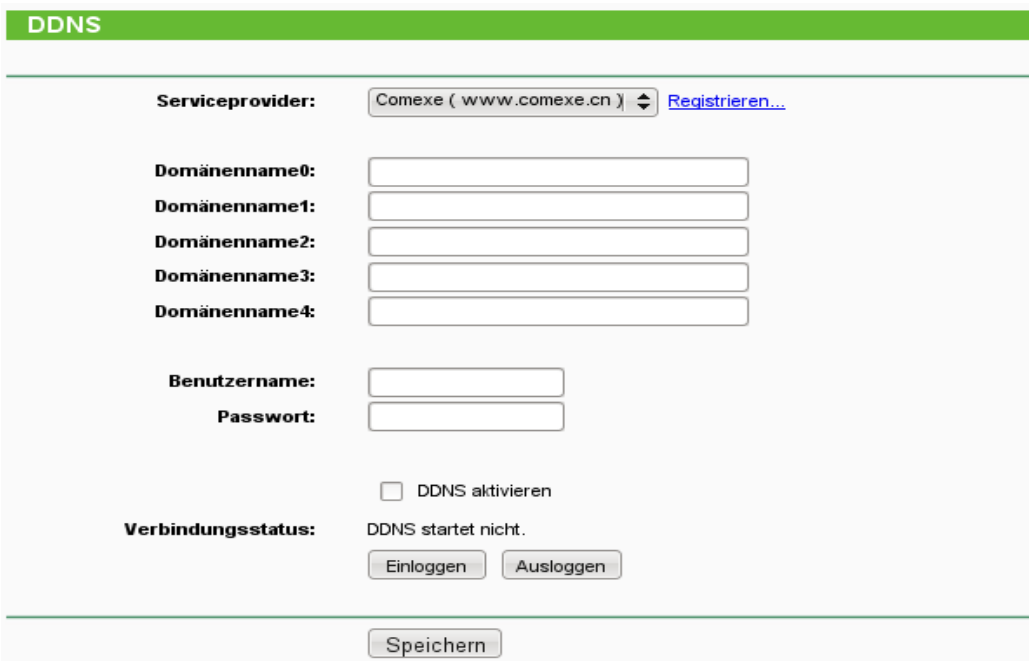

Bild 3-54 Comexe.cn-Einstellungen

<span id="page-57-2"></span>Um DDNS einzurichten, tun Sie Folgendes:

- 1. Geben Sie als **Domänenname**n die Domänennamen, die Sie verwenden wollen, ein.
- 2. Geben Sie unter **Benutzername** den Benutzernamen Ihres DDNS-Accounts ein.
- 3. Geben Sie unter **Passwort** das Passwort Ihres DDNS-Accounts ein.
- 4. Klicken Sie **Einloggen**, um sich in den DDNS-Dienst einzuloggen.
- **Verbindungsstatus -** Zeigt den Verbindungsstatus des DDNS-Dienstes an.

Klicken Sie **Ausloggen**, um sich aus dem DDNS-Dienst auszuloggen.

## <span id="page-57-0"></span>**3.12 Systemtools**

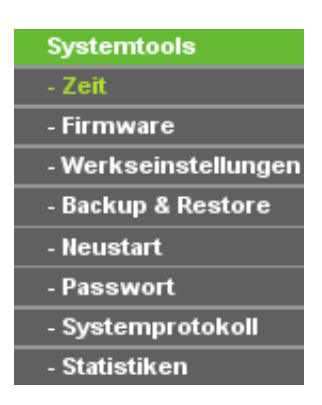

Bild 3-55 Das Systemtools-Menü

<span id="page-57-3"></span>Im Systemtools-Menü gibt es acht Untermenüs (Bild [3-55\)](#page-57-3): **Zeit**, **Firmware**, **Werkseinstellungen**,

#### **Backup & Restore**, **Neustart**, **Passwort**, **Systemprotokoll** und **Statistiken**.

#### <span id="page-57-1"></span>**3.12.1 Zeit**

Sie können die Echtzeituhr des Routers von Hand oder mittels der aus dem Internet abgefragten GMT einstellen (Bild [3-56\)](#page-58-1):

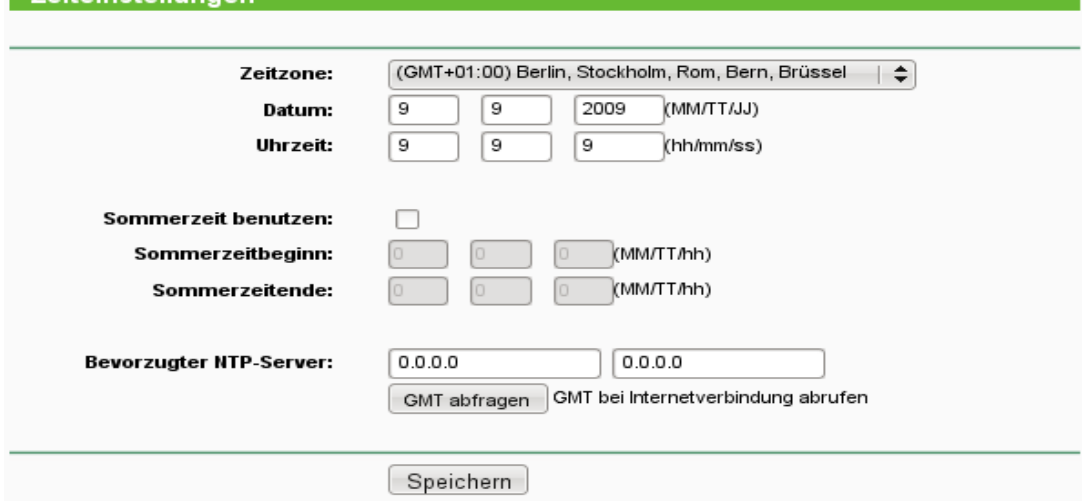

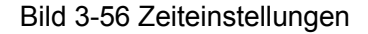

- <span id="page-58-1"></span>**Zeitzone -** Wählen Sie hier die Zeitzone aus, in der der Router steht.
- **Datum -** Geben Sie das aktuelle Datum im Format MM/TT/JJ ein.
- **Uhrzeit -** Geben Sie die aktuelle Uhrzeit im Format hh/mm/ss ein.

Die Zeit können Sie mit folgenden Schritten einstellen:

1. Wählen Sie die Zeitzone aus.

**Zoitainstallungen** 

- 2. Geben Sie Datum und Uhrzeit ein.
- 3. Klicken Sie **Speichern**.

Klicken Sie **GMT abfragen**, um die GMT bei bestehender Internetverbindung abzurufen.

Gilt in Ihrer Region eine Sommerzeitregelung, können Sie diese so konfigurieren:

- 1. Wählen Sie **Sommerzeit benutzen** aus.
- 2. Geben Sie die Startzeit und die Endzeit der Sommerzeit ein.
- 3. Klicken Sie **Speichern**.

#### **Bemerkungen:**

Diese Einstellung beeinflusst einige zeitbasierende Funktionen wie Firewall. Hierfür müssen die Uhrzeit und die Zeitzone zwingend gesetzt werden.

Die Uhrzeiteinstellungen gehen verloren, wenn die Spannungsversorgung getrennt wird.

Der Router empfängt die GMT automatisch, wenn er eine Internetverbindung bekommt.

#### <span id="page-58-0"></span>**3.12.2 Firmware**

Diese Seite (Bild [3-57\)](#page-59-2) erlaubt Firmwareupgrades, um den Router aktuell zu halten.

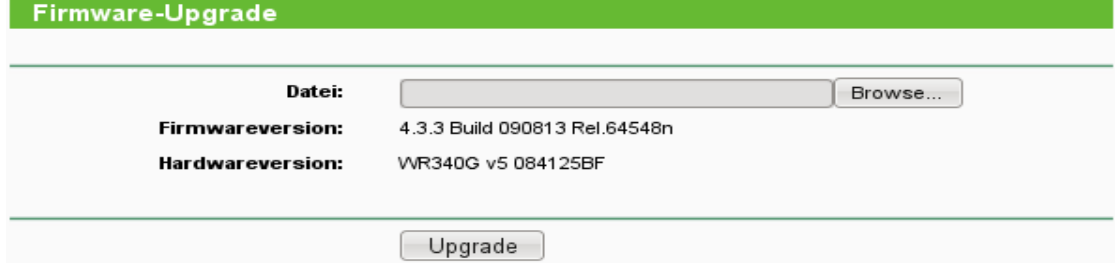

#### Bild 3-57 Firmwareupgrade

<span id="page-59-2"></span>Neue Firmware ist auf [www.tp-link.com](../../new/new/Application%20Data/Microsoft/Word/www.tp-link.com) zu finden und kann kostenlos heruntergeladen werden. Haben Sie mit dem Router keine Probleme und bietet die neue Firmware keine unbedingt benötigten neuen Funktionalitäten, brauchen Sie die Firmware nicht zwingend zu aktualisieren.

#### **Bemerkung:**

Bei einem Firmwareupgrade geht die aktuelle Routerkonfiguration verloren. Stellen Sie also sicher, dass Sie die Konfiguration gesichert haben, bevor Sie ein Firmwareupgrade tätigen.

Um die Firmware zu aktualisieren, gehen Sie so vor:

- 1. Laden Sie sich die neueste Firmwaredatei für Ihr Modell von der TP-LINK-Webseite www.tp-link.com herunter und entpacken Sie sie.
- 2. Klicken Sie im Webinterface **Browse/Durchsuchen**, um die heruntergeladene Datei auszuwählen.
- 3. Klicken Sie **Upgrade**.
- **Firmwareversion -** Zeigt Ihnen die aktuelle Firmwareversion.
- **Hardwareversion -** Zeigt Ihnen die aktuelle Hardwareversion. Diese muss unbedingt mit der Hardwareversion der Update-Datei übereinstimmen.

#### **Bemerkung:**

Während des Firmwareupgrades darf der Router keinesfalls von der Versorgungsspannung getrennt oder mittels der Reset-Taste zurückgesetzt werden.

Nach erfolgreichem Upgrade wird der Router automatisch neu starten.

#### <span id="page-59-0"></span>**3.12.3 Standardeinstellungen**

Diese Seite (Bild [3-58\)](#page-59-3) ermöglicht das Wiederherstellen der Standardeinstellungen des Routers.

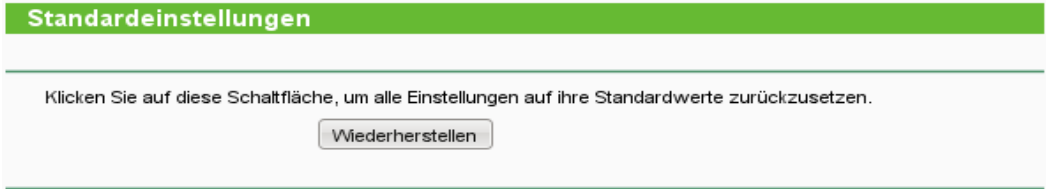

#### Bild 3-58 Standardeinstellungen wiederherstellen

<span id="page-59-3"></span>Klicken Sie **Wiederherstellen**, um alle Einstellungen zurückzusetzen. Danach gelten:

- $\triangleright$  Benutzername: admin
- Passwort: admin
- IP-Adresse: 192.168.1.1
- $\blacktriangleright$  Subnetzmaske: 255.255.255.0

#### **Bemerkung:**

Hierbei gehen alle im Router gespeicherten Einstellungen verloren.

#### <span id="page-59-1"></span>**3.12.4 Backup und Restore**

Auf dieser Seite (Bild [3-59\)](#page-60-2) können Sie die Routerkonfiguration lokal speichern oder eine zuvor gespeicherte Konfiguration wiederherstellen.

**TL-WR340G/TL-WR340GD drahtloser 54M-Router** 

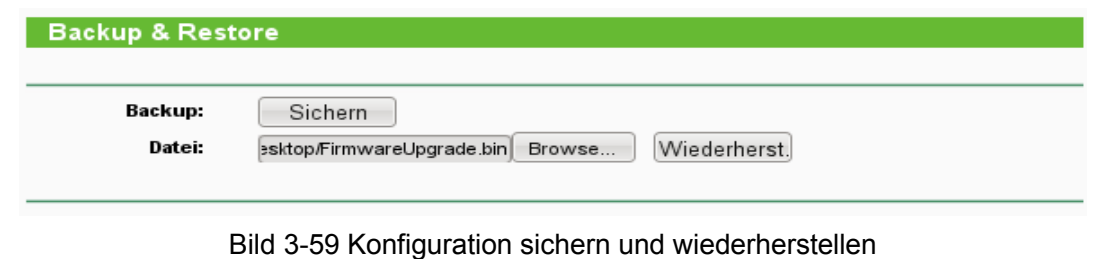

- <span id="page-60-2"></span>Klicken Sie **Sichern**, um die aktuelle Konfiguration herunterzuladen.
- Um eine alte Konfiguration wiederherzustellen, tun Sie Folgendes:
	- 1 Klicken Sie **Browse/Durchsuchen**, um die Backup-Datei auszuwählen.
	- 2 Klicken Sie **Wiederherst.**.

#### **Bemerkung:**

Beim Restore-Prozess geht die aktuell im Router befindliche Konfiguration verloren. Der Wiederherstellungsoprozess dauert ca. 20 Sekunden. Anschließend startet der Router neu. Bitte lassen Sie den Router während der Wiederherstellung eingeschaltet, um Schäden zu vermeiden.

#### <span id="page-60-0"></span>**3.12.5 Neustart**

Diese Seite (Bild [3-60\)](#page-60-3) ermöglicht es Ihnen, den Router neuzustarten.

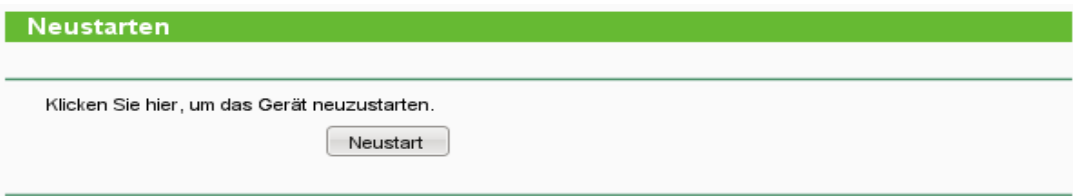

Bild 3-60 Routerneustart

<span id="page-60-3"></span>Klicken Sie **Neustart**, um den Router zu neuzustarten.

Einige Einstellungen des Routers können nur durch einen Neustart übernommen werden:

- Ändern der LAN-IP-Adresse (der Router startet automatisch neu).
- MAC-Adresse klonen (der Router startet automatisch neu)
- > DHCP-Konfigurationsänderungen.
- Statische Adresszuweisung des DHCP-Servers.
- $\triangleright$  Port des Router-Webserviceports.
- $\triangleright$  Firmwareupgrade (der Router startet automatisch neu).
- Zurücksetzen der Routereinstellungen (der Router startet automatisch neu).

#### <span id="page-60-1"></span>**3.12.6 Passwort**

Diese Seite (Bild [3-61\)](#page-61-2) ermöglicht das Ändern der Zugangsdaten zum Router.

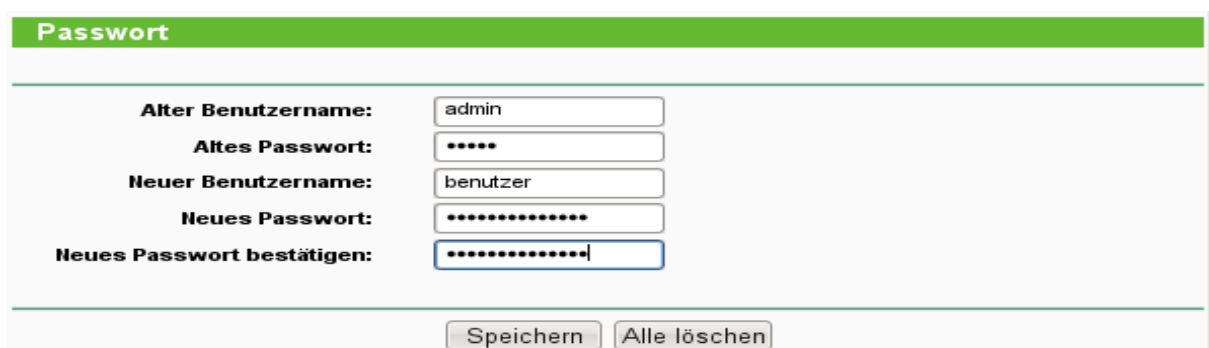

Bild 3-61 Benutzernamen und Passwort ändern

<span id="page-61-2"></span>Es wird empfohlen, die Zugangsdaten abzuändern. Diese werden von alle Benutzern abgefragt, die versuchen, auf das webbasierende Konfigurationstool zuzugreifen.

#### **Bemerkung:**

Benutzername und Passwort dürfen nicht länger als jeweils 14 Zeichen sein und keine Leerzeichen enthalten. Um Tippfehler auszuschließen, muss das Passwort zweimal eingegeben werden.

Klicken Sie **Speichern**, wenn Sie die Daten eingegeben haben. Klicken Sie **Alle löschen**, um die Feldinhalte zu löschen.

#### <span id="page-61-0"></span>**3.12.7 Protokoll**

Über diese Seite (Bild [3-62\)](#page-61-3) können Sie die Routerprotokolle abfragen.

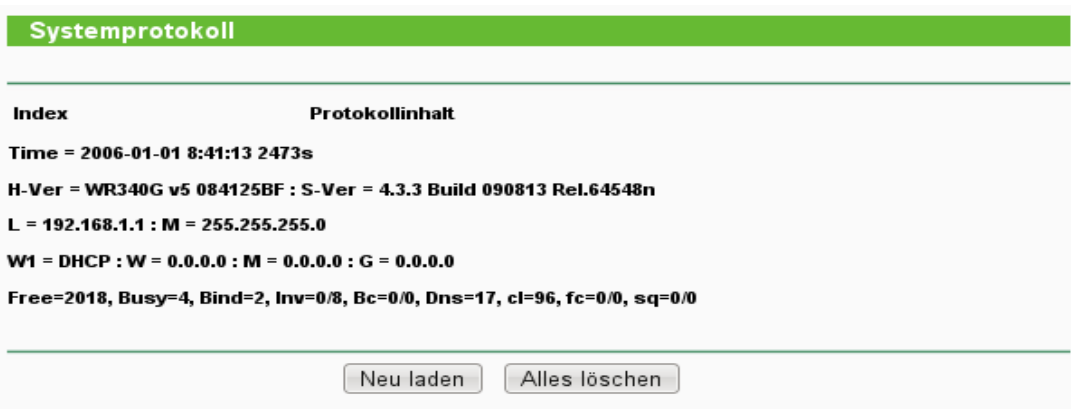

Bild 3-62 Systemprotokoll

<span id="page-61-3"></span>Der Router kann sämtlichen Datenverkehr aufzeichnen. Diese können abgefragt werden.

Klicken Sie **Neu laden**, um die Ansicht zu aktualisieren.

Klicken Sie **Alles löschen**, um die Protokolle zu löschen.

#### <span id="page-61-1"></span>**3.12.8 Statistiken**

Die Statistikenseite (Bild [3-63\)](#page-62-0) zeigt den Datenverkehr eines jeden LAN-PCs an, unter anderem Gesamtdatenvolumen und Datenvolumen während des letzten **Paketstatistikintervall**s.

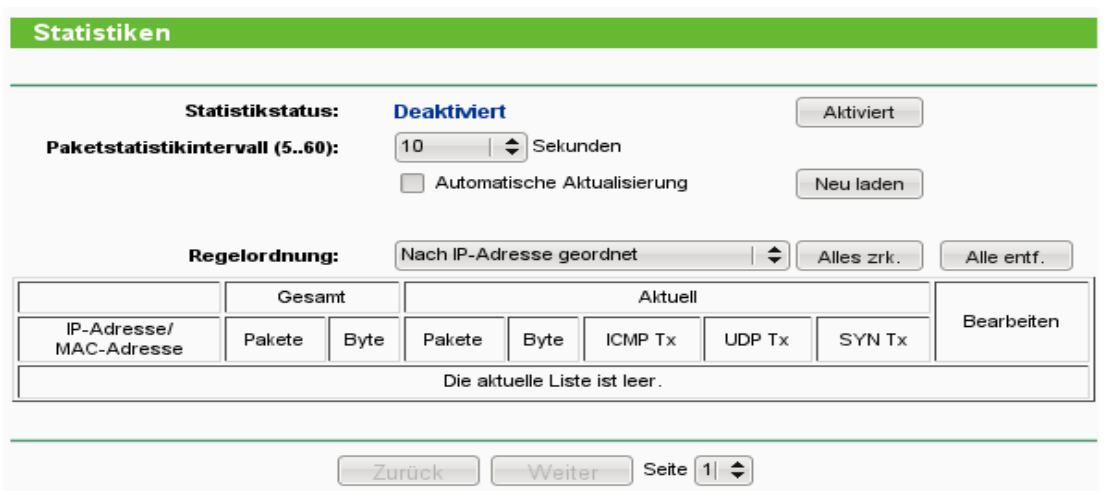

Bild 3-63 Statistiken

- <span id="page-62-0"></span> **Statistikstatus -** Kann hier aktiviert oder deaktiviert werden. Der Standardwert ist deaktiviert. Zum Aktivieren klicken Sie **Aktivieren**. Ist die Funktion deaktiviert, funktioniert der DoS-Schutz (**siehe Sicherheitseinstellungen**) nicht.
- **Paketstatistikintervall -** Die Dauer eines Zeitabschnittes, den eine Paketstatistik geführt wird, in Sekunden. Standardwert ist 10. Gültige Werte sind von 5 bis 60.
- **Regelordnung -** Hier können Sie die Regeln nach Ihren Vorstellungen ordnen.

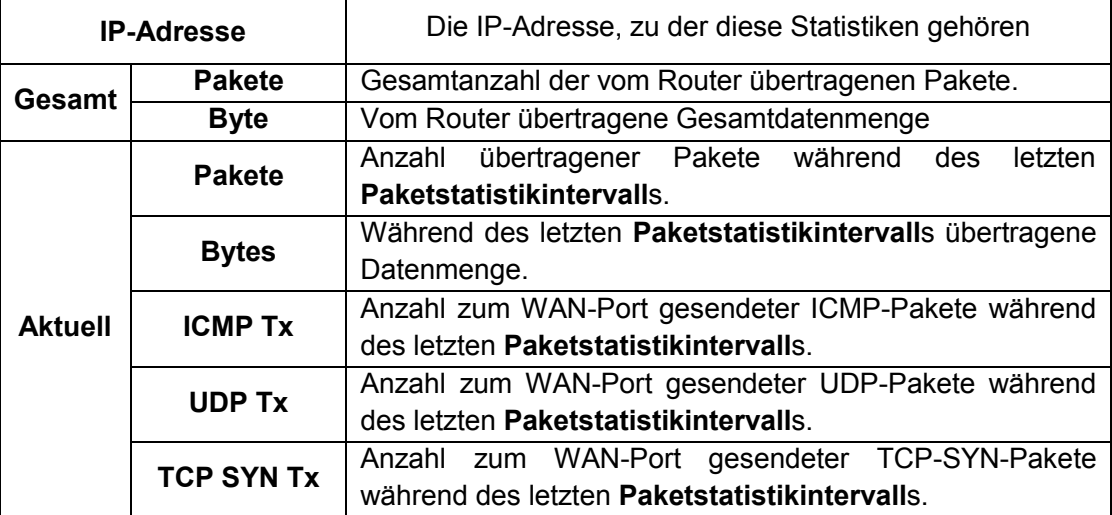

#### **Statistiktablelle:**

Klicken Sie **Speichern**, um den **Paketstatistikintervall**-Wert zu speichern.

Klicken Sie **Automatische Aktualisierung**, um die automatische Aktualisierung zu aktivieren. Klicken Sie **Neu laden**, um die Ansicht sofort zu aktualisieren.

## <span id="page-63-0"></span>**Anhang A: Glossar**

**Accesspoint -** Ein Gerät, das drahtlos angebundenen Computern den Zugang zu einem drahtgebundenen Netz erlaubt. Auch geeignet zur Erweiterung eines WLANs.

**Ad-hoc-Netz -** Ein Ad-hoc-Netz ist eine Gruppe von mit Drahtlosadaptern ausgestatteten Computern, die mittels eines unabhängigen IEEE-802.11-WLANs verbunden sind. Ad-hoc-Computer arbeiten auf einer Peer-to-Peer-Basis, d.h. sie kommunizieren direkt miteinander, ohne einen Accesspoint o.ä. zu benutzen. Ad-hoc wird auch "Independent Basic Service Set" (IBSS) oder Peer-to-Peer-Modus genannt und ist gebräuchlich in kleinen Büros oder in SOHO-Umgebungen.

**AES (Advanced Encryption Standard) -** Eine Sicherheitsmethode mit symmetrischer 128-Bit-Blockverschlüsselung.

**ATM (Asynchronous Transfer Mode) -** ATM ist ein zellenbasierter Übertragungsmodus, für den Nutzinformation beliebiger Länge in kurze Zellen fixer Länge aufgeteilt werden muss. ATM verwendet zwei verschiedene Methoden, um Daten verbindungslos über ein ATM-Netz zu transportieren.

**Bridging -** Eine Bridge verbindet verschiedene Netze miteinander.

**Browser -** Ein Programm, das Informationen aus dem World Wide Web anzeigt.

**DDNS** (**D**ynamic **D**omain **N**ame **S**ystem) **-** Die Möglichkeit, einen festen Hostnamen einer dynamischen IP-Adresse zuzuordnen.

**Default Gateway -** Ein Gerät, das Internetdatenverkehr in Ihr lokales Netz weiterleitet.

**DHCP** (**D**ynamic **H**ost **C**onfiguration **P**rotocol)**:** Ein Protokoll, das automatisch die TCP-IP-Parameter eines mit dem DHCP-Server verbundenen PCs setzt.

**DMZ** (**D**e**m**ilitarized **Z**one)**:** Eine Demilitarisierte Zone erlaubt es, einen lokalen PC für einen speziellen Zweck ungeschützt ans Internet anzuschließen, um als Gamingserver oder für Videokonferenzen zu agieren.

**DNS (D**omain **N**ame **S**ystem**) -** Die IP-Adresse des Servers bei Ihre ISP, der Domänennamen in IP-Adressen auflöst.

# <span id="page-64-0"></span>**Anhand B: Spezifikationen**

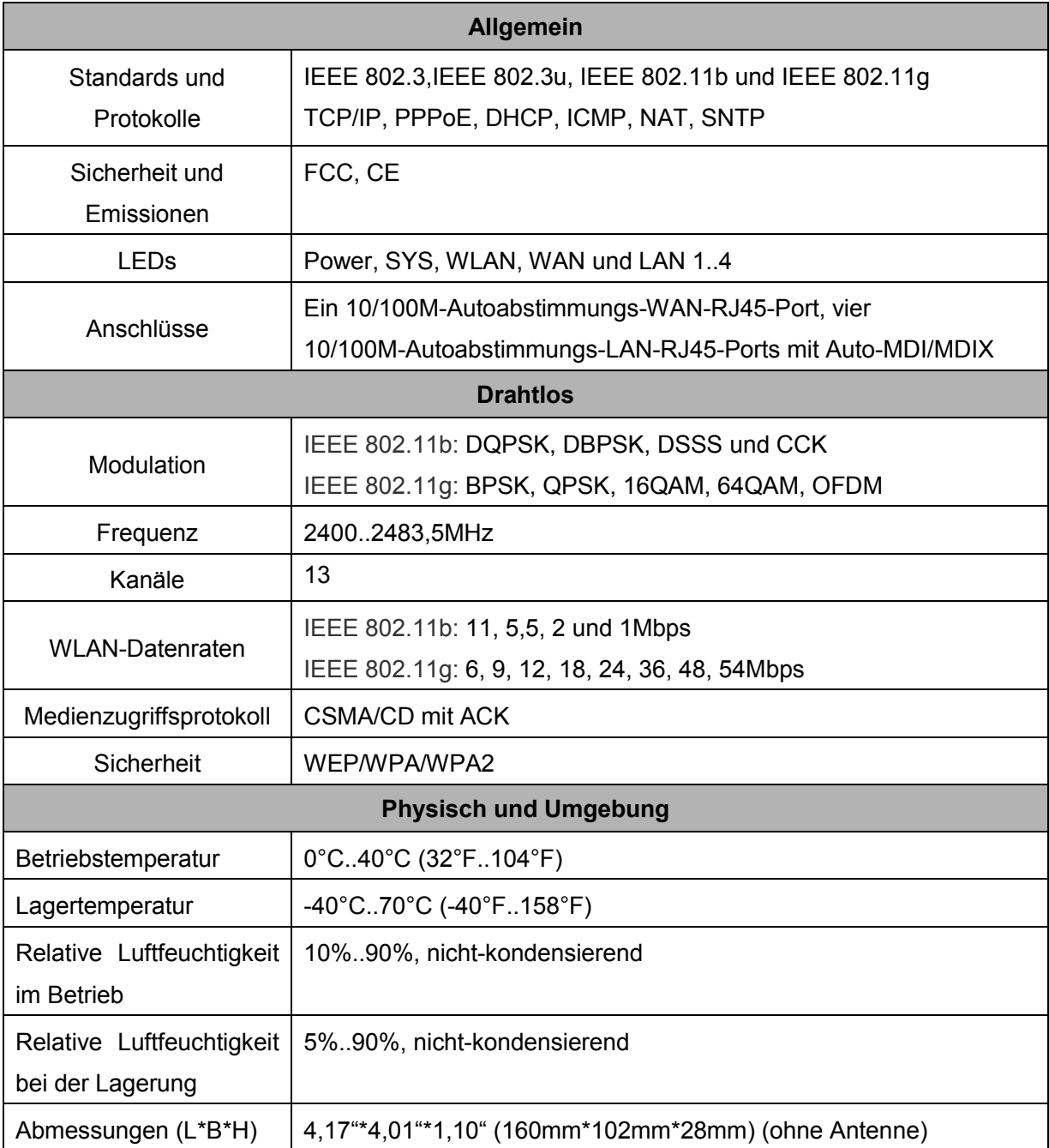

## <span id="page-65-0"></span>**Anhang C: FAQ**

#### **1. Wie ist der Router für den Internetzugriff via ADSL oder Kabel zu konfigurieren?**

- 1) Konfigurieren Sie das ADSL-Modem gemäß RFC1483.
- 2) Verbinden Sie das Ethernet-Kabel von Ihrem ADSL-Modem mit dem WAN-Port des Routers. Das Telefonkabel schließen Sie bitte an den Line-Port des ADSL-Modems an.
- 3) Loggen Sie sich in den Router ein und klicken Sie links im Navigationsmenü auf **Network** -> **WAN**. Auf der Seite **WAN** wählen Sie als **WAN-Verbindungstyp PPPoE** aus. Geben Sie in das Feld "Benutzername" Ihrem Benutzernamen und in das Feld **Passwort** Ihr Passwort ein. Klicken Sie **Connect**.

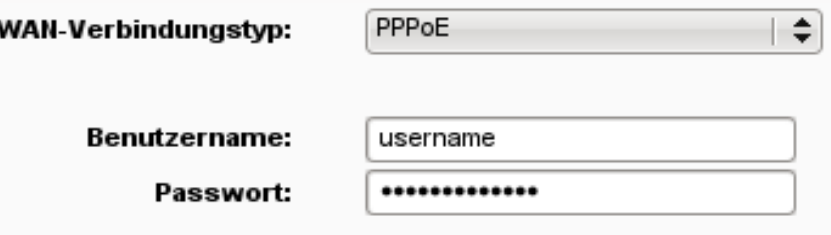

#### PPPoE-Verbindungstyp

4) Gehen Sie mit einem Zeittarif online, wählen Sie **Verbinden bei Bedarf** oder **Manuell verbinden** aus. Geben Sie als **Maximale Leerlaufzeit** einen passenden Wert ein, um nicht zu lange eine inaktive Leitung bezahlen zu müssen. Ansonsten können Sie **Automatisch verbinden** nehmen.

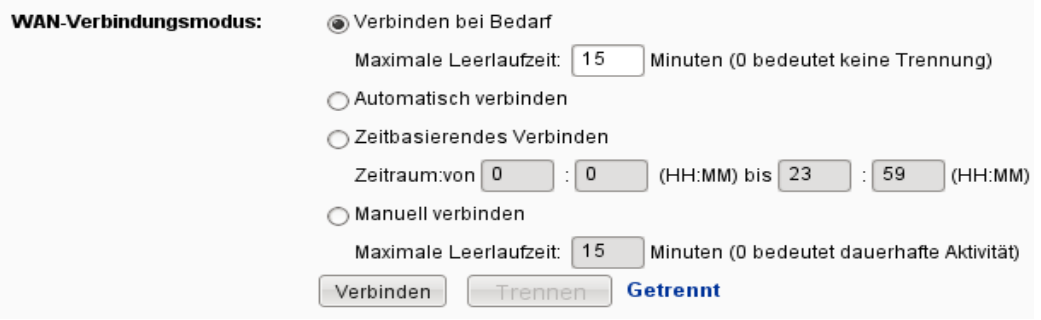

PPPoE-Verbindungsmodus

#### **Bemerkung:**

Manchmal wird die Verbindung nicht nach Ablauf der "Maximalen Leerlaufzeit" getrennt, da einige Anwendungen noch im Hintergrund Datenverkehr erzeugen könnten.

#### **2. Wie ist der Router für den Ethernet-Gebrauch zu konfigurieren?**

- 1) Loggen Sie sich in den Router ein, klicken Sie links im Menü **Netzwerk** -> **WAN**. Auf dieser Seite wählen Sie **Dynamische IP-Adresse** als **WAN-Verbindungstyp**. Klicken Sie zum Abschluss **Speichern**.
- 2) Einige ISPs erfordern eine Registrierung der MAC-Adresse des Adapters, mit dem Sie eine Verbindung zum Kabel-/DSL-Modem haben. Benötigt Ihr ISP eine registrierte MAC-Adresse, klicken Sie im Menü **Netzwerk** auf **MAC-Klonen**. Auf dieser Seite

**MAC-Klonen** können Sie die MAC-Adresse des PCs, an dem Sie arbeiten, dem WAN-Port übertragen. Klicken Sie **MAC-Adresse klonen**. Die MAC-Adresse Ihres PCs wird in das Feld **WAN-MAC-Adresse** eingetragen. Ansonsten können Sie die MAC-Adresse auch von Hand in das Feld WAN**-MAC-Adresse** einsetzen. Das Format der MAC-Adresse ist "XX-XX-XX-XX-XX-XX". Klicken Sie **Speichern**, um nach einem Neustart die Einstellungen zu übernehmen.

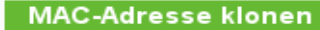

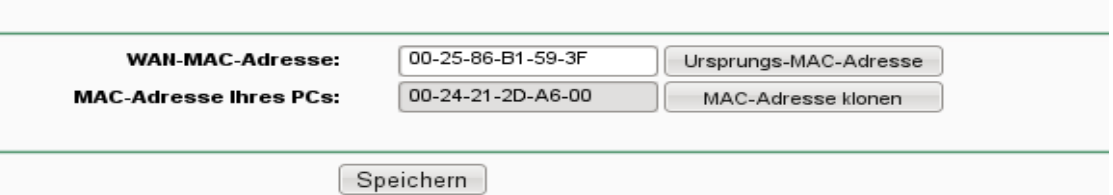

MAC-Adresse klonen

- **3. Ich muss mit NetMeeting arbeiten. Was kann ich tun?**
	- 1) Wenn Sie NetMeeting als Sponsor starten, brauchen Sie am Router nichts weiter zu tun.
	- 2) Starten Sie NetMeeting als Response, müssen Sie einen Virtuellen Server oder einen DMZ-Host einrichten.
	- 3) Wie man einen Virtuellen Server konfiguriert: Gehen Sie in das Menü **Weiterleitung** und unter **Virtuelle Server**. Hier klicken Sie **Hinzufüg.**. Geben Sie dann auf der Seite **Eintrag eines virtuellen Servers hinzufügen oder bearbeiten** "1720" in das Feld **Dienstports** und darunter Ihre IP-Adresse ein, z.B. 192.168.1.169. Wählen Sie **Aktiv** und klicken Sie **Speichern**.

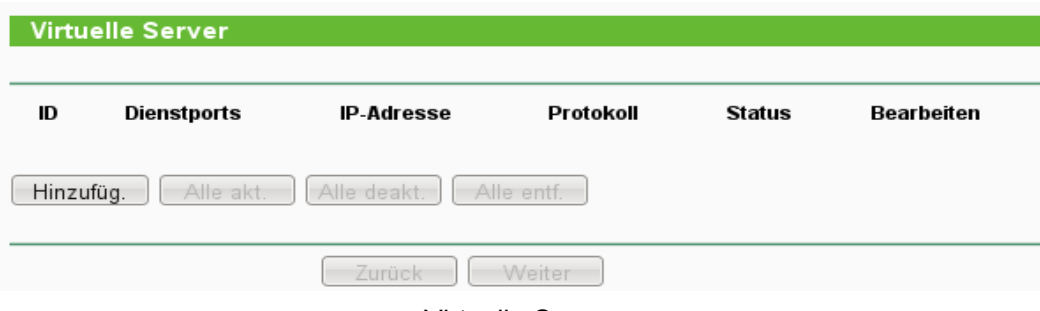

Virtuelle Server

#### **Bemerkung:**

Ihre Gegenseite muss dann Ihre WAN-IP-Adresse kontaktieren. Diese finden Sie auf der Statusseite des Routers.

#### **4. Wie aktiviert man den DMZ-Host?**

Loggen Sie sich in den Router ein, klicken Sie links im Menü **Weiterleitung** und **DMZ**. Hier klicken Sie **Aktiviert** und geben Ihre IP-Adresse in das Feld **DMZ-Host-IP-Adresse** ein, z.B. 192.168.1.169. Klicken Sie **Speichern**.

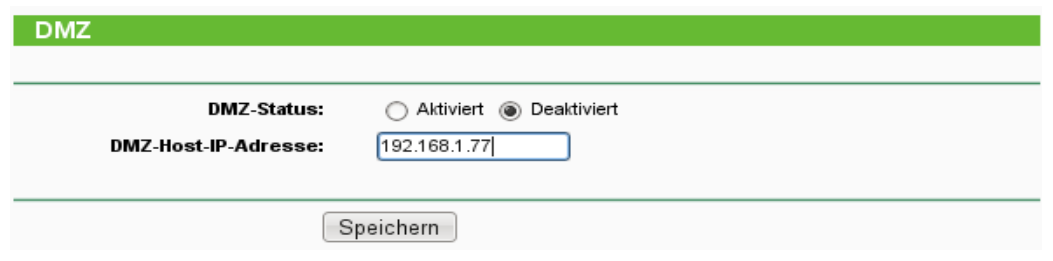

DMZ-Host

#### **5. Ich möchte einen von außen zugänglichen Webserver im LAN betreiben. Was tun?**

Da der Standard-Web-Port 80 normalerweise vom Webmanagement des Routers verwendet wird, muss dieser zunächst verlegt werden.

Um dies zu tun, gehen Sie ins Menü **Sicherheit** und dann unter **Remotemanagement**. Auf dieser Seite geben Sie einen anderen Wert als 80 an, z.B. 88. Klicken Sie **Speichern** und starten Sie den Router neu.

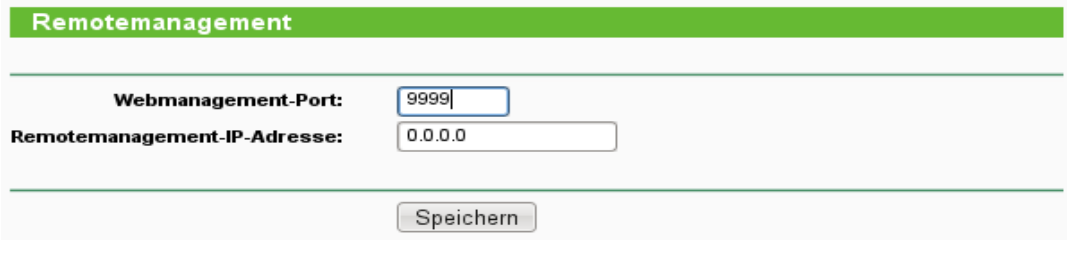

#### Remotemanagement

#### **Bemerkung:**

Nach obigen Schritten muss der Router nun über die Adresse http://192.168.1.1:88 administriert werden.

Loggen Sie sich in den Router ein und gehen Sie links im Menü unter **Weiterleitung** auf **Virtuelle Server**. Hier geben Sie "80" unter **Dienstports** und Ihre interne IP-Adresse ein, z.B. 192.168.1.188. Wählen Sie **Aktiv** und klicken Sie **Save**.

| <b>Virtuelle Server</b>                             |                    |                   |           |               |                    |  |
|-----------------------------------------------------|--------------------|-------------------|-----------|---------------|--------------------|--|
|                                                     |                    |                   |           |               |                    |  |
| ID                                                  | <b>Dienstports</b> | <b>IP-Adresse</b> | Protokoll | <b>Status</b> | Bearbeiten         |  |
| 1                                                   | 137-139            | 192.168.1.23      | alle      | Aktiv         | Bearbeiten Löschen |  |
| 2                                                   | 25                 | 192.168.1.17      | alle      | Aktiv         | Bearbeiten Löschen |  |
| 3                                                   | 80-88              | 192.168.1.171     | alle      | Aktiv         | Bearbeiten Löschen |  |
| Alle entf.<br>Hinzufüg.<br>Alle akt.<br>Alle deakt. |                    |                   |           |               |                    |  |
| Weiter<br>Zurück                                    |                    |                   |           |               |                    |  |

Virtueller Server

http://www.tp-link.com